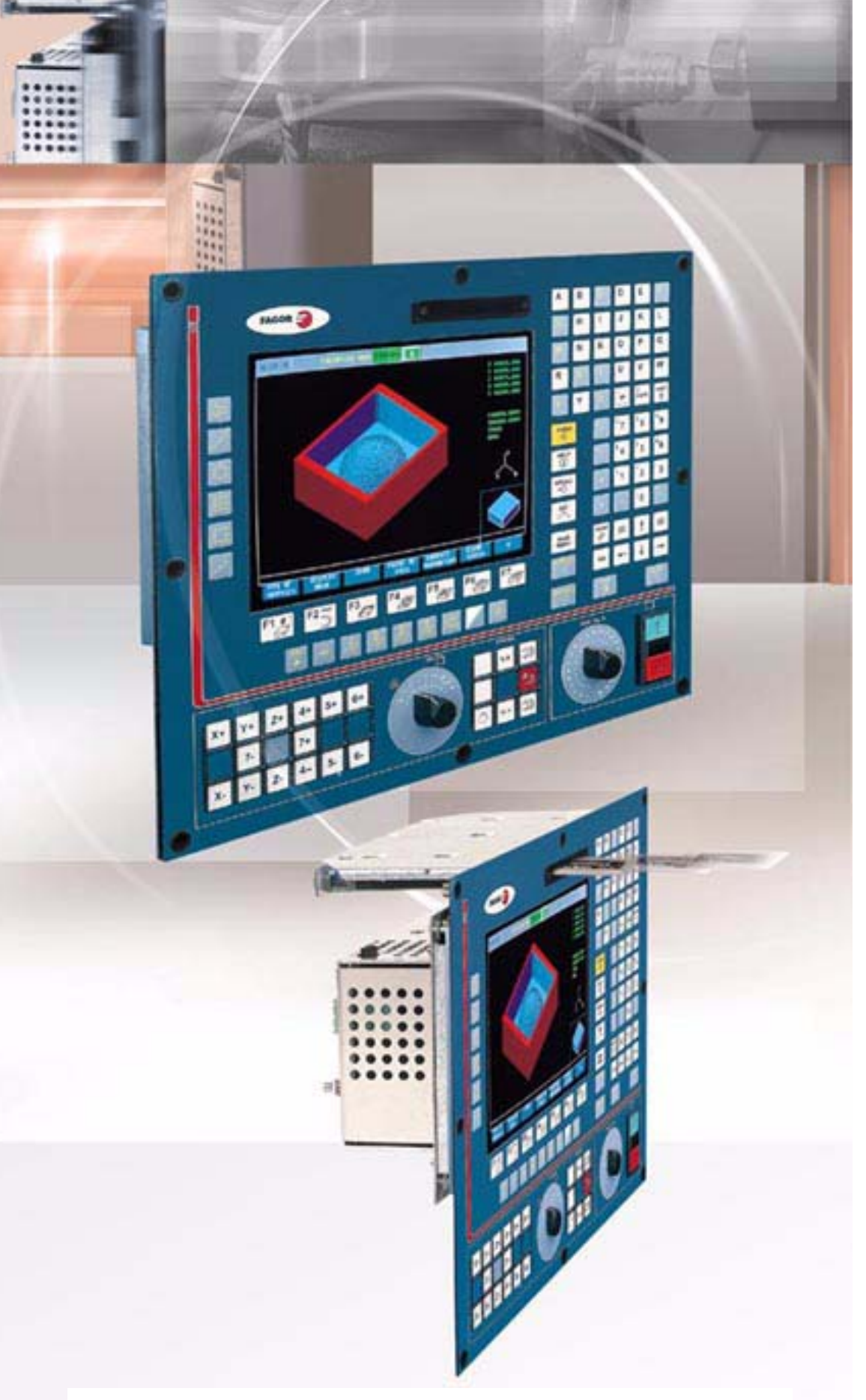

# HN 8055 / 4NY 8055i **ЧПУ 8055 / ЧПУ 8055i**

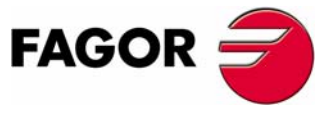

**(РЕФ 0612)**

**ОПЦИЯ ·MC· (СОФТ V11.1X)**

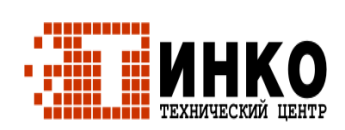

# **РУКОВОДСТВО ОПЕРАТОРА (ОПЦИЯ ·MC·)**

Опция ·MC· (Софт V11.1x) (Реф 0612)

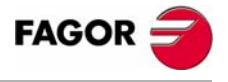

Все права защищены. Никакая часть этого документа не может быть копирована, транскрибирована, сохранена в системах архивирования или переведена на любой язык без согласия FAGOR AUTOMATION S. COOP.

Информация, описанная в этом руководстве может быть изменена по техническому содержанию. FAGOR AUTOMATION S. COOP. оставляет за собой право изменять содержание этого руководства без предварительного уведомления о таких изменениях.

Коммерческие торговые марки принадлежат их соответствующим владельцам.

Содержание этого руководства и его соответствие описанному здесь продукту, было проверено. Даже в этом случае, ненамеренные ошибки возможны, таким образом никакое абсолютное соответствие не гарантируется. В любом случае, содержание руководства периодически проверяется, выполняя и включая необходимые исправления в будущем издании.

Примеры, описанные в этом руководстве для изучения сути. Перед использованием их в индустриальных применениях, они должны быть должным образом приспособлены, удостоверяясь, что правила техники безопасности полностью выполнены.

# **ОГЛАВЛЕНИЕ**

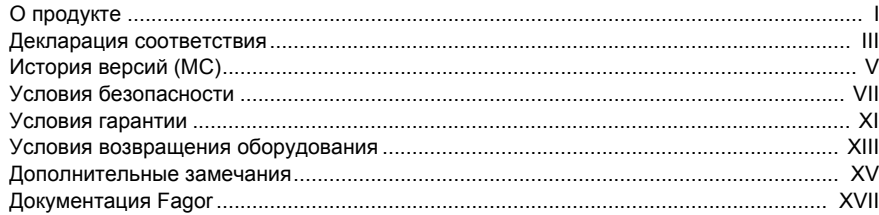

#### ГЛАВА 1 ОБЩАЯ КОНЦЕПЦИЯ

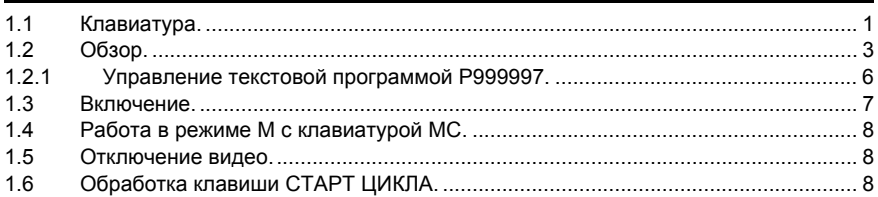

#### ГЛАВА 2 **PAGOTA B PEXUME JOG.**

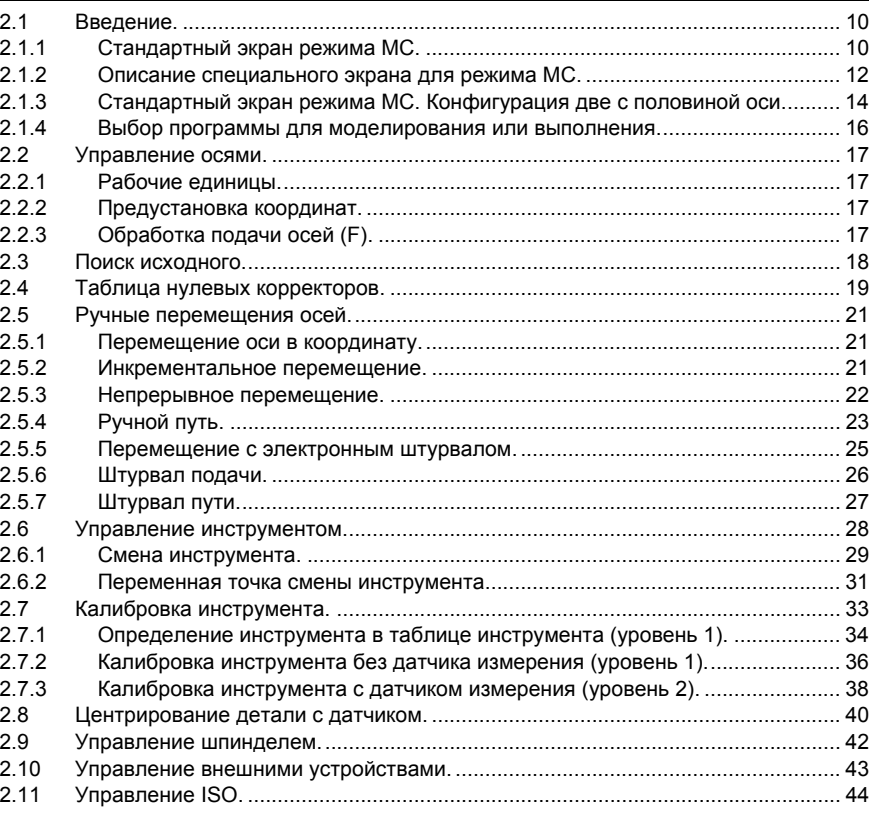

#### ГЛАВА 3

#### РАБОТА С ОПЕРАЦИЯМИ ИЛИ ЦИКЛАМИ.

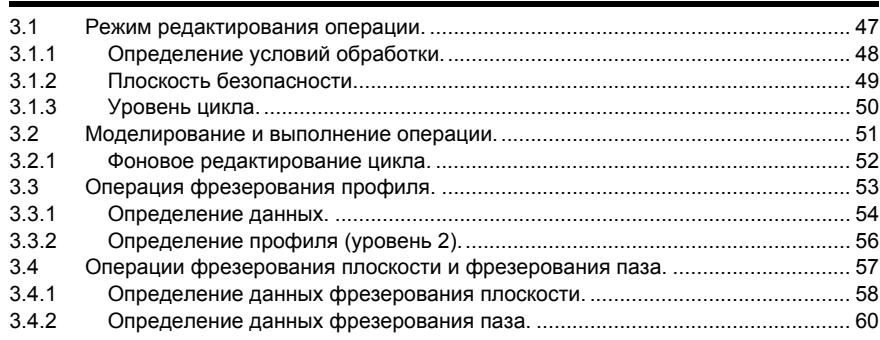

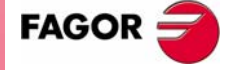

ЧПУ 8055 ЧПУ 8055і

Опция · МС·<br>(СоФТ V11.1x)

**City** 

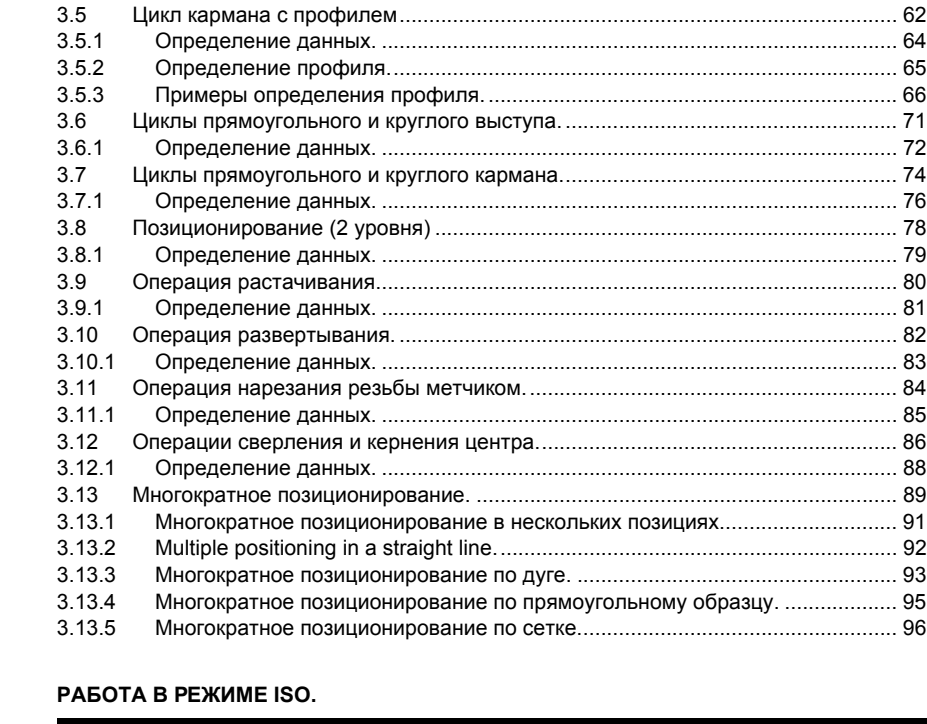

#### 4.1 Редактирование кадров в режиме [ISO. ............................................................... 98](#page-121-0) 4.2 Помощь программирования[.................................................................................. 99](#page-122-0) 4.2.1 Нулевые корректоры и преднабор[. .................................................................. 99](#page-122-1) 4.2.2 Рабочие зоны[. .................................................................................................... 99](#page-122-2) 4.2.3 Размещение меток и повторения от метки к метке[. ....................................... 99](#page-122-3) 4.2.4 Зеркальное отображение[................................................................................ 100](#page-123-0) 4.2.5 Масштабирующий коэффициент[.................................................................... 100](#page-123-1) 4.2.6 Вращение координат[....................................................................................... 100](#page-123-2)

 **4** 

#### **ГЛАВА 5 [СОХРАНЕНИЕ](#page-124-0) ПРОГРАММ.**

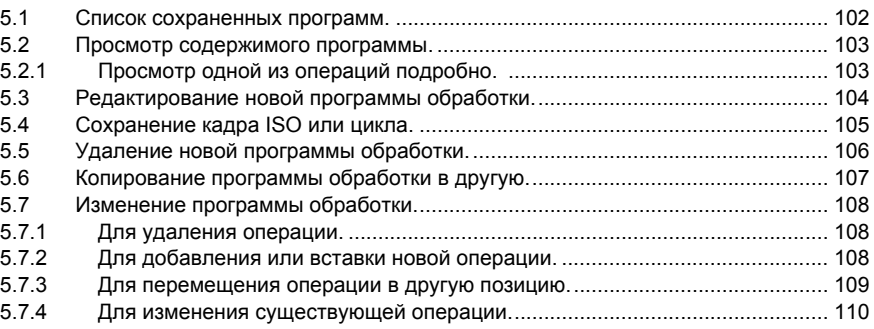

#### **ГЛАВА 6 ВЫПОЛНЕНИЕ И [МОДЕЛИРОВАНИЕ](#page-134-0).**

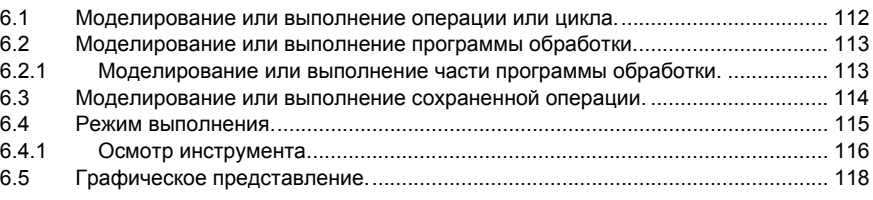

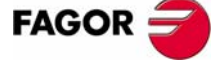

**ЧПУ 8055 ЧПУ 8055i**

**ОПЦИЯ ·MC· (СОФТ V11.1X)**

# **О ПРОДУКТЕ**

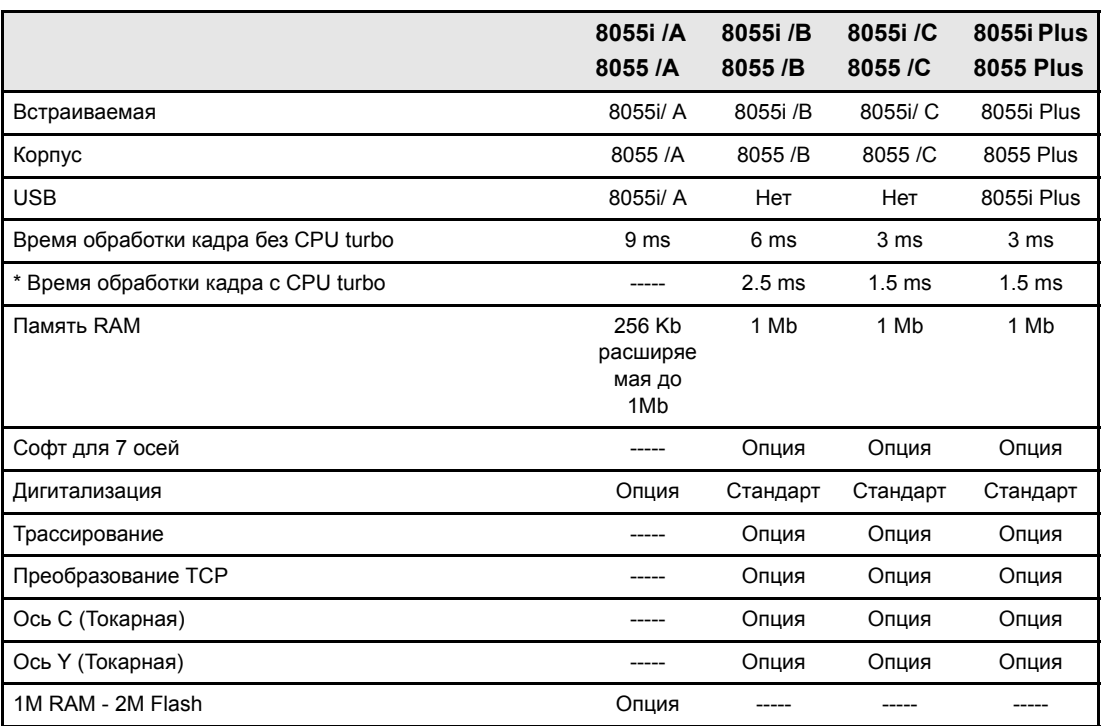

#### *Основные характеристики различных моделей.*

*\* модели 8055i /A, 8055i /B, 8055i /C и 8055i Plus не имеют CPU turbo.*

#### **Опции оборудования ЧПУ 8055i.**

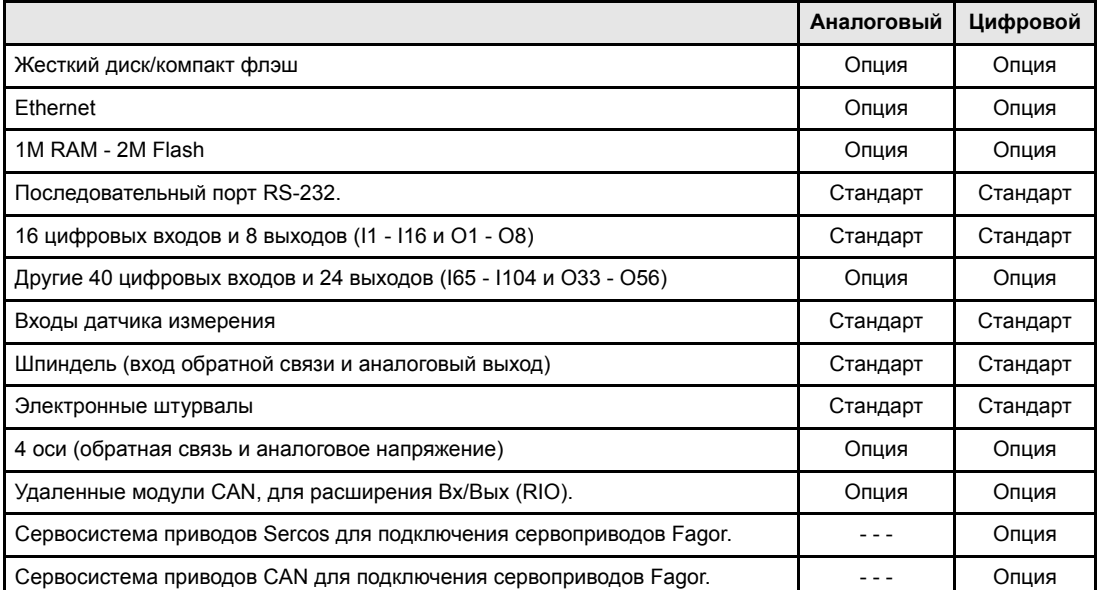

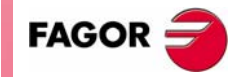

**ЧПУ 8055 ЧПУ 8055i**

*Перед запуском проверьте, что станок интегрирующий это ЧПУ соответствует директиве 89/392/CEE.*

#### **Опции софта ЧПУ 8055 и 8055i.**

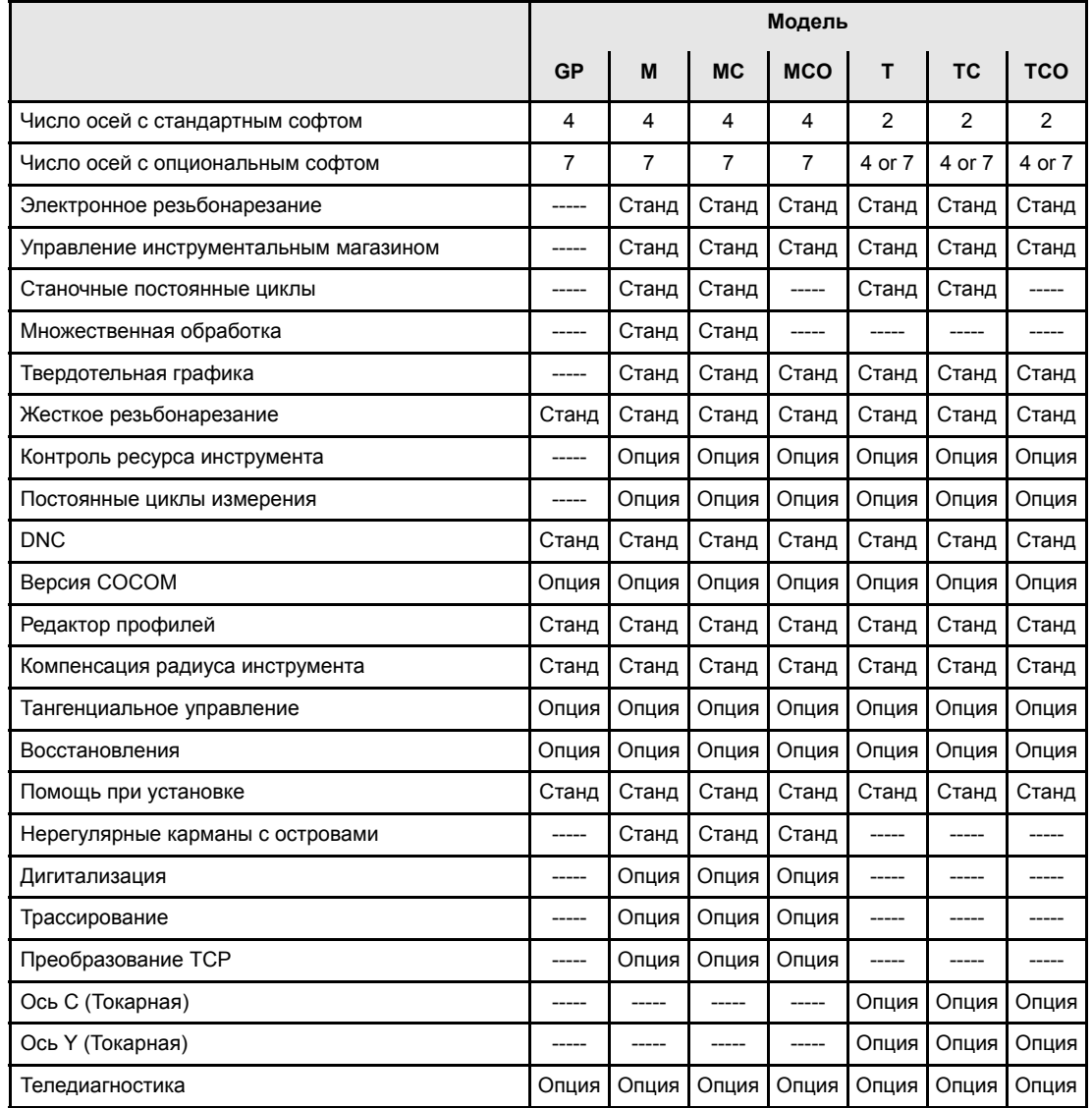

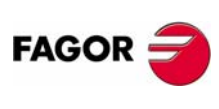

# **ДЕКЛАРАЦИЯ СООТВЕТСТВИЯ**

#### **Производитель:**

Fagor Automation, S. Coop.

Барио Сан Андрес s/n, C.P. 20500, Мандрагон -Гипускоа- (Испания).

#### **Мы декларируем:**

Мы декларируем под нашу исключительную ответственность соответствие продукта:

#### **Числовое Управление Fagor 8055 и 8055i**

Упомянутое в соответствии с этой декларацией следующим директивам:

#### **Правила безопасности.**

EN 60204-1 Безопасность станков. Электрическое оборудование станков.

#### **Директива по электромагнитной совместимости.**

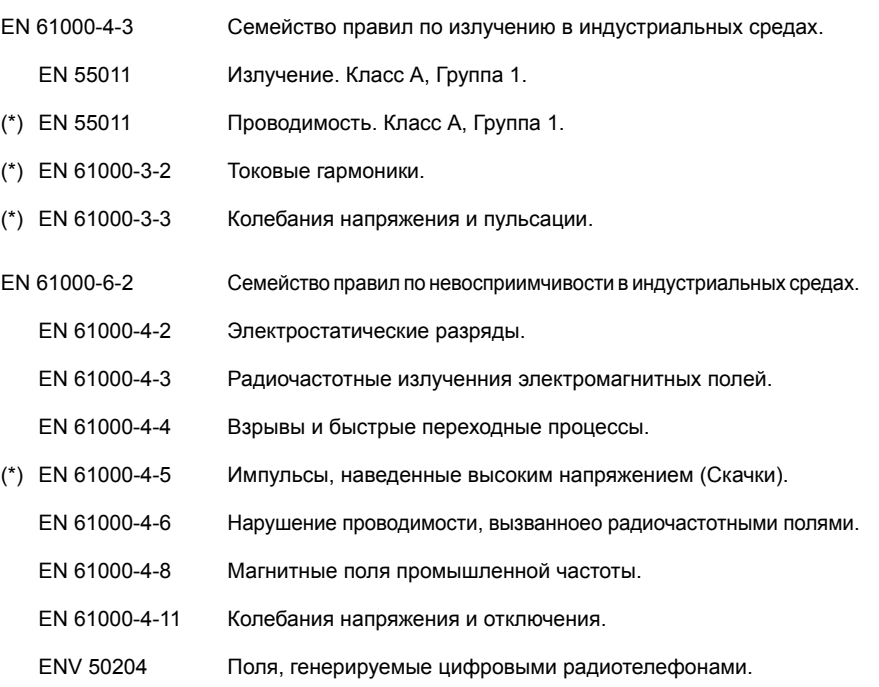

(\*) Только для моделей 8055

Как предписано в соответствии с Директивами Европейского Экономического Сообщества: 73/23/CEE, измененной 93/68/EEC по Низкому Напряжению и 89/ 336/CEE, измененной 92/31/EEC и 93/68/EEC по Электромагнитной Совместимости и их обновлениях.

В Мандрагоне, Июль 15-го, 2005.

Fagor Mutomation 8. Coop. Istda. Director Cerente Pcio.: Julen Busturia

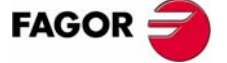

Декларация соответствия Декларация соответствия

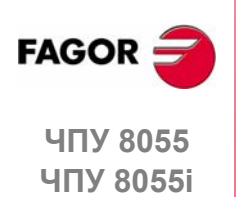

# **ИСТОРИЯ ВЕРСИЙ (MС)**

#### **(фрезерная модель)**

Здесь список функций, добавленных в каждой версии софта и руководства, описывающие их.

#### **Софт V03.0x Май 1999**

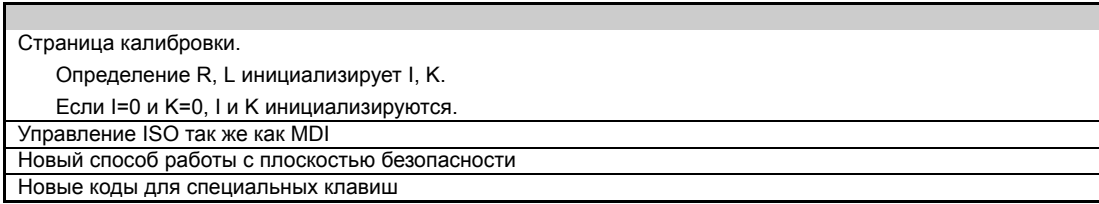

#### **Софт V03.1x Март 2000**

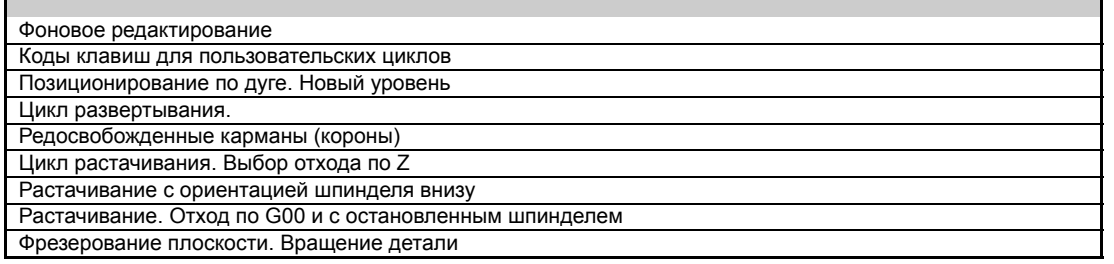

#### **Софт V05.1x Март 2001**

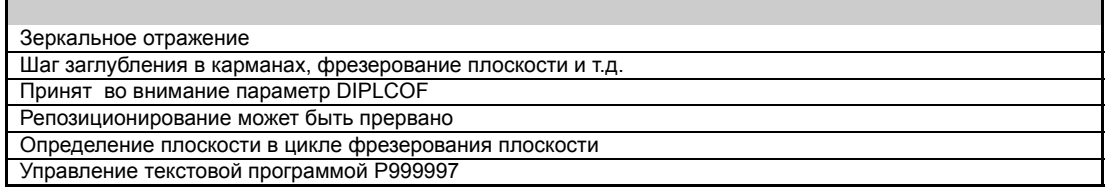

#### **Софт V05.2x Декабрь 2001**

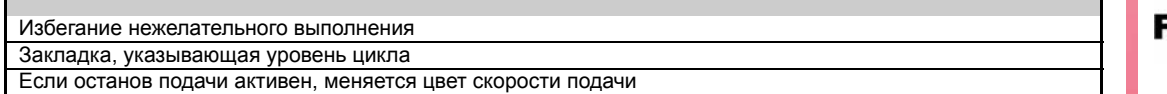

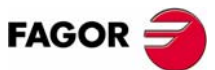

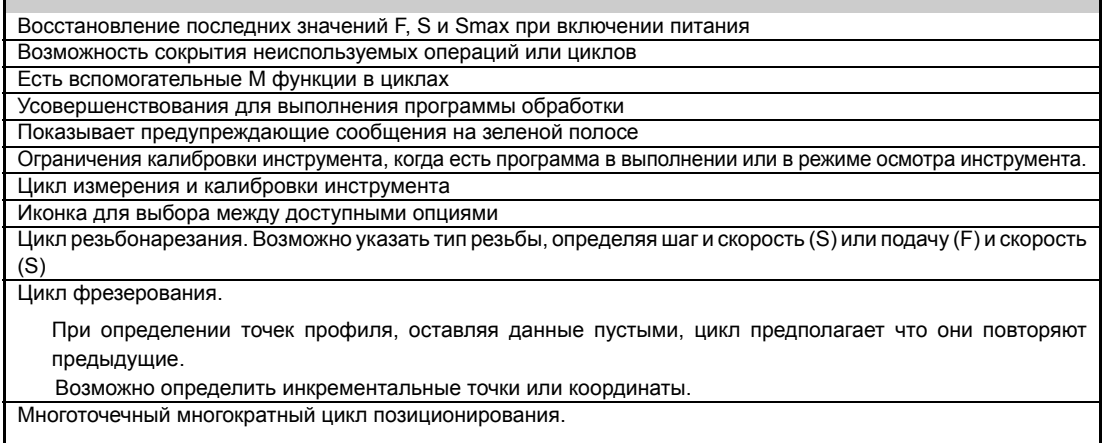

При определении точек профиля, оставляя данные пустыми, цикл предполагает что они повторяют предыдущие.

Возможно определить инкрементальные точки или координаты.

# История версий (M История версий (MC)

#### **Софт V09.0x Февраль 2004**

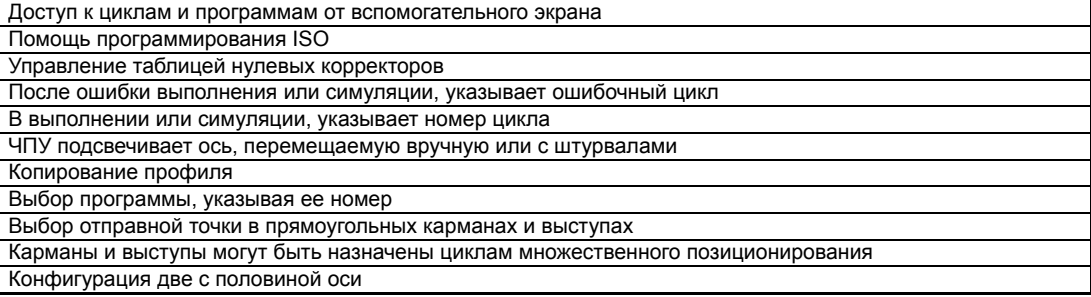

#### **Софт V11.01 Реф. 0508**

Генерирование ISO-кодированной программы Центрирование детали с датчиком измерения

#### **Софт V11.11 Реф. 0602**

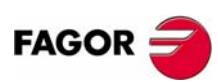

Возможность просматривать все активные сообщения PLC Улучшенное центрирование детали с датчиком измерения

# УСЛОВИЯ БЕЗОПАСНОСТИ

Прочитайте следующие меры по обеспечению безопасности, чтобы предотвратить ущерб персоналу, этому продукту и продуктам, связанным с ним.

Это устройство должно быть установлено только персоналом, авторизованным Fagor Automation.

Fagor Automation не будет считаться ответственным за любое физическое или материальное повреждение, полученное из-за нарушения этих основных правил безопасности.

#### Предосторожности против ущерба персоналу

#### П Подключение модулей

Используйте кабели связи, поставляемые с устройством.

П Используйте надлежащие силовые кабели для сети переменного тока

Чтобы избежать риска, используйте только кабели для сети переменного тока, рекомендованные для этого устройства.

П Избегайте электрических перегрузок

Чтобы избежать электрических разрядов и возгараний, не применяйте электрическое напряжение вне диапазона, выбранного на задней панели центрального модуля.

П Подключение заземления.

Чтобы избежать электрических разрядов, соедините клеммы заземления всех модулей на главную клемму заземления. Перед соединением входов и выходов этого устройства удостоверьтесь, что все подключения заземления должным образом выполнены.

Перед включением устройства удостоверьтесь, что оно подключено к заземлению

Чтобы избежать электрических разрядов удостоверьтесь, что все подключения заземления должным образом выполнены.

П Не работайте во влажных средах

Чтобы избежать электрических разрядов, всегда работайте при относительной влажности, меньшей чем 90 % (неконденсируемой) и 45 °С  $(113 °F)$ .

П Не работайте во взрывоопасных средах

Чтобы избежать рисков и повреждений, не работайте во взрывоопасных средах.

#### Предосторожности против повреждения продукта

П Производственные условия

Это устройство готово использоваться в индустриальных средах, выполняющих директивы и инструкции, действующие в Европейском Экономическом Сообществе.

Fagor Automation не будет считаться ответственным за любое повреждение причиненное или вызванное установкой в других средах (жилье или домах).

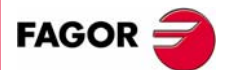

**ЧПУ 8055 ЧПУ 80551**  Установите это устройство в надлежащем месте

Рекомендуется установить ЧПУ в удалении от хладагентов, химических продуктов, возможных ударов и т.д., которые могут повредить его.

Это устройство соответствует Европейским директивам по электромагнитной совместимости. Однако, рекомендуется держать его отдельно от источников электромагнитных помех, таких как:

- **•** Мощные нагрузки, связанные с той же самой сетью переменного тока, что и это оборудование.
- **•** Портативные передатчики (радиотелефоны, радиолюбительские передатчики).
- **•** Близлежащие передатчики радио/TВ.
- **•** Близлежащие установки дуговой сварки.
- **•** Близлежащие линии электропередач высокого напряжения.
- **•** И т.д.
- Оболочки

Изготовитель считаться ответственным , что оболочки включающие в себя оборудование, соответствуют всем в настоящее время действующим директивам Европейского Экономического Сообщества.

Избегайте помех, поступающих от станка

Станок должен иметь развязку для всех элементов, способных генерировать помехи (катушки реле, контакторы, двигатели и т.д.).

- **•** Катушки реле постоянного тока. Диод типа 1N4000.
- **•** Катушки реле переменного тока. RC подключенные как можно близко к катушкам с приблизительными значениями R=220  $\Omega$  / 1 W и C=0,2 µF / 600 V.
- **•** Двигатели переменного тока. RC подключенные между фазами, со значениями R=300 Ω / 6 W и C=0,47 µF / 600 V.
- Используйте соответствующий источник питания

Используйте внешний регулируемый источник питания 24 Vdc для входов и выходов.

Заземление источника питания

Нулевая точка внешнего источника питания должна быть связана с главной точкой заземления станка.

Подключение аналоговых входов и выходов

Рекомендуется подключить их, используя экранированные кабели и подключить их экраны (оплетки) к соответствующим контактом.

Условия окружающей среды

Рабочая температура должна быть от +5 °C до +40 °C (от 41°F до 104 °F)

Температура хранения должна быть от -25 °C до +70 °C. (от -13 °F до 158 °F)

Оболочка монитора (8055) или центрального модуля (8055i)

Гарантируйте необходимые промежутки между монитором или центральным модулем и каждой стеной оболочки. Используйте вентилятор постоянного тока, чтобы улучшить вентиляцию оболочки.

Выключатель сети

Выключатель сети должен быть установлен таким образом, чтобы к нему был легкий доступ и на расстоянии от 0.7 метра (27.5 дюймов) до 1.7 метра (5.5футов) от пола.

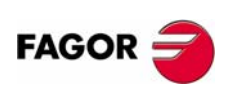

Модули: "Оси", "Входы/Выходы" и "Входы/Выходы и трассирование"

Все цифровые входы и выходы имеют гальваническую изоляцию через оптопары между схемой ЧПУ и внешней стороной.

Они защищены внешним быстрым плавким предохранителем (F) на 3.15 А 250 В против перенапряжения внешнего источника питания (более чем 33 Vdc) и против обратного включения источника питания.

Монитор

Тип плавкого предохранителя защиты зависит от типа монитора. См. идентификационную маркировку непосредственно устройства.

#### **Защиты непосредственно устройства (8055i)**

Центральный модуль

Он имеет внешний быстрый плавкий предохранитель (F) 4 А 250В.

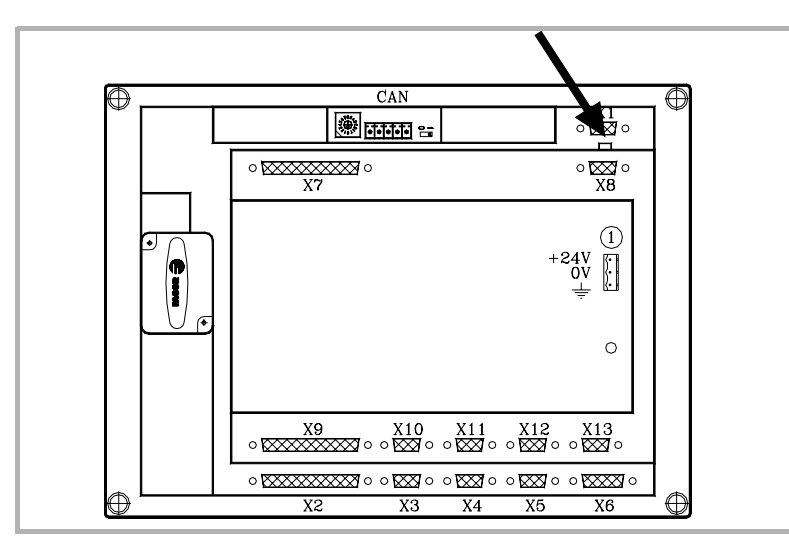

Входы-выходы

Все цифровые входы и выходы имеют гальваническую изоляцию через оптопары между схемой ЧПУ и внешней стороной.

#### **Предосторожности в процессе ремонта**

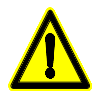

*Не открывайте это устройство. Только персонал, авторизованный Fagor Automation может открывать это устройство.*

*Не манипулируйте соединителями с устройством, подключенным к сети. Перед манипулированием соединителями (входы/выходы, обратная связь и т.д.) удостоверьтесь, что устройство не подключено к сети переменного тока.*

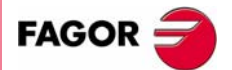

#### **Символы безопасности**

Символы, представленные в этом руководстве.

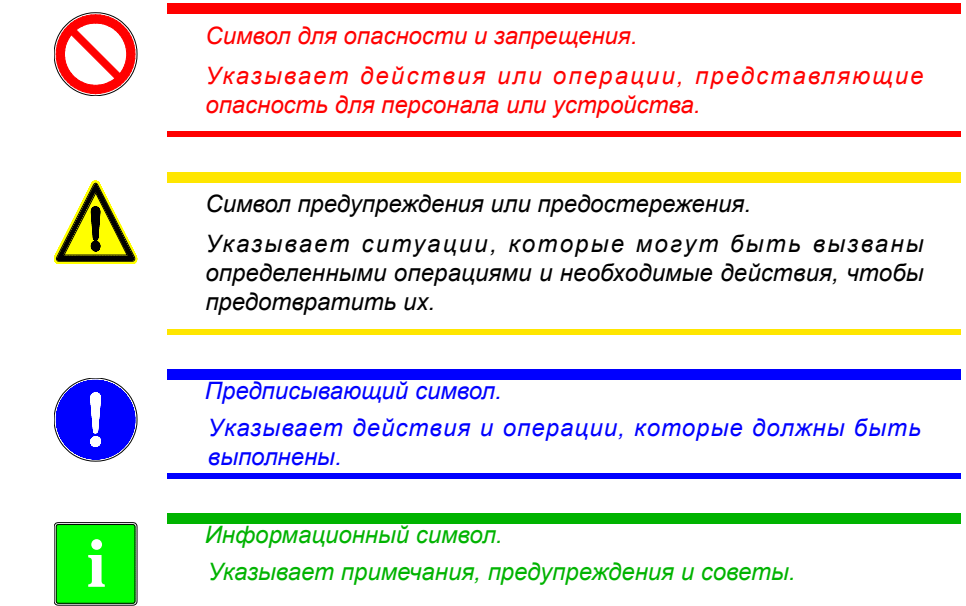

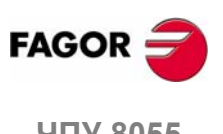

# **УСЛОВИЯ ГАРАНТИИ**

Все продукты, изготовленные или проданные Fagor Automation имеют гарантийный период 12 месяцев со дня, когда они отправлены из наших складов.

Упомянутая гарантия покрывает стоимость ремонтных материалов и трудовые затраты на оборудовании Fagor, понесенные при ремонте продуктов.

Впределах гарантийного периода, Fagor отремонтирует или заменит продукты, признанные дефектными.

Fagor обязуется ремонтировать или заменять свои продукты с момента, когда впервые такой продукт был выпущен и спустя 8 лет после того, как продукт исчез из каталога продуктов.

Определение, подлежит ли рассматриваемый ремонт гарантии, находится в полной компетенции Fagor.

#### *Исключающие условия*

Ремонт будет проводится на нашем оборудовании. Поэтому, все транспортные расходы, а так же командировочные технического персонала не находятся под гарантией, даже когда устройство находится под гарантией.

Эта гарантия будет применена, пока оборудование будет установлено согласно инструкциям, с ним не будут грубо обращаться или повреждать случайно или по небрежности и оно будет манипулироваться персоналом, авторизованным Fagor.

Если в случае сервисного вызова или выполненного ремонта, причина отказа не будет признанной за продуктом FAGOR, клиент должен покрыть все произведенные расходы согласно текущим платежам.

Никакая другая неявная или явная гарантия не покрывается, и FAGOR AUTOMATION не считает себя ответственным, ни при каких обстоятельствах, за повреждения, которые могли произойти.

#### *Сервисные соглашения*

Контракты по обслуживанию и эксплуатации доступны для клиента в пределах гарантийного периода, а так же и вне его.

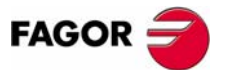

Условия гарантии Условия гарантии

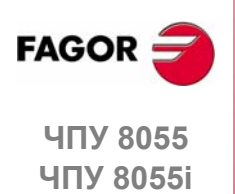

# **УСЛОВИЯ ВОЗВРАЩЕНИЯ ОБОРУДОВАНИЯ**

Возвращая удаленные модули или центральный модуль, упакуйте их в первоначальную упаковку с первоначальным упаковочным материалом. Если они не сохранились, упакуйте следующим образом:

- **1.** Подготовьте картонную коробку, три внутренних размера которой, по крайней мере, на 15 см (6 дюймов) больше, чем размеры модуля. Используемый картон должен иметь сопротивление 170 кг (375 фунтов).
- **2.** Прикрепите метку, указывающую владельца модуля, его/ее адрес, контактное лицо, тип модуля, серийный номер.
- **3.** В случае неисправности, также укажите симптомы и короткое описание.
- **4.** Для защиты, заверните модуль в рулон полиэтилена или подобного материала.
- **5.** Отсылая центральный модуль, защитите сверху весь экран.
- **6.** Уплотните модуль в картонной коробке полиуретановой пеной со всех сторон.
- **7.** Запечатайте картонную коробку упаковочной лентой или промышленными стиплерами.

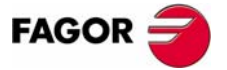

Условия возвращения оборудования Условия возвращения оборудования

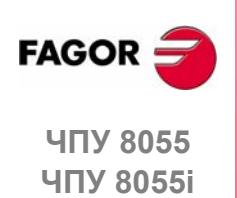

**XIV**

# **ДОПОЛНИТЕЛЬНЫЕ ЗАМЕЧАНИЯ**

Установите ЧПУ в удалении от хладагентов, химических продуктов, ударов и т.д., который могут повредить его. Перед включением устройства проверьте, что подключение заземления выполнено должным образом.

Чтобы предотвратить поражение электрическим током в центральном модуле ЧПУ 8055, используйте надлежащий соединитель сети переменного тока в модуле электропитания. Используйте силовые кабели с 3 проводами (один для подключения заземления).

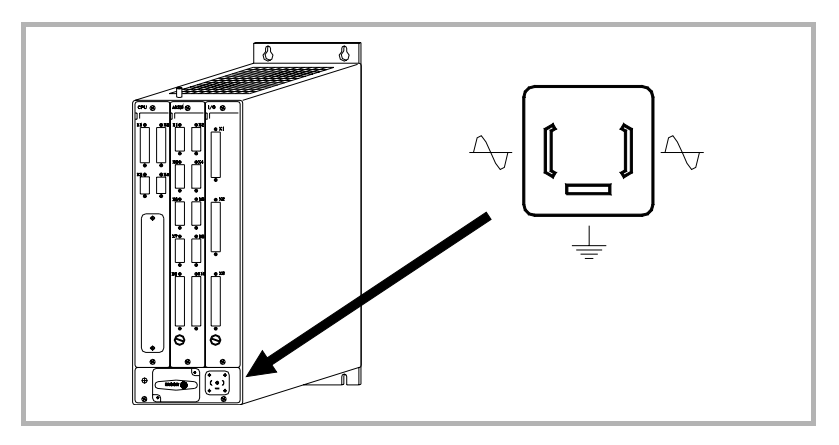

Чтобы предотвратить поражение электрическим током в мониторе ЧПУ 8055, используйте надлежащий соединитель сети переменного тока (A) и силовой кабель с 3 проводами (один для подключения заземления).

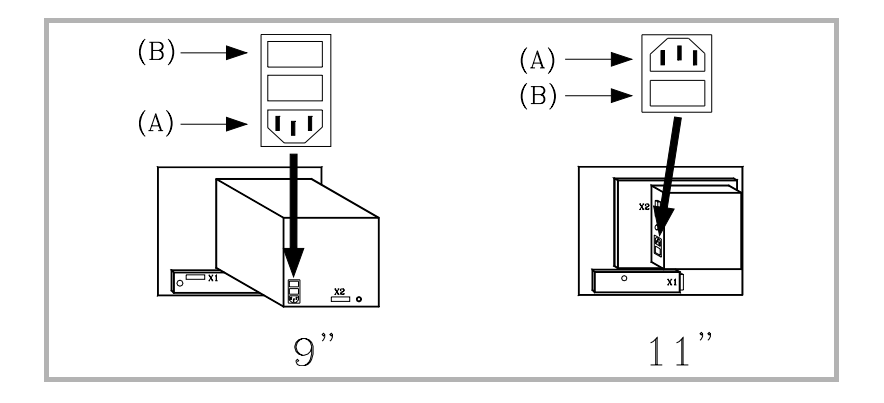

Перед включением монитора ЧПУ 8055 проверьте, что плавкий предохранитель внешней линии переменного тока (B) каждого устройства в порядке. См. непосредственно идентификационную маркировку устройства.

В случае сбоя или отказа, отключите устройство и обратитесь за техническим обслуживанием. Не открывайте это устройство.

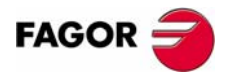

Дополнительные замечания Дополнительные замечания

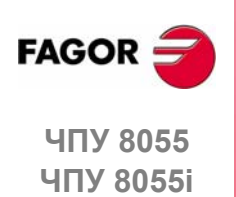

# **ДОКУМЕНТАЦИЯ FAGOR**

#### **Руководство OEM**

Направлено изготовителю станка или ответственному лицу по монтажу и запуску ЧПУ.

#### **Руководство ПОЛЬЗОВАТЕЛЯ-М**

Направлено конечному пользователю. Описывает, как работать и программировать в режиме M.

#### **Руководство ПОЛЬЗОВАТЕЛЯ-T**

Направлено конечному пользователю. Описывает, как работать и программировать в режиме T.

#### **Руководство MC**

Направлено конечному пользователю. Описывает, как работать и программировать в режиме MC. Содержит руководство самообучения.

#### **Руководство TC**

Направлено конечному пользователю. Описывает, как работать и программировать в режиме TC. Содержит руководство самообучения.

#### **Модель MCO/TCO**

Направлено конечному пользователю. Описывает, как работать и программировать в режиме MCO и TCO.

#### **Руководство Примеры- М**

Направлено конечному пользователю. Содержит программные примеры для режима M.

#### **Руководство Примеры- Т**

Направлено конечному пользователю. Содержит программные примеры для режима T.

#### **Руководство WINDNC**

Направлено людям, использующим дополнительное программное обеспечение коммуникаций DNC. Поставляется на диске с приложением..

#### **Руководство WGDRAW**

Направленный людям, которые используют WGDRAW для создания экранов. Поставляется на диске с приложением..

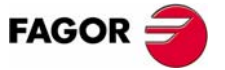

Документация Fagor Документация Fagor

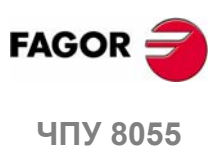

**ЧПУ 8055i**

**XVIII**

# <span id="page-24-0"></span>**1 ОБЩАЯ КОНЦЕПЦИЯ**

## <span id="page-24-1"></span>**1.1 Клавиатура.**

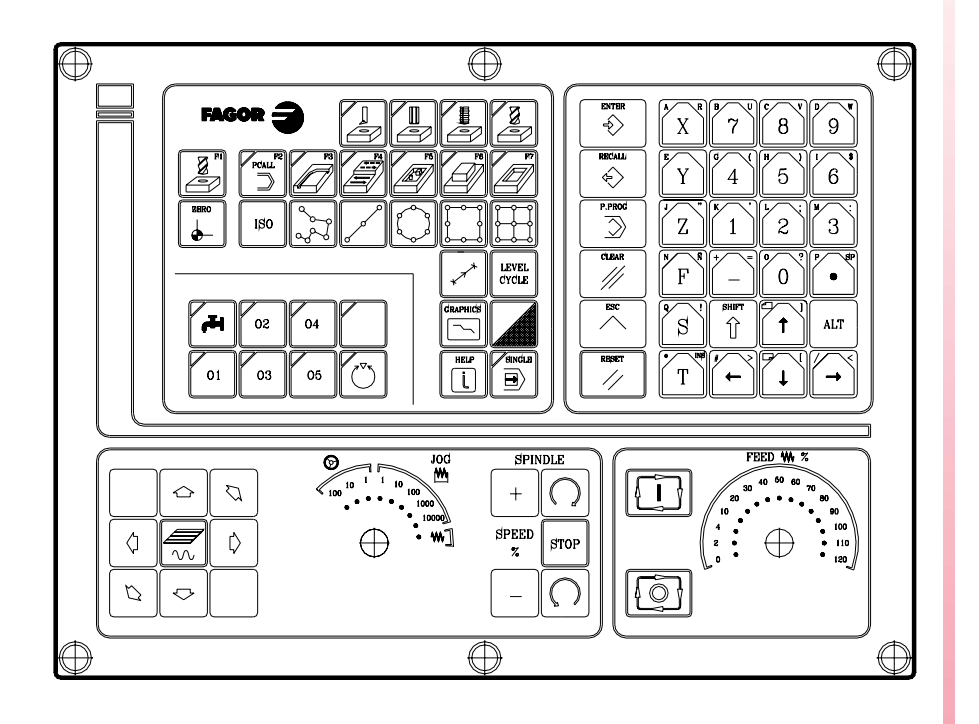

#### **Буквенно- цифровые и управляющие клавиши.**

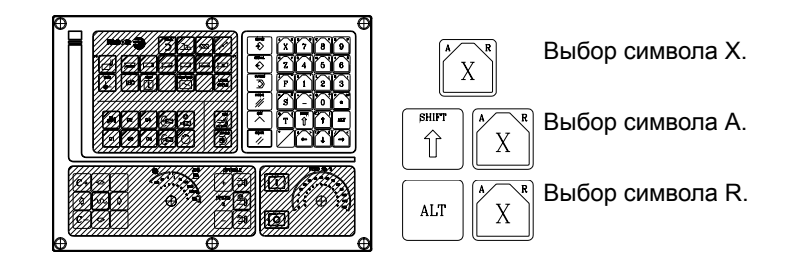

#### **Специальные клавиши для модели МС.**

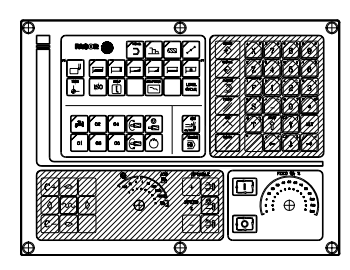

Эти клавиши могут использоваться для:

- **•** Выбор и определение операций обработки.
- **•** Управление внешними устройствами.
- **•** Выбор рабочего режима шпинделя.
- **•** Выбор покадрового или автоматического режима выполнения.

**FAGOR** 

**ЧПУ 8055 ЧПУ 8055i**

**ОПЦИЯ ·МC· (СОФТ V11.1X)**

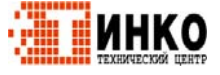

**1**

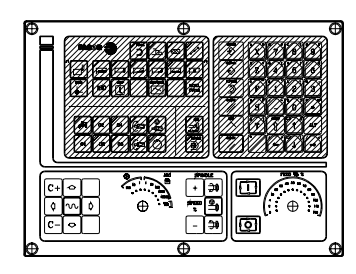

- Эти клавиши могут использоваться для:
	- **•** Перемещение осей станка
	- **•** Управление шпинделем
	- **•** Изменения подачи осей и скорости шпинделя
- **•** Старт и остановка выполнения.

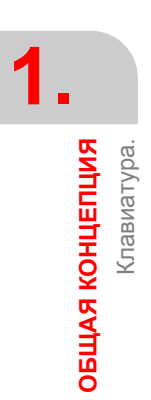

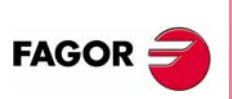

**ЧПУ 8055 ЧПУ 8055i**

**ОПЦИЯ ·МC· (СОФТ V11.1X)**

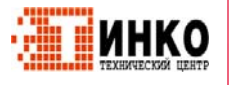

#### <span id="page-26-0"></span>**1.2 Обзор.**

Имеются все возможности работы модели М плюс определенные особенности режима МC. Например, установка ЧПУ должна быть выполнено в режиме М.

В рабочем режиме МC программы P900000 - P999999 зарезервированы для ЧПУ, то есть, они не могут использоваться пользователем как программы обработки .

Кроме того, чтобы работать в режиме МC, ЧПУ должно иметь в своей памяти программы P999997 и P999998. Обе программы связаны с версией софта и,следовательно, поставляются Fagor Automation. Каждый раз, когда ЧПУ обнаруживает новую версию софта, эти программы обновляются автоматически и, для безопасности, в "Memkey Card" (CARD A) создаются резервные копии старых.

Также, подпрограммы 0000 - 8999 свободны для использования, а подпрограммы 9000 - 9999 зарезервированы для ЧПУ.

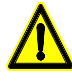

*Программы P999997 и P999998 связаны с версией софта. Fagor Automation не считаться ответственным из за любого возможного сбоя, если программы P999997 и P999998, содержавшиеся в пользовательской памяти RAM были стертыили несоответствуют версии софта.*

#### **Подпрограммы, зарезервированные для ЧПУ.**

Некоторые из подпрограмм, зарезервированных для ЧПУ имеют следующее значение:

- 9998 Подпрограмма, которая будет выполнена ЧПУ в начале каждой программы обработки.
- 9999 Подпрограмма, которая будет выполнена ЧПУ в конце каждой программы обработки.

Каждый раз, когда новая программа обработки отредактирована, ЧПУ добавляет вызов соответствующей подпрограммы вначале и конце каждой программы.

Обе подпрограммы должны быть определены изготовителемстанка, даже если никакая операция не должна быть выполнена вначале или в конце программы обработки. Иначе, ЧПУ выпустит ошибку при выполнении программы обработки.

Пример определения подпрограммы 9998.

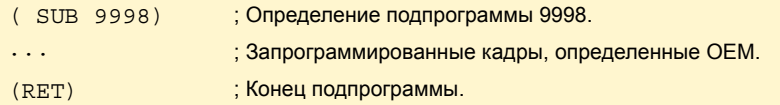

#### **Параметры OEM (изготовителя)**

Параметры OEM и подпрограммы с параметрами OEM могут использоваться только в программах OEM; определенных с атрибутом [O]. Изменение одного из этих параметров в таблицах требует пароля OEM.

При использовании параметров OEM в программах конфигурации, эта программа должна иметь атрибут [O]; иначе, ЧПУ выпустит ошибку при редактировании пользовательских циклов, которые связаны с параметрами OEM в режиме записи.

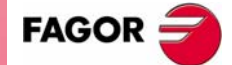

**ЧПУ 8055 ЧПУ 8055i** 

> **ОПЦИЯ ·МC· (СОФТ V11.1X)**

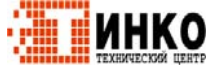

**ЧПУ 8055<br>ЧПУ 8055<br>ЧПУ 8055i** 

**1.**

Обзор.

ВИПИЗИ КОНЦЕПЦИЯ

#### Программы, зарезервированные для ЧПУ.

Некоторые из программ, зарезервированных для ЧПУ имеют следующее значение:

**P999998** 

Это программа, используется ЧПУ для интерпретирования программы, отредактированной в формате МС и ее последующего выполнения.

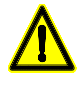

Никакие модификации этой программы не допускаются. Если эта программа будет изменена или стерта, то Fagor Automation не будет считаться ответственным за работу ЧПУ.

Если изготовитель должен создать свои собственные подпрограммы (подпрограмму поиска исходного, смены инструмента и т.д. ...), то они так же как подпрограммы 9998 и 9999 должны быть включены в другую программу, например Р999999.

#### P999997

Это текстовая программа, которая содержит:

- Фразы и тексты, показываемые на различных экранах в режиме МС.
- Тексты помощи для иконок в рабочих циклах, показываемые внизу слева экрана.
- Сообщения (MSG) и ошибки (ERR), которые будет выпущены в модели МС.

Все тексты, сообщения и ошибки могут быть переведены на желаемый язык.

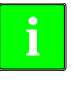

Изменяя программу 999997, рекомендуется сделать ее резервную копию, потому что ЧПУ заменит эту программу при выборе другого языка или при обновлении версии софта.

#### Замечания касательно текстов.

Формат строки следующий:

;Номер текста - пояснительное замечание (не отображается) -\$Отображаемый текст

Все строки программы должны начаться с символа ";" и отображаемому тексту должен предшествовать символ "\$". Если строка начинается с ";;", ЧПУ рассматривает всю строку как комментарий программы.

Примеры:

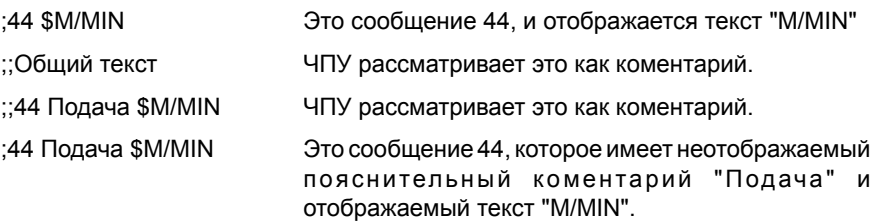

#### Замечания касательно сообщений.

Следует соблюдать формат. Может быть переведен только текст после SAVEMSG:

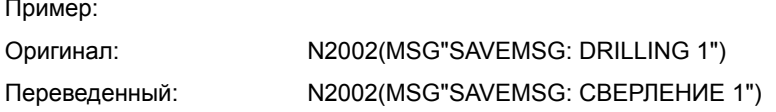

#### Замечания касательно ошибок.

Следует соблюдать формат. Может быть переведен только текст между кавычками ("текст").

Пример:

Оригинал:

Переведенный:

```
N1021(ERROR"DRILLING 1: F=0")
N1001(ERROR"СВЕРЛЕНИЕ 1: F=0")
```
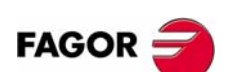

ОБЩАЯ КОНЦЕПЦИЯ

**ЧПУ 8055 ЧПУ 8055і** 

Onling - MC- $(C<sub>OMT</sub> V11 1y)$ 

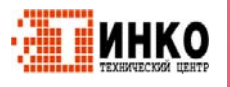

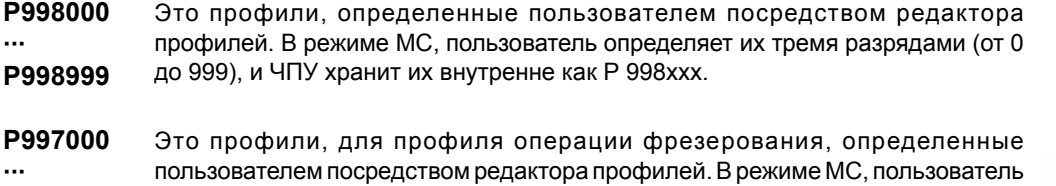

**P997999** определяет их тремя разрядами (от 0 до 999), и ЧПУ хранит их внутренне как P997xxx.

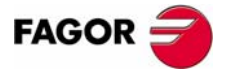

**ЧПУ 8055**  ЧПУ 8055і

**ОПЦИЯ ·МC· (СОФТ V11.1X)**

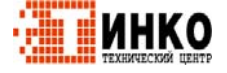

**5**

#### <span id="page-29-0"></span> $1.2.1$ Управление текстовой программой Р999997.

При включении, ЧПУ копирует текстовую программу Р999997 в память системы.

- Оно проверяет, находится ли программа Р999997 в пользовательской памяти. Если нет, то смотрит на "CARD A", если и там также нет, то принимает предоставленную по умолчанию, и копирует ее в программу Р999997 пользовательской памяти.
- Если выбран язык китайский материковый, программа Р999997 игнорируется и всегда принимается представленная по умолчанию.

Если, при переключении из режима М в режим МС или МСО, программа Р999997 не может быть найдена, потому что она была стерта, то выполняется повторная инициализация, как при включении.

После изменения текстовой программы Р999997, выключите ЧПУ и опять включите для принятия новых текстов.

Изменяя язык, версию программного обеспечения или добавляя диалоговые режимы МС, МСО (новые функции софта) ЧПУ выполнит следующие операции:

- Используемые тексты, сохраняются в "CARD A" как программа Р999993.
- Программа Р999997 удаляется из "CARD A".
- Принимаются новые тексты по умолчанию и копируются в программу Р999997 пользовательской памяти.

При изменении текстов, выключите ЧПУ и опять включите после изменения программы Р999997, таким образом будут приняты новые тексты.

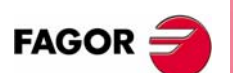

ОБЩАЯ КОНЦЕПЦИЯ

Обзор.

**ЧПУ 8055 ЧПУ 8055і** 

Onling - MC- $(CO\phi T V11.1x)$ 

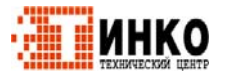

#### <span id="page-30-0"></span>**1.3 Включение.**

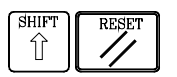

При включение ЧПУ и после нажатия последовательности клавиш [SHIFT] [RESET] ЧПУ отображает <страницу 0>, определенную изготовителем. Если <страница 0> отсутствует, ЧПУ покажет стандартный экран режима работы. Чтобы получить доступ к рабочему режиму, нажмите любую клавишу.

Стандартный экран режима МC следующий:

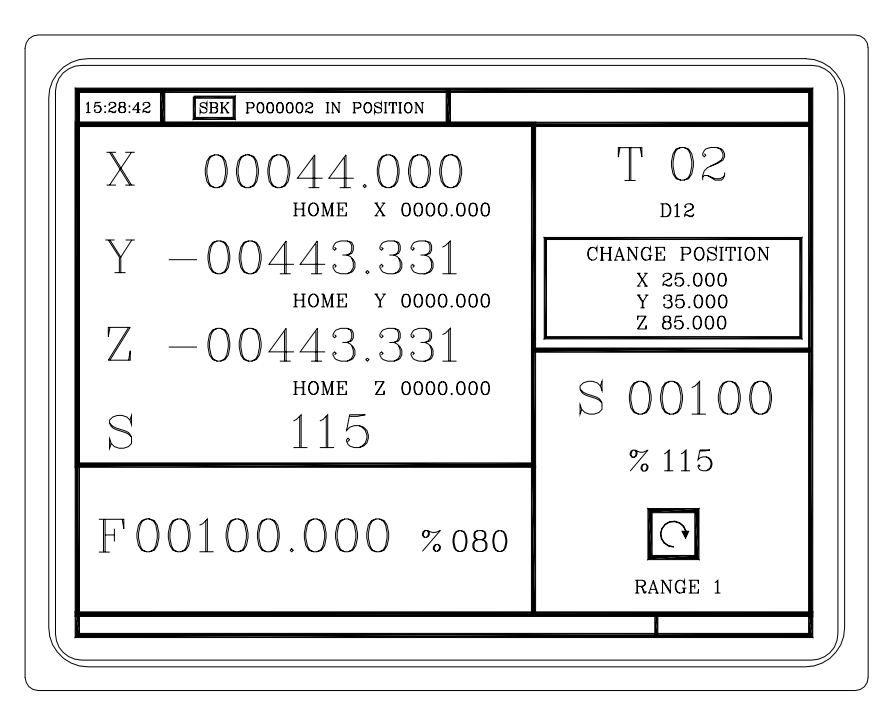

**SHIF**  $\hat{\mathbb{I}}$ 

Есть два рабочих режима: режим МC и режим М. Чтобы переключаться из одного режима к другому, нажмите последовательность [SHIFT] [ESC] .

*Установка ЧПУ должна быть выполнена в режиме М. Некоторые ошибки должны быть устранены в режиме М.*

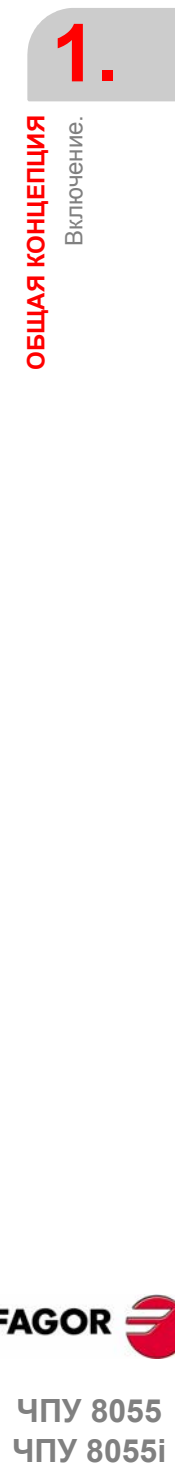

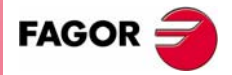

**ЧПУ 8055 ЧПУ 8055i** 

> **ОПЦИЯ ·МC· (СОФТ V11.1X)**

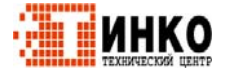

**7**

**1.**

**ОБЩАЯ КОНЦЕПЦИЯ**

ОЕЩАЯ КОНЦЕПЦИЯ

Работа в режиме

 $\geq$ 

с клавиатурой

—<br>≥

## <span id="page-31-0"></span>**1.4 Работа в режиме М с клавиатурой МC.**

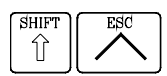

Естьдва режима работы; режим МC и режим М. Чтобыпереключаться от одного рабочего режима к другому, нажмите комбинацию клавиш [SHIFT] [ESC]

Клавиатура МC разработана также для работы в режиме М. В режиме М, используйте алфавитно-цифровую клавиатуру и клавиши, заменяющие функциональные клавиши F1 - F7.

Алфавитно-цифровая клавиатура:

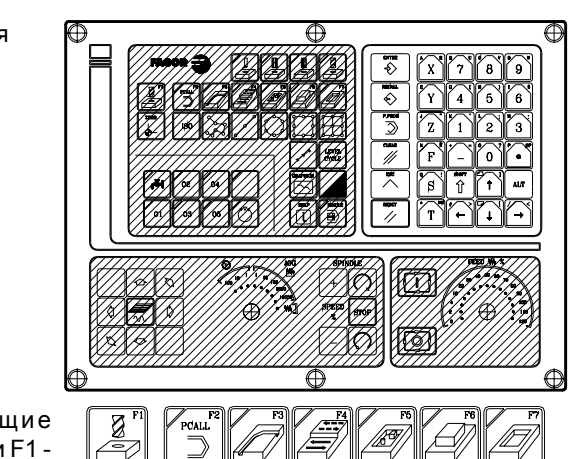

Клавиши, заменяющие функциональные клавиши F1 - F7:

#### <span id="page-31-1"></span>**1.5 Отключение видео.**

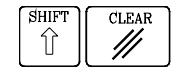

Экран CRT может быть отключен, нажимая комбинацию клавиши [SHIFT] [CLEAR] . Чтобы вернуть видео сигнал, нажмите любую клавишу.

С другой стороны, при получении любого сообщения (PLC, программы и т.д.) ЧПУ также восстанавливает отображение.

#### <span id="page-31-2"></span>**1.6 Обработка клавиши СТАРТ ЦИКЛА.**

Чтобы избежать нежелательного выполнения при нажатии комбинаций, не поддерживаемых в режиме МC, ЧПУ изменяет цвет иконки "Старт", расположенной вверху окна с зеленого на серый, и показывает сообщение, указывающее, что это является недействительным действием.

Например, если при выбранной программе обработки, нажать "M3 Старт", ( комбинация, не поддерживаемая моделью МС), ЧПУ покажет предупреждающее сообщение и препятствует выполнению программы обработки при обнаружении клавиши "Старт".

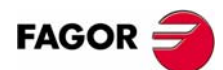

**ЧПУ 8055 ЧПУ 8055i**

**ОПЦИЯ ·МC· (СОФТ V11.1X)**

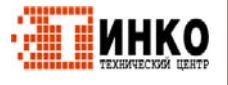

# <span id="page-32-0"></span>**РАБОТА В РЕЖИМЕ JOG.**

Стандартный экран режима МC следующий:

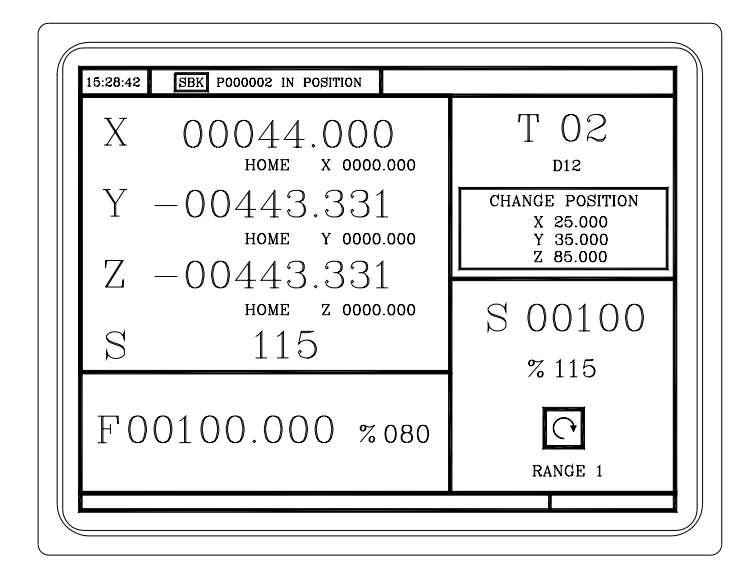

Если нажать двухцветную клавишу, ЧПУ покажет специальный экран режима МC.

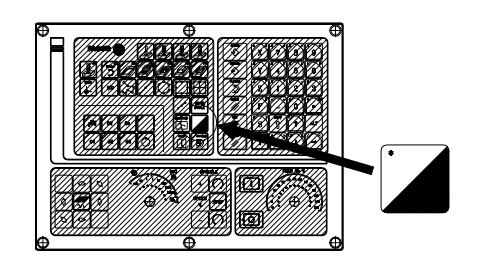

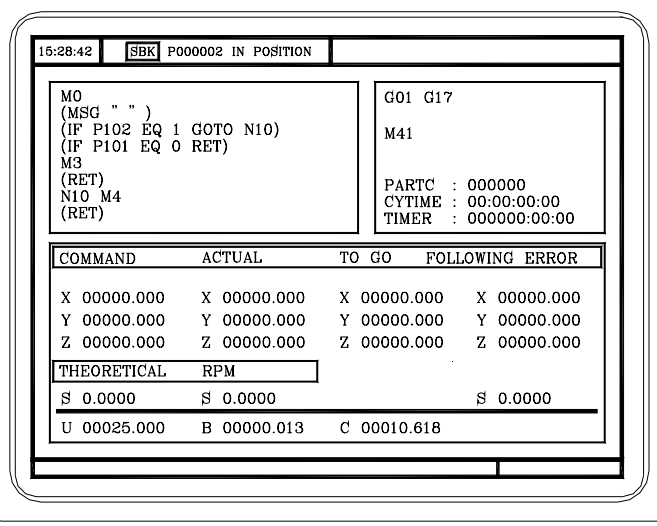

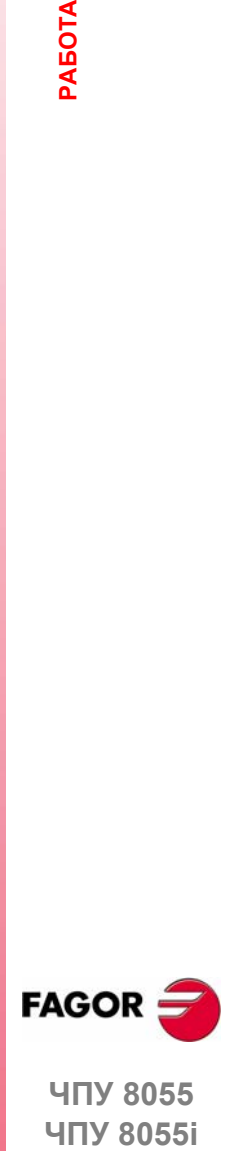

**ЧПУ 8055**  ЧПУ 8055і

**ОПЦИЯ ·МC· (СОФТ V11.1X)**

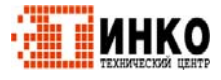

**PAEOTA B PEXVIME JOG. РЕЖИМЕ JOG. 2.**

**9**

2.

PA50TA B PEXKIME JOG.

Введение.

#### <span id="page-33-0"></span> $2.1$ Введение.

#### <span id="page-33-1"></span> $2.1.1$ Стандартный экран режима МС.

Стандартный экран режима МС содержит следующую информацию:

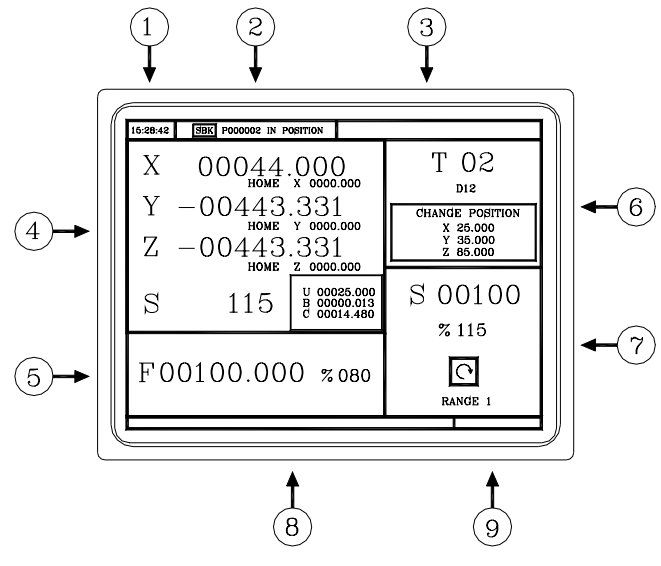

- 1. Часы.
- 2. Это окно может показывать следующие данные:
	- **SBK** когда выбран покадровый режим выполнения.
	- **DNC** когда активизирован режим DNC.
	- P.... номер выбранной программы.

Сообщение "В позиции" - "Выполнение" - "Прервано" - "СБРОС". Сообщения PLC.

- 3. Это окно показывает сообщения ЧПУ.
- 4. Это окно может показывать следующие данные:

Координаты осей X, Y, Z.

Маленькими символами, координаты оси относительно ноля станка, Эти значения очень полезны, позволяя оператору установить позицию смены инструмента (см. зону 6). ЧПУ не показывает эти данные, если в программе 999997 не определен текст 33.

Координаты вспомогательных осей, которые определены.

Фактические грт шпинделя.

5. Информация, показанная в этом окне зависит от позиции левого переключателя.

Во всех случаях, здесь показана выбранная подача осей "F" и примененный % F. Если активен "останов подачи", изменяется цвет значения подачи.

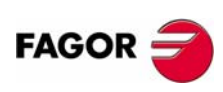

**ЧПУ 8055 ЧПУ 8055i** 

Onling - MC- $(CO\Phi T V11.1X)$ 

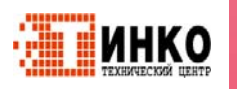

Все возможные случаи показаны ниже.

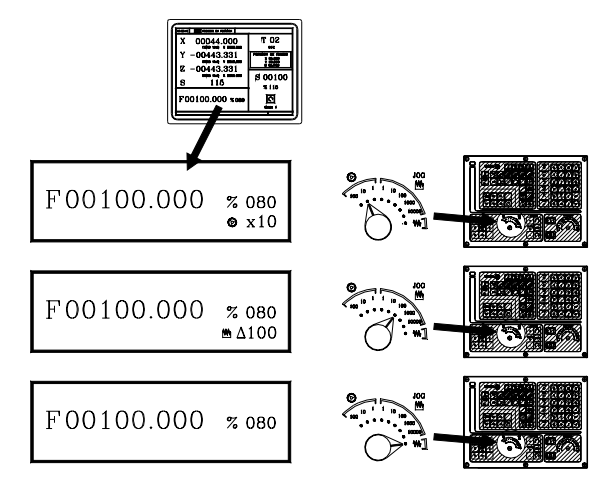

большими символами, выбранный номер 6. Это окно показывает. инструмента "М" и маленькими символами, корректор "D", связанный с инструментом. Если номер инструмента и номер корректора совпадут, то ЧПУ не будет показывать значение "D".

Это окно показывает также координаты точки смены инструмента, относительно исходного. ЧПУ не показывает это окно, если не определен текст 47 из программы 999997.

7. Это окно показывает все подробности шпинделя:

Реальная скорость шпинделя "S".

Состояние шпинделя. Оно представлено иконками и может показывать вращение по часовой, против часовой или останов.

% применяемой скорости шпинделя.

Активный диапазон (передачу) шпинделя. ЧПУ не показывает эту информацию, если не определен текст 28 из программы 999997.

8. При доступе к рабочему циклу, это окно показывает текст помощи, связанный с выбранной иконкой.

Этот текст должен быть определен в программе Р999997 и написан на желаемом языке. См. главу"1 Общая концепция".

9. Зарезервировано.

#### Отображение активных сообщений PLC.

На экране, нажмите [+] алфавитно-цифровой клавиатуры, ЧПУ покажет окно со всеми активными сообщениями PLC. Кроме того, это окно также отображается всякий раз, когда есть программа в выполнении.

Клавиши [<sup>4</sup>] [<sup>4</sup>] [PG UP] [PG DW] используются, чтобы перемещаться по сообщениям. Клавиша [ESC] используется, чтобы закрыть окно.

Окно отображается только, когда есть больше чем одно активное сообщение.

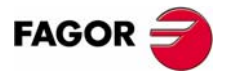

**ЧПУ 8055 ЧПУ 8055і** 

> Опшия - МС- $(C<sub>OMT</sub> V11 1y)$

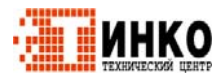

#### <span id="page-35-0"></span>**2.1.2 Описание специального экрана для режима МC.**

Специальный экран для режима МC содержит следующую информацию:

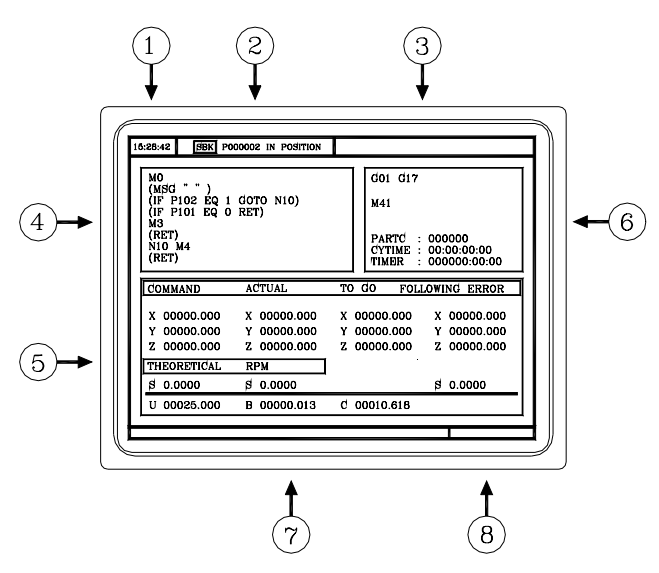

- **1.** Часы.
- **2.** Это окно может показывать следующие данные:
	- SBK когда выбран покадровый режим выполнения.
	- DNC когда активен режим DNC.
	- P..... номер выбранной программы.

Сообщение "В позиции" - "Выполнение" - "Прервано" - "СБРОС". Сообщения PLC.

- **3.** Это окно показывает сообщения ЧПУ.
- **4.** Это окно показывает строки выбранной программы.
- **5.** Оси X, Y, Z имеют следующие поля:

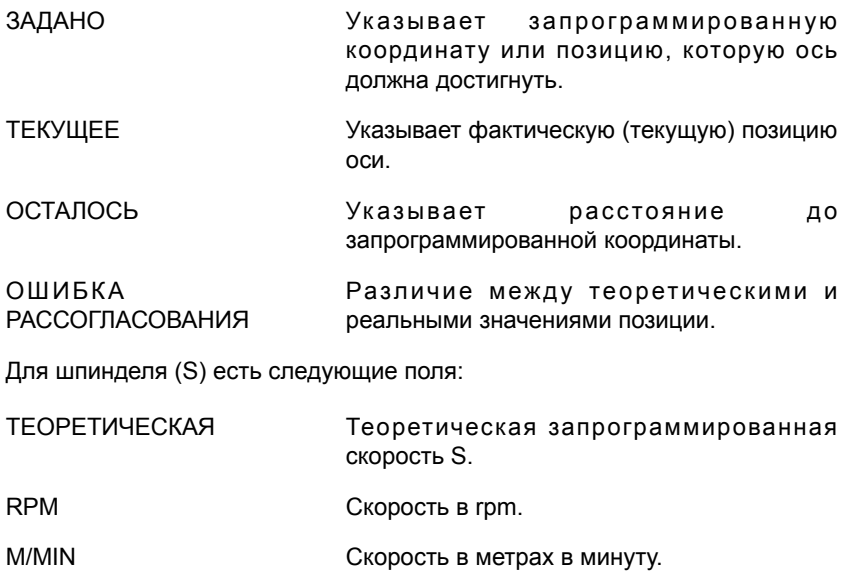

ОШИБКА РАССОГЛАСОВАНИЯ При работе с ориентацией шпинделя (M19), указывает различие между теоретической и реальной скоростями.

Вспомогательные оси показывают только фактическую (реальную) позицию оси.

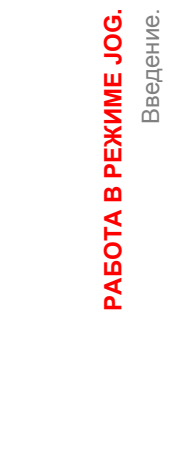

**2.**

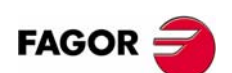

**ЧПУ 8055 ЧПУ 8055i**

**ОПЦИЯ ·МC· (СОФТ V11.1X)**

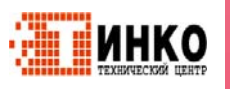
- 6. Это окно показывает состояние "G" функций и активизированные вспомогательные функции "М". Оно также показывает значение переменных.
	- **PARTC** Показывает число последовательных деталей, которые были выполнены с той же самой программой.

Всякий раз, когда выбрана новая программа, эта переменная принимает значение "0".

**CYTIME** Показывает время, истекшее в процессе выполнения детали. Оно выражено в "часы: минуты: секунды: сотые секунды".

> Всякий раз, когда выполнение программы начато, даже если повторно, эта переменная принимает значение "0".

- **TIMER** Показывает считывание часов, разрешенных PLC. Оно выражено в "часы: минуты: секунды".
- 7. Зарезервировано.
- 8. Зарезервировано.

#### Отображение активных сообщений PLC.

На экране, нажмите [+] алфавитно-цифровой клавиатуры, ЧПУ покажет окно со всеми активными сообщениями PLC. Кроме того, это окно также отображается всякий раз, когда есть программа в выполнении.

Клавиши [<sup>▲</sup>] [<sup>↓</sup>] [PG UP] [PG DW] используются, чтобы перемещаться по сообщениям. Клавиша [ESC] используется, чтобы закрыть окно.

Окно отображается только, когда есть больше чем одно активное сообщение.

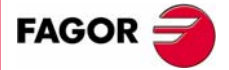

**ЧПУ 8055 ЧПУ 8055і** 

> Опшия - МС- $(CO\Phi T V11.1X)$

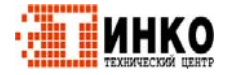

 $13<sup>°</sup>$ 

#### $2.1.3$ Стандартный экран режима МС. Конфигурация две с половиной оси.

Конфигурация "две с половиной оси" является фрезерным станком, где оси Х и Y моторизованы, и ось Z установлена как ось DRO (только отображение). В такой конфигурации ось Z перемещается вручную.

Интерфейс ЧПУ для такого типа конфигурации выглядит так.

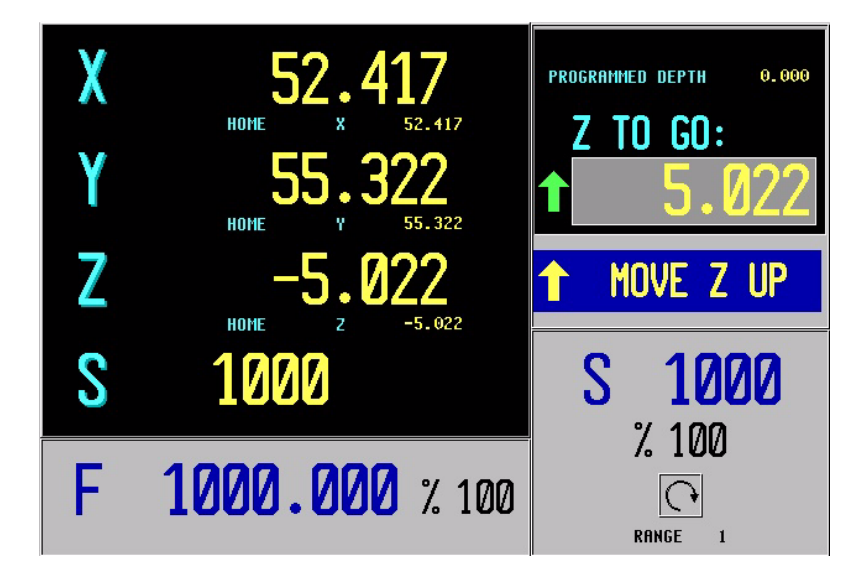

#### Редактирование и выполнение.

Циклы редактируются, сохраняются и моделируются точно так же как конфигурация с 3 осями.

Самое существенное различие лежит в выполнении, потому что оператор должен перемещать ось Z вручную. Стандартный экран показывает операции, которые должен выполнить оператор. В каждом случае, он показывает статус оси Z и различные действий, которые должен выполнить оператор.

• Переместите Z вверх (отображается иконка рядом с финальной координатой Z)..

Оператор должен переместить ось вверх вручную. Когда ось Z окажется в позиции, сообщение изменится.

• Переместите Z вниз (отображается иконка рядом с финальной координатой Z).

Оператор должен переместить ось вниз вручную. Когда ось Z окажется в позиции, сообщение изменится.

• Нажмите СТАРТ ЦИКЛА.

Оператор должен нажать ICTAPT ЦИКЛАЈ, чтобы начать перемещение X-Y в автоматическом режиме.

• Перемещение по Х-Ү.

Станок перемещается по Х-Ү. Когда затребуется перемещение оси Z, станок остановится, и будет запрашивать вмешательство оператора.

• Осмотр инструмента.

Это входит в осмотр инструмента.

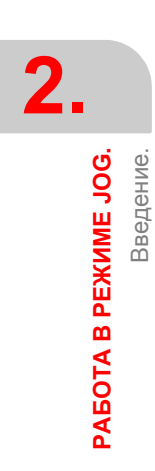

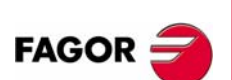

**ЧПУ 8055 ЧПУ 8055i** 

Onling - MC- $(C<sub>OMT</sub> V11 1y)$ 

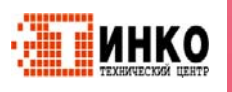

#### Постоянные циклы.

Не все циклы могут быть применены к конфигурации "две с половиной оси". Следующие циклы разрешаются. В некоторых из этих циклов, некоторые данные будут устранены, чтобы приспособить их к конфигурации "две с половиной оси". Эти данные относятся к операциям оси Z.

- Позиционирование 1 и 2.
- Фрезерование профиля и фрезерование профиля 1.
- Фрезерование плоскости.
- Фрезерование паза.
- Карман с 2D профилем.
- Прямоугольный и круглый выступ.
- Простой, прямоугольный и круглый карман 1 и 2.
- Кернение центра.
- Сверление 1.
- Развертывание.
- Растачивание 1 и 2.

Многократное позиционирование, от точки к точке, линейное, по дуге 1 и 2, по сетке и прямоугольному образцу.

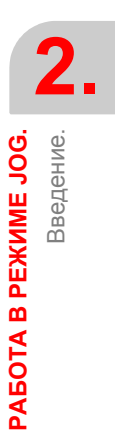

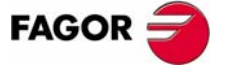

**ЧПУ 8055 ЧПУ 8055i** 

> Опция • МС•  $(CO\Phi T V11.1X)$

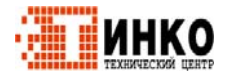

 $15<sup>2</sup>$ 

 $2.$ 

PAEOTA B PEXKIME JOG.

Введение.

#### $2.1.4$ Выбор программы для моделирования или выполнения.

Всякий раз, когда программа обработки или операция, сохраненная как часть программы обработки выбраны для моделирования или выполнения, ЧПУ отображает эту программу обработки в центре вверху окна и подсвечивает рядом зеленый символ "старт".

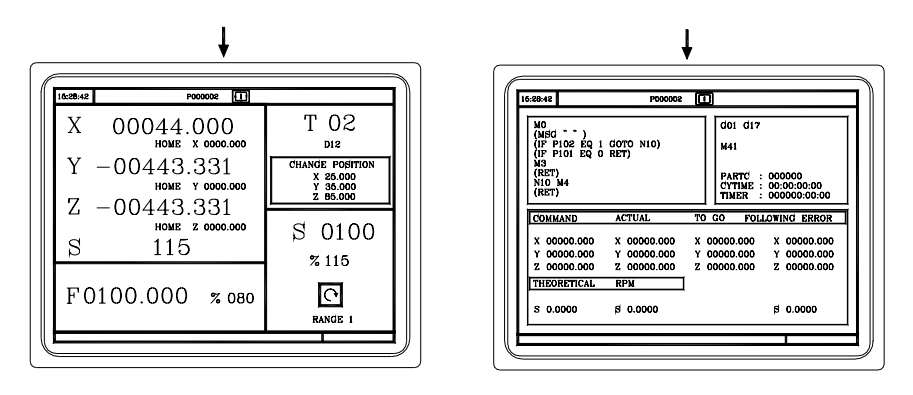

Когда окно в центре вверху показывает выбранную программу обработки рядом с зеленым символом "старт", ЧПУ действует следующим образом:

- Если нажата [СТАРТ], ЧПУ выполняет выбранную программу обработки.
- Если нажата [CLEAR], выбор программы отменяется, ЧПУ удаляет ее из окна в центре вверху.

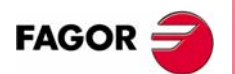

**ЧПУ 8055** ЧПУ 8055і

Onling - MC- $(CO\Phi T V11.1X)$ 

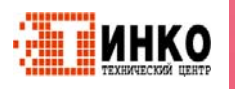

## **2.2 Управление осями.**

## **2.2.1 Рабочие единицы.**

Всякий раз при доступе к режиму работы МC, ЧПУпринимает рабочие единицы, "mm или дюймы", "mm/min или mm/оборот","радиус или диаметр" и т.д., выбранные станочными параметрами.

Чтобы изменить эти значения, нужно получить доступ к режиму работы М и изменить соответствующий станочный параметр.

## **2.2.2 Предустановка координат.**

Предустановка координат должна быть выполнена ось за осью, в следующем порядке:

**1.** Нажмите клавишу для требуемой оси, [X], [Y] или [Z].

ЧПУ подсветит позицию для требуемой оси, указывая что она выбрана.

**2.** Введите требуемое значение предустановки оси.

Для выхода из предустановки координат, нажмите [ESC].

**3.** Нажмите [ENTER], чтобы ЧПУ приняло указанное значение как новую координату для точки.

ЧПУ запросит подтверждение команды. Нажмите [ENTER] для подтверждения или [ESC] для выхода из предустановки.

## **2.2.3 Обработка подачи осей (F).**

Для установки любого определенного значения подачи оси, выполните следующее:

**1.** Нажмите клавишу [F].

ЧПУ подсветит существующее значение, указывая, что оно выбрано.

**2.** Введите новую требуемую подачу.

Для выхода из предустановки подачи, нажмите [ESC].

**3.** Нажмите [СТАРТ], чтобы ЧПУ приняло указанное значение как новую подачу для осей.

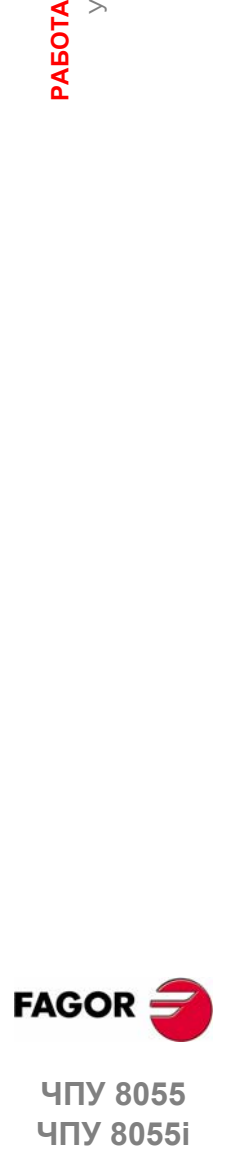

**ЧПУ 8055 ЧПУ 8055i** 

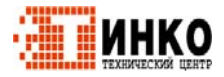

**2.**

**РАБОТА**

**PAEOTA B PEXKIME JOG. РЕЖИМЕ JOG.** Поиск исходного.

Поиск исходного.

# **2.3 Поиск исходного.**

Поиск исходного может быть выполнен 2 способами:

- **•** Поиск исходного на всех осях.
- **•** Поиск исходного на одной оси.

#### **Поиск исходного на всех осях.**

Чтобы выполнить поиск исходного для всех осей, нажмите [ZERO].

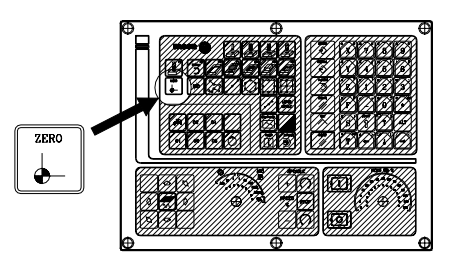

ЧПУ запросит подтверждение команды (текст 48 программы 999997). Нажмите [СТАРТ], ЧПУ выполнит подпрограму поиска станочного ноля, определенную OEM в общем станочном параметре P34 (REFPSUB).

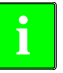

**i**

*После поиска исходного таким способом, ЧПУ поддерживает ноль детали или нулевой корректор, активный в это время.*

*Подпрограмма поиска исходного (общий станочный параметр P34 отличный от 0) должна быть определена при использовании этого метода. Иначе ЧПУ покажет соответствующую ошибку.*

#### **Поиск исходного на одной оси.**

Чтобы выполнить поиск исходного только для одной оси, нажмите клавишу необходимой оси, а также клавишу поиска исходного.

В любом случае, ЧПУ запросит подтверждение команды (текст 48 программы 999997).

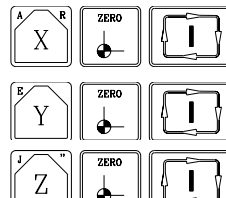

Выполняет поиск исходного на оси X.

Выполняет поиск исходного на оси Y.

Выполняет поиск исходного на оси Z.

*После выполнения поиска исходного таким способом, ЧПУ не поддерживает ноль детали или нулевой корректор, активный в это*

*время и принимает станочный ноль как новый ноль детали.*

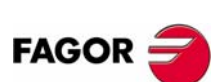

**ЧПУ 8055 ЧПУ 8055i**

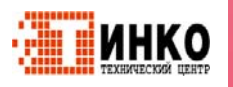

# **2.4 Таблица нулевых корректоров.**

Возможно управлять таблицей нулевых корректоров (G54-G59) из диалогового режима. Эта таблица содержит те же самые значения, что и в диалоговом режиме.

Нажмите клавишу [ZERO], чтобы обратиться к таблице нулевых корректоров, так же как и выйти из нее. К таблице нулевых корректоров можно обратиться следующими способами.

- **•** Из стандартного экрана, пока не выбрана ось. ЧПУзапросит подтверждение команды.
- **•** Из режима ISO, когда выбран цикл "нулевые корректоры и предустановка".

Таблица нулевых корректоров выглядит так. Она показывает все корректоры, включая корректор PLC, и их значение в каждой оси.

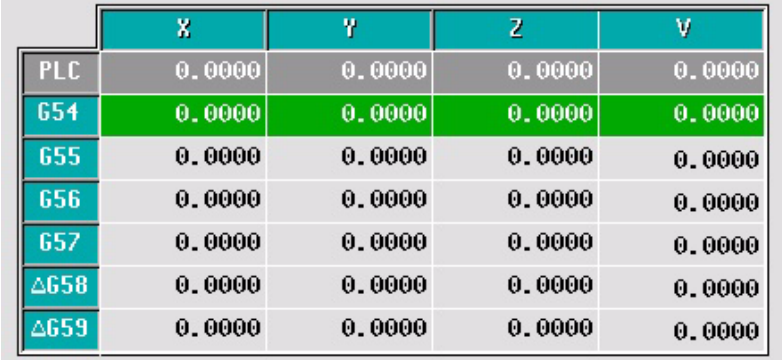

При прокручивании фокуса по таблице, элементы появляются в различных цветах следующим образом.

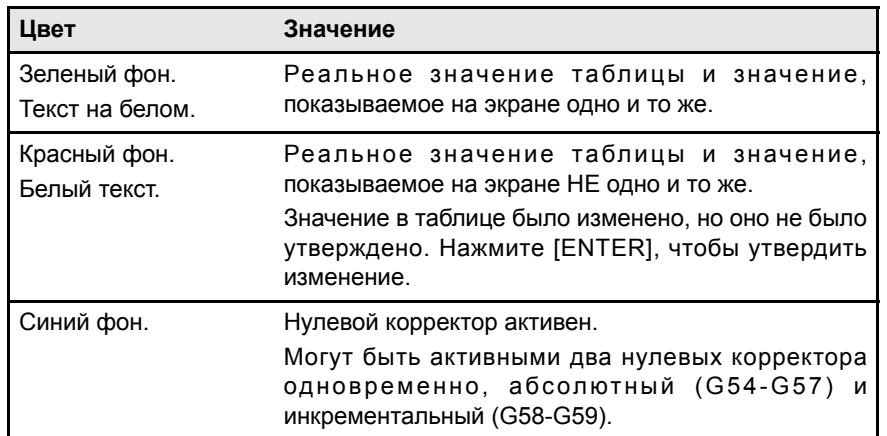

#### **Как редактировать данные таблицы.**

Возможны следующие операции в таблице нулевых корректоров. Нажмите [ENTER], чтобы утвердить любые изменения.

**•** Редактирование нулевого корректора.

Редактируется один на ось одновременно. Выберите данные фокусом и редактируйте его значение. Если фокус помещен на корректор ноля (G54- G59), редактирование начинается на первой оси этого нулевого корректора.

**•** Загрузка активного нулевого корректора в таблицу.

Поместите фокус на определяемый нулевой корректор (G54-G59) и нажмите клавишу [RECALL]. Активная предустановка сохраняется в выбранном нулевом корректоре.

Если вместо того, чтобы помещать фокус на нулевой корректор, он будет помещен на одну из осей, то только эта ось будет затронута.

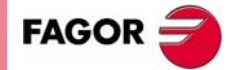

**HOLD RESPORMAGOR PROTECTION**<br>PHOTO 8055<br>PHITY 8055i **ЧПУ 8055 ЧПУ 8055i** 

> **ОПЦИЯ ·МC· (СОФТ V11.1X)**

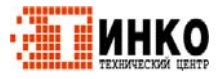

**19**

**•** Удаление нулевого корректора.

Поместите фокус на удаляемый нулевой корректор (G54-G59) и нажмите клавишу [CLEAR]. Все оси этого нулевого корректора будут сброшены в ноль.

Если вместо того, чтобы помещать фокус на нулевой корректор, он будет помещен на одну из осей, то только эта ось будет затронута.

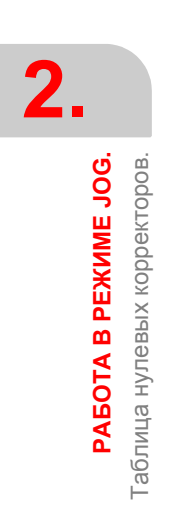

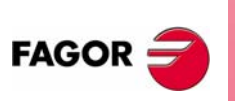

**ЧПУ 8055 ЧПУ 8055i**

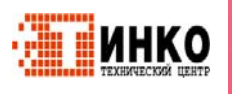

# **2.5 Ручные перемещения осей.**

При выполнении ручных перемещений, и ручными клавишами и штурвалами, перемещаемая ось отображается в инверсном видео.

- **•** С портальными осями, подсвечивается только главная ось.
- **•** С штурвалом пути, нет подсвеченной оси; но они будут в режиме ручной путь.

## **2.5.1 Перемещение оси в координату.**

Перемещения осей в соответствующую координату выполняются следующим образом.

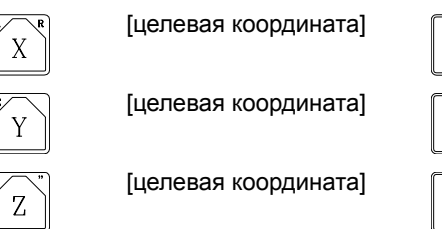

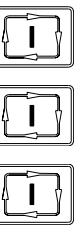

#### **2.5.2 Инкрементальное перемещение.**

Поверните переключатель JOG в одну из позиций JOG.

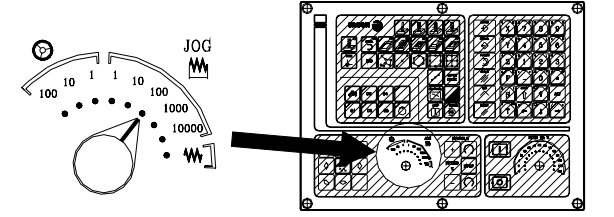

Инкрементальные перемещения должны быть выполнены на одной оси одновременно. Нажмите клавишу направления JOG для оси, которая будет перемещена.

Каждый раз, когда клавиша нажата, соответствующая ось перемещается на величину, установленную переключателем. Это перемещение происходит на выбранной подаче (F).

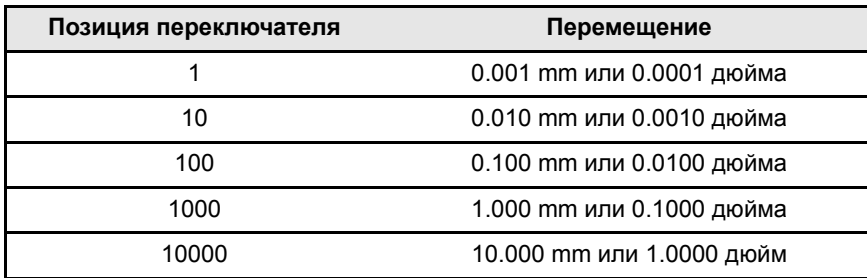

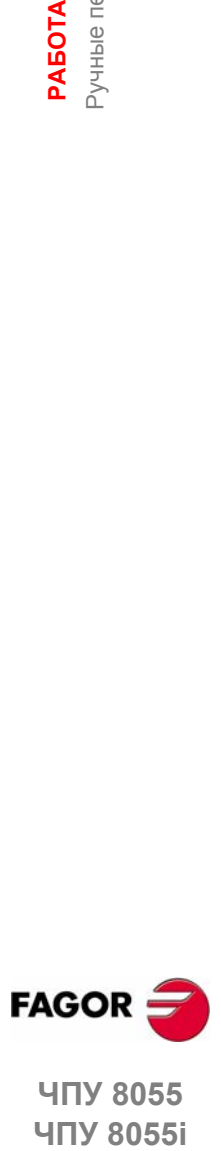

**ЧПУ 8055 ЧПУ 8055i** 

**ОПЦИЯ ·МC· (СОФТ V11.1X)**

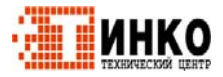

**PAEOTA B PEXKIME JOG.** Ручные перемещения осей. **РЕЖИМЕ JOG.** Ручные перемещения осей.

**2.**

**2.**

**РАБОТА**

**PAEOTA B PEXKIME JOG. РЕЖИМЕ JOG.**

Ручные перемещения осей.

учные перемещения осей

## **2.5.3 Непрерывное перемещение.**

Поместите переключатель перемещений в положение непрерывный jog и выберите переключателем корректора скорости подачи (FEED) процент (0 % - 120 %) скорости подачи, которая будет применена.

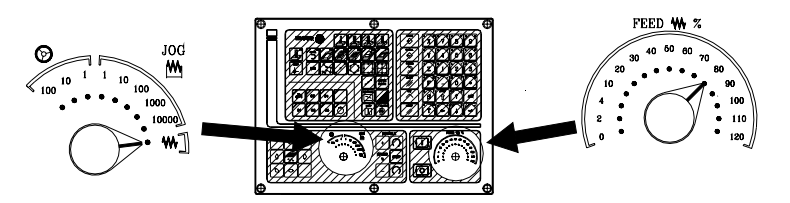

Непрерывное перемещение должно быть выполнено ось за осью. Нажмите клавишу направления JOG для оси, которая будет перемещена.

Ось перемещается с подачей, равной проценту (0 % - 120 %) выбранной подачи "F".

Если в течение перемещения нажата клавиша быстрого хода, будет применена максимально возможная подача, как установлено в станочном параметре оси "G00FEED". Эта подача будет применена, пока нажата указанная клавиша, и когда она будет отпущена, возобновится предыдущая подача.

В зависимости от состояния общего логического входа "LATCHMAN" перемещение будет выполнено следующим образом:

- **•** Если PLC установит этот маркер на низком логическом уровне, ось будет перемещаться только в то время, пока нажата соответствующая клавиша JOG.
- **•** Если PLC установит этот маркер на высоком логическом уровне, ось начнет перемещаться, когда нажата клавиша JOG и не будет останавливаться до тех пор, пока указанная клавиша или другая клавиша JOG не нажата снова. В этом случае движение передается той оси, которая указана следующей нажатой клавишей.

При работе с подачей "F" в mm/оборот возможны следующие случаи:

- **•** Шпиндель вращается.
- **•** Шпиндель остановлен, но есть выбранная скорость шпинделя S.
- **•** Шпиндель остановлен, и нет выбранной скорости шпинделя S.

#### *Шпиндель вращается.*

ЧПУ перемещает оси на запрограммированной F.  $\overline{C}$  $\Theta$ 

0500 % 115

## *Шпиндель остановлен, но есть выбранная скорость шпинделя S.*

ЧПУ вычисляет соответствующую подачу F в mm/min для теоретической S и перемещает ось.

Например, если "F 2.000" и "S 500":

 $F$  (mm/min) = F (mm/rev) x S (rpm) =  $2 \times 500 = 1000$  mm/min.

Ось перемещается на подаче 1000 mm/min.

Если F = 0, ЧПУ перемещает оси на быстром ходу.

#### *Шпиндель остановлен, и нет выбранной скорости шпинделя S.*

- 0500 % 115
- Если F отлична от 0, то оси будут в состоянии перемещаться только, если будут

нажаты клавиша быстрого хода и клавиша оси. ЧПУ перемещает ось на быстром ходу.

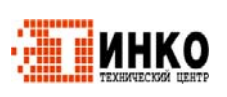

**ОПЦИЯ ·МC· (СОФТ V11.1X)**

**ЧПУ 8055 ЧПУ 8055i**

**FAGOR** 

#### $2.5.4$ Ручной путь.

Режим "ручной путь" действует, когда переключатель находится в одной из позиций непрерывных или инкрементальных ручных перемещений. Эта функция может использоваться, чтобы действуя ручными клавишами оси для перемещения обеих осей плоскости одновременно при выполнении фасок (прямые секции) и скруглений (кривые секции). ЧПУ принимает как "Ручной путь" клавиши, связанные с осью Х.

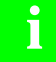

Эта функция должна управляться от PLC. Она обычно активизируется и дезактивируется посредством внешней кнопки или клавиши, конфигурированной с этой целью, так же как и выбор типа  $rymu.$ 

Следующий пример использует клавишу [О2], чтобы активизировать и дезактивировать режим ручной путь и клавишу [О3], чтобы указать тип перемещения.

- Активизировать / дезактивируют режим ручной путь.
	- DFU B29 R561 = CPL M5054
- Выбрать тип перемещения, прямая секции или секция дуги.

```
DFU B31 R561 = CPL M5053
```
В ручном режиме, и когда выбран ручной путь, ЧПУ показывает следующую информацию:

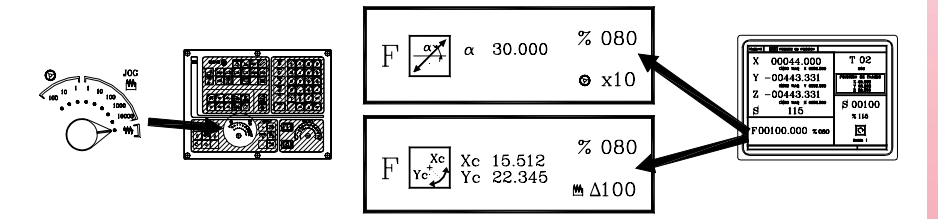

Для линейного перемещения (верхний рисунок), должен быть определен угол пути и для дуги (рисунок внизу), должны быть указаны координаты центра. Чтобы определить эти переменные, нажмите клавишу [F] и затем одну из этих клавиш: [♦] [♦] [↑] [♦].

#### Работа в режиме ручной путь.

из клавиш, связанных с осью Х, ЧПУ ведет себя следующим образом: Положение  $\overline{P}$ 

Режим "ручной путь" доступен только с клавишами оси Х. При нажатии одной

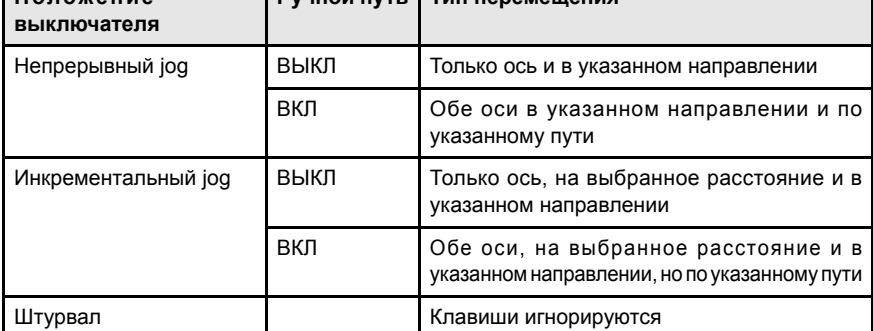

Остальные клавиши јод всегда работают одинаковым образом, есть ли "ручной путь" или он выключен. Остальные клавиши перемещают только ось и в указанном направлении.

Перемещения с ручным путем может быть прервано, нажимая клавишу [СТОП] или устанавливая переключатель јод в одно из положений штурвала.

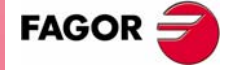

**ЧПУ 8055 ЧПУ 8055i** 

> Опшия - МС- $(C<sub>OMT</sub> V11 1y)$

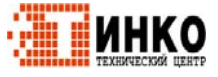

 $23<sup>°</sup>$ 

#### Соображения о ручных перемещениях.

Этот режим принимает как скорость подачи оси ту, которая выбрана в ручном режиме, и она будет также затронута переключателем корректора скорости подачи. Если выбрана F0, будет принята та, что указана в станочном параметре "JOGFEED (P43)". Этот режим игнорирует клавишу ручного быстрого хода.

Перемещения ручной путь учитывают ограничения перемещения и рабочие **ЗОНЫ.** 

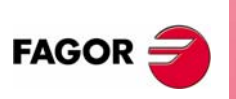

ЧПУ 8055 ЧПУ 8055і

Опция ∙МС∙  $(CQQT V11.1x)$ 

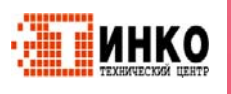

## **2.5.5 Перемещение с электронным штурвалом.**

Эта опция может использоваться для управления перемещениями станка, используя электронный штурвал. Чтобы сделать это, левый переключатель должен быть расположен в одной из позиций штурвала.

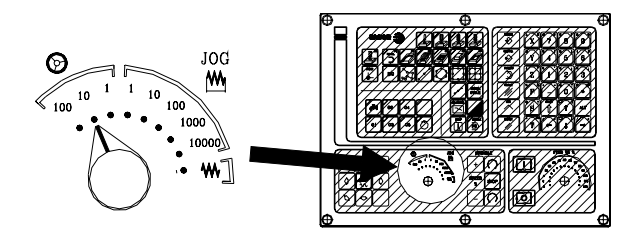

Доступные позиции - 1, 10 и 100; они указывают умножающий коэффициент, применяемый помимо внутреннего x4 к импульсам обратной связи, генерируемым электронным штурвалом.

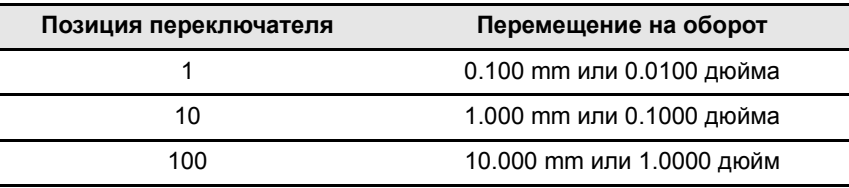

*Может случиться, что в зависимости от скорости вращения и положения переключателя, ЧПУ затребует более быструю скорость подачи, чем разрешенный максимум (станочный параметр оси "G00FEED"). ЧПУ переместит ось на указанное расстояние, но с максимально разрешенной скоростью подачи.*

## **Станок имеет электронный штурвал.**

**i**

После выбора требуемой позиции на переключателе, нажмите одну из клавиш JOG для оси, которая должна быть перемещена. Выбранная ось будет показана маленькими символами рядом с символом штурвала внизу экрана.

Если используется электронный штурвал FAGOR с кнопкой выбора, перемещение оси может также быть выполнено следующим образом:

- **•** Нажмите кнопку, расположенную на штурвале. ЧПУ выберет первую из осей и покажет ее подсвеченным текстом.
- **•** Если кнопка будет нажата снова, ЧПУ выберет следующую ось, делая этот выбор круговым способом.
- **•** Если кнопка будет удержана нажатой дольше чем 2 секунды, ЧПУ отменит выбор рассматриваемой оси.

После выбора оси станок переместит ее при вращении штурвала, учитывая направление вращения.

#### **Станок имеет два или три электронных штурвала.**

Каждая ось будет перемещена согласно вращению соответствующего штурвала, принимая во внимание позицию, выбранную на выключателе и также учитывая направление вращения.

Когда станок имеет общий штурвал и индивидуальные штурвалы (связанные с каждой осью станка), индивидуальные штурвалы имеют самый высокий приоритет; то есть перемещая индивидуальный штурвал, ЧПУ будет игнорировать общий штурвал.

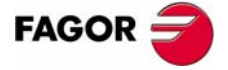

**HODAS<br>
HODAS<br>
HODAS<br>
HODAS<br>
HODAS<br>
HODAS<br>
HODAS<br>
BODAS<br>
DODAS<br>
DODAS<br>
DODAS<br>
DODAS<br>
DODAS<br>
DODAS<br>
DODAS<br>
DODAS<br>
DODAS<br>
DODAS<br>
DODAS<br>
DODAS<br>
DODAS<br>
DODAS<br>
DODAS<br>
DODAS<br>
DODAS<br>
DODAS<br>
DODAS<br>
DODAS<br>
DODAS<br>
DODAS<br>
DODAS<br>
DODA ЧПУ 8055 ЧПУ 8055i** 

> **ОПЦИЯ ·МC· (СОФТ V11.1X)**

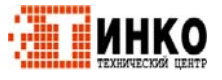

**25**

 $2.$ 

PAEOTA B PEXKIME JOG. Ручные перемещения осей.

#### $2.5.6$ Штурвал подачи.

i

Обычно, обрабатывая деталь впервые, скоростью подачи станка управляют посредством переключателя корректора скорости подачи.

С этой версии, также возможно использовать станочные штурвалы, чтобы управлять этой скоростью подачи. Таким образом, скорость подачи обработки будет зависеть от того, как быстро вращается штурвал.

Эта функция должна управляться от PLC. Она обычно активизируется и дезактивируется посредством внешней кнопки или клавиши, конфигурированной с этой целью.

Следующие переменные ЧПУ возвращают число импульсов, связанных с поворотом штурвала.

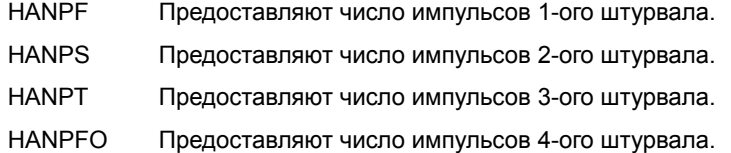

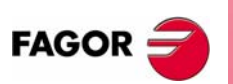

ЧПУ 8055 ЧПУ 8055і

Опция • МС•  $(CO\Phi T V11.1X)$ 

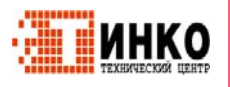

#### $2.5.7$ Штурвал пути.

Режим "штурвал пути" действует, когда переключатель находится в одном из положений штурвала. С этой функцией, возможно перемещать вручную две оси плоскости одновременно по линейному пути (фаска) или по дуге (скругление) единственным штурвалом. ЧПУ принимает как штурвал пути общий штурвал или, когда он отсутствует, связанный с осью Х.

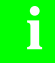

Эта функция должна управляться от PLC. Она обычно активизируется и дезактивируется посредством внешней кнопки или клавиши, конфигурированной с этой целью, так же как и выбор типа пути.

Следующий пример использует клавишу [О2], чтобы активизировать и дезактивировать режим штурвала пути и клавишу [О3], чтобы указать тип перемещения.

- Активизировать / дезактивируют режим штурвала пути.
	- DFU B29 R561 = CPL M5054
- Выбрать тип перемещения, прямая секция или секция дуги.
	- DFU B31 R561 = CPL M5053

В режиме штурвала и при выбранном штурвале пути, ЧПУ показывает следующую информацию:

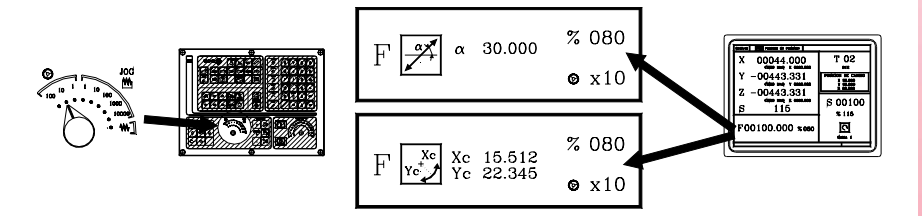

Для линейного перемещения (верхний рисунок), должен быть определен угол пути и для дуги (рисунок внизу), должны быть указаны координаты центра. Чтобы определить эти переменные, нажмите клавишу [F] и затем одну из этих клавиш: [←] [→] [←] [–].

## Работа в режиме штурвала пути.

При выборе режима штурвала пути, ЧПУ ведет себя следующим образом.

- Если будет общий штурвал, то он будет работать в режиме штурвала пути. Индивидуальные штурвалы, если таковые вообще имеются, останутся связанными с соответствующими осями.
- Если нет общего штурвала, тогда индивидуальный штурвал, связанный с осью Х, будет работать в режиме штурвала пути.

Перемещения в режиме штурвала пути могут быть прерваны, нажимая клавишу [СТОП] или устанавливая переключатель ручных перемещений в одно из непрерывных или инкрементальных положений.

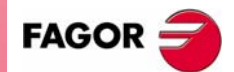

**ЧПУ 8055 ЧПУ 8055i** 

Опшия - МС- $(C<sub>OM</sub> + V11 1y)$ 

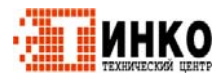

**2.**

**РАБОТА**

**PAEOTA B PEXKIME JOG. РЕЖИМЕ JOG.**

Управление инструментом.

/правление инструментом.

# **2.6 Управление инструментом.**

Стандартный экран режима TC предлагает следующие данные инструмента.

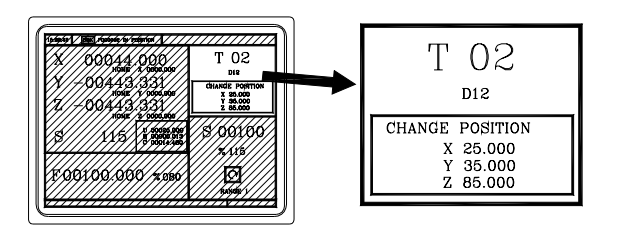

Это окно показывает следующую информацию:

- **•** Большими символами, номер инструмента "T", выбранный в настоящее время.
- **•** Номер корректора "D", связанного с инструментом.
- **•** Значение позиции точки смены инструмента. ЧПУ не показывает это окно, если текст 47 из программы 999997 не был определен.

Чтобы выбрать другой инструмент, следуйте за этими шагами:

**1.** Нажмите клавишу [T].

ЧПУ подсветит номер инструмента.

- **2.** Наберите номер выбираемого инструмента. Чтобы выйти из режима выбора, нажмите [ESC].
- **3.** Нажмите [СТАРТ], чтобы ЧПУ выбрало новый инструмент. ЧПУ будет управлять сменой инструмента.

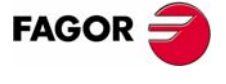

**ЧПУ 8055 ЧПУ 8055i**

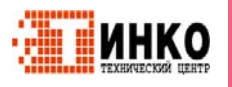

#### **2.6.1 Смена инструмента.**

В зависимости от типа манипулятора инструмента, возможны следующие варианты:

- **•** Станок с автоматическим манипулятором инструмента.
- **•** Станок с ручным манипулятором инструмента.

В любом случае, ЧПУ действует следующим образом:

- **•** ЧПУ выполняет подпрограмму, связанную со сменой инструмента (общий станочный параметр P60 "TOOLSUB").
- **•** ЧПУ посылает PLC всю необходимую информацию для этого, чтобы управлять сменой инструмента.
- **•** ЧПУ принимает новые значения инструмента (корректоры, геометрия и т.д).

#### **Пример управления ручным манипулятором инструмента.**

**•** Подпрограмма 55 определена как подпрограмма, связанная с инструментами.

Общий станочный параметр P60 "TOOLSUB" = 55.

Подпрограмма, связанная с инструментами может содержать следующую информацию:

```
( SUB 55)
(P100 = NBTOOL)
; Назначает требуемый номер инструмента на P100.
(P101 = MS3)
; Если шпиндель против часовой P102=1.
G0 G53... XP?? ZP??
; Перемещение в точку смены инструмента.
M5
; Стоп шпинделя.
(MSG "SELECT T?P100 AND PRESS START")
; Сообщение, чтобы выбирать смену инструмента.
M0
; Стоп программы и ждать когда будет нажата СТАРТ.
(MSG "" "")
; Удаляет предыдущее сообщение.
(IF P102 EQ 1 GOTO N10)
; Восстанавливает направление вращения шпинделя.
(IF P101 EQ 0 RET)
M3
(RET)
N10 M4
(RET)
```
- **•** Инструмент будет выбран после выполнения подпрограммы. Общий станочный параметр P71 "TAFTERS" = YES.
- **•** Перемещение в точку смены имеет место только, когда выполняется операция или цикл режима TC.

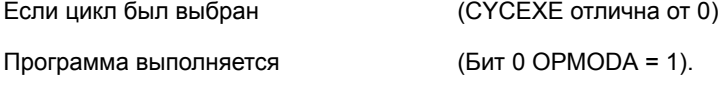

**•** Как только подпрограмма завершена, ЧПУ выполнит функцию T??, посылая для этого PLC всю необходимую информацию, чтобы управлять сменой инструмента, и принимает новые значения инструмента (корректоры, геометрия и т.д.).

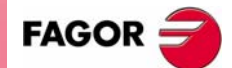

**HOUR**<br> **HOUR**<br>
HOUR<br>
HOUR<br>
HOUR<br>
HOUR<br>
SOUR **ЧПУ 8055 ЧПУ 8055i** 

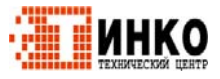

**2. PAEOTA B PEXKIME JOG.** /правление инструментом. **РЕЖИМЕ JOG.** Управление инструментом. **РАБОТА**

#### **Управление обрабатывающим центром.**

В случае обрабатывающего центра, общий станочный параметр "TOFFM06 (P28) = Yes", ЧПУ действует следующим образом:

Если выполнение операции или цикла вовлекает смену инструмента, ЧПУ:

- **•** Выбирает желаемый инструмент в магазине.
- **•** Выполняет подпрограмму, связанную с инструментом (общий станочный параметр "TOOLSUB (P60)".
- **•** Выполняет функцию M06, чтобы осуществить смену инструмента.

Выбирая новый инструмент в режиме jog или работая в режиме M, ЧПУ только выбирает инструмент в магазине и выполняет связанную подпрограмму. Пользователь должен выполнить функцию M06, или программируя кадр в режиме ISO или устанавливая PLC так, что M06 выполняется при нажатии на соответствующую клавишу.

Следующий пример использует клавишу [O4]: DFU B2 R562 = CNCEX1 (M06, M1)

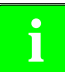

*В обрабатывающем центре, подпрограмма, связанная с* **i** *инструментом не должна иметь функции M06.*

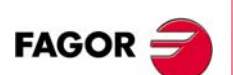

**ЧПУ 8055 ЧПУ 8055i**

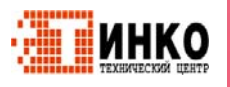

#### $2.6.2$ Переменная точка смены инструмента.

Изготовитель может позволить пользователю определять точку смены инструмента каждый раз. Очевидно, что эта функция зависит от типа станка и типа манипулятора инструмента.

Эта функция может использоваться, чтобы менять инструмент рядом с деталью, таким образом избегая перемещений к точке смены инструмента, расположенной далеко от нее.

Чтобы сделать это:

• Определите текст 47 программы 999997 таким образом, что ЧПУ запросит координаты точки смены инструмента X, Y, Z.

Например:; 47 \$CHANGE POSITION

Эти координаты должны быть относительно станочного нуля, таким образом нулевые корректоры не будут затрагивать точку смены инструмента. Поэтому, ЧПУ может показывать рядом с координатами Х, Ү, Z и маленькими символами, координаты осей относительно нулевой точки станка

• Текст 33 из программы 999997 должен быть определен так, что ЧПУ отобразит координаты осей, относительно нулевой точки станка.

Например:; 33 \$MACHINE ZERO

Так как оператор может изменить точку смены инструмента в любое время, подпрограмма, связанная с инструментами должна принять во внимание эти значения. Арифметические параметры Р290 и Р291 содержат значения, установленные оператором как позиция смены инструмента по Х, Ү и Z СООТВЕТСТВЕННО.

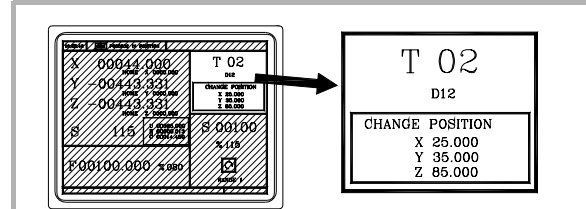

Арифметический параметр Р290.

Позиция смены по Х.

```
Арифметический параметр Р291.
```
Позиция смены по Y

Арифметический параметр Р292.

Позиция смены по Z.

В подпрограмме 55 из предыдущего раздела, должна быть изменена строка, устанавливающая перемещение в точку смены инструмента:

Как это указано:

G0 G53 XP??? YP??? ZP??? : Перемещение в точку смены инструмента.

Как это должно быть:

G0 G53 XP290 YP291 ZP292 ; Определенное пользователем перемещение в точку смены.

#### Определение координат точки смены инструмента (Х. Ү. Z)

- 1. Нажмите клавишу [Т], чтобы выбрать поле "Т".
- 2. Затем нажмите клавишу [X], [Y] или [Z] желаемой оси или клавиши [◆] [→]  $[1] [1]$ .
- 3. После размещения курсора на координатах определяемой оси, определите желаемые значения.

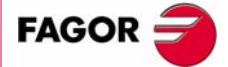

**ЧПУ 8055 ЧПУ 8055i** 

> Опшия - МС- $(C<sub>OMT</sub> V11 1y)$

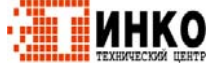

После размещения курсора на координатах определяемой оси, значение вводятся одним из следующих способов.

- **•** Ввести значение вручную. Наберите желаемое значении и нажмите [ENTER].
- **•** Назначить текущую позицию станка.

Перемещайте ось штурвалом или клавишами JOG до желаемой точки. Нажмите [RECALL], так что как выбранные данные принимаются значения, показанные в верхнем правом окне и нажмите [ENTER].

Верхнее правое окно всегда показывает позицию инструмента.

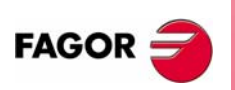

**ЧПУ 8055 ЧПУ 8055i**

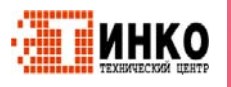

# **2.7 Калибровка инструмента.**

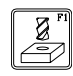

Этот режим может использоваться для определения инструмента и его калибровки. Инструменты могут быть калиброваны используя датчик измерения или без него.

Этот режим также доступен при выполнении программы и в процессе осмотра инструмента.

Режим калибровки может иметь несколько уровней редактирования. Второй уровень будет доступен только, когда используется настольный датчик измерения, установленный на станке.

**LEVEL** CYCLE

Каждый уровень имеет свой собственный экран, и главное окно цикла указывает закладками доступные уровни и который выбран. Чтобы сменить уровень, используйте клавишу [LEVEL CYCLE] или клавиши [page up] и [page down] для прокрутки вверх и вниз по различным уровням.

## **Что может быть сделано в режиме калибровки инструмента.**

Данные, которые могут быть изменены в цикле калибровки, зависят от того, когда к этому режиму обращаются. Должны быть приняты во внимание следующие ограничения при обращении к режиму калибровки инструмента с программой в выполнении или из осмотра инструмента.

#### **Без программы в выполнении, и нет осмотра инструмента.**

При редактировании активного инструмента, возможно:

- **•** Изменять все данные.
- **•** Изменить активный инструмент (T?? + [СТАРТ]).

Когда НЕТ редактирования активного инструмента, возможно:

- **•** Изменять все данные кроме размеров детали.
- **•** Изменить активный инструмент (T?? + [СТАРТ]).

#### **Программа в выполнении или прервана.**

При редактировании активного инструмента, возможно:

- **•** Изменять данные I и K.
- **•** Выбрать другой инструмент (T?? + [RECALL]) и изменять данные I и K.

Когда НЕТ редактирования активного инструмента, возможно:

- **•** Изменять данные I , K и D.
- **•** Выбрать другой инструмент (T?? + [RECALL]) и изменять данные I, K и D.

#### **Программа в осмотре инструмента.**

При редактировании активного инструмента, возможно:

- **•** Изменять данные I и K.
- **•** Выбрать другой инструмент (T?? + [RECALL]) и изменять данные I и K.
- **•** Изменить активный инструмент (T?? + [СТАРТ]).

Когда НЕТ редактирования активного инструмента, возможно:

- **•** Изменять данные I , K и D.
- **•** Выбрать другой инструмент (T?? + [RECALL]) и изменять данные I, K и D.
- **•** Изменить активный инструмент (T?? + [СТАРТ]).

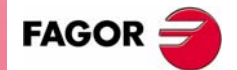

**HOUR PRODUCED BE ALSO BE A SUBJECT TO BE A SUBJECT TO BE A SUBJECT OF THE RANGE OF THE RANGE OF THE RANGE OF THE RANGE OF THE RANGE OF THE RANGE OF THE RANGE OF THE RANGE OF THE RANGE OF THE RANGE OF THE RANGE OF THE RANG ЧПУ 8055 ЧПУ 80551** 

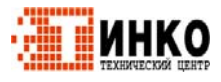

## **2.7.1 Определение инструмента в таблице инструмента (уровень 1).**

При обращении к этому уровню, ЧПУ показывает следующий экран.

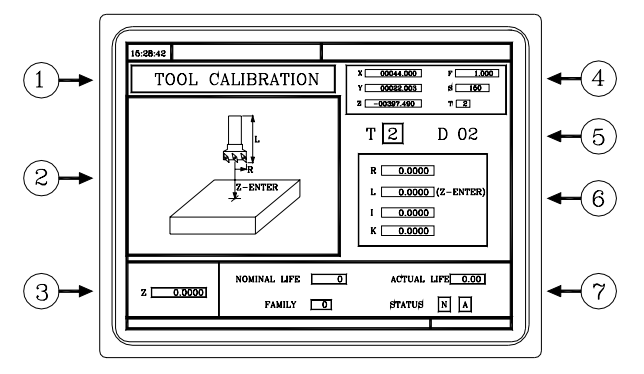

- **1.** Указывает выбранный режим работы: "Калибровка инструмента".
- **2.** Графика помощи для калибровки инструмента.
- **3.** Окно для калибровки инструмента.
- **4.** Текущий статус станка.

Реальные координаты X Y Z, реальная скорость подачи F, реальная скорость шпинделя S и выбранный в настоящее время инструмент T.

- **5.** Номер инструмента и связанного корректора.
- **6.** Значение длины и корректора, определенное для этого инструмента.
- **7.** Номинальный срок службы, реальный срок службы, семейство и статус инструмента, определенного в таблице инструмента.

#### **Определение данных инструмента.**

Поступайте следующим образом для определения инструмента в таблице инструмента:

#### **Выберите номер определяемого инструмента.**

- **1.** Нажмите клавишу [T], чтобы выбрать поле "T".
- **2.** Наберите желаемый номер инструмента и нажмите [RECALL].

Если инструмент будет определен, то ЧПУ покажет значения, сохраненные в таблице. Если инструмент не определен, ЧПУ назначит ему корректор с тем же самым номером, и все данные будут сброшены в 0.

#### **Выберите номер корректора инструмента, связанный с этим инструментом.**

- 1. Должно быть выбрано поле "D". Если нет, используйте клавиши [◆] [◆] [◆] [◆].
- **2.** Наберите желаемый номер корректора, который будет связан с инструментом и нажмите [RECALL].

#### **Определение размеров инструмента.**

Данные для инструмента следующие.

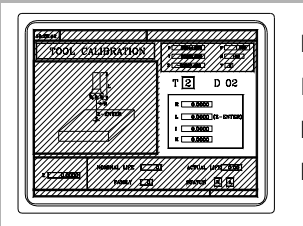

- R Радиус.
	- I Корректор износа радиуса.
- L Длинна.
- K Корректор износа длинны.

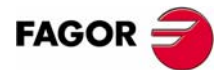

**ЧПУ 8055 ЧПУ 8055i**

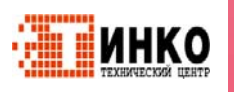

**PAEOTA B PEXVIME JOG. РЕЖИМЕ JOG.**

Калибровка инструмента.

Калибровка инструмента.

**2.**

Даже если размеры инструмента известны, рекомендуется измерить их. См. *"2.7.2 Калибровка инструмента без датчика измерения (уровень 1)."* на странице 36.

Как только они измерены, ЧПУ обновляет поля L и K. ЧПУ принимает как реальный радиус (R+I) и как реальную длину инструмента (L+K).

Чтобы определить эти значения, выберите соответствующее поле клавишами  $[\triangleleft] [\triangleleft] [\triangleleft] [\triangleleft]$ , наберите желаемое значение и нажмите [RECALL].

#### **Определение остальных данных, связанных с инструментом**

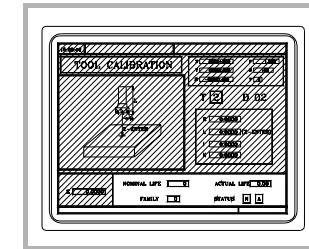

Номинальный ресурс. Реальный ресурс. Код семейства.

Статус инструмента.

Номинальный ресурс.

Время обработки (в минутах) или число операций, которые инструмент может выполнить.

Реальный ресурс.

Время истекшей обработки или число выполненных операций.

Код семейства.

Используется с автоматическим манипулятором инструмента.

0 ... 199 нормальные инструменты.

200 ... 255 специальные инструменты.

При запросе изношенного инструмента ("реальный ресурс" больше чем "номинальный ресурс"), ЧПУ выберет вместо него следующий инструмент того же семейства.

#### Статус инструмента.

Это 2 поля для внутренних данных ЧПУ. Они не могут быть изменены.

- N = Нормальный (семейство 0-199).
- S = Специальный (семейство 200-255).
- A = Доступный
- E = Изношенный ("реальный ресурс" больше чем "номинальный ресурс").
- R = Отклоненный PLC.

Чтобы определять эти значения, выберите соответствующее облполеасть  $k$ лавишами  $[$   $\blacklozenge$   $[$   $\blacklozenge$   $]$   $[$   $\blacklozenge$   $]$   $[$   $\blacklozenge$   $]$ , наберите желаемое значение и нажмите [ENTER].

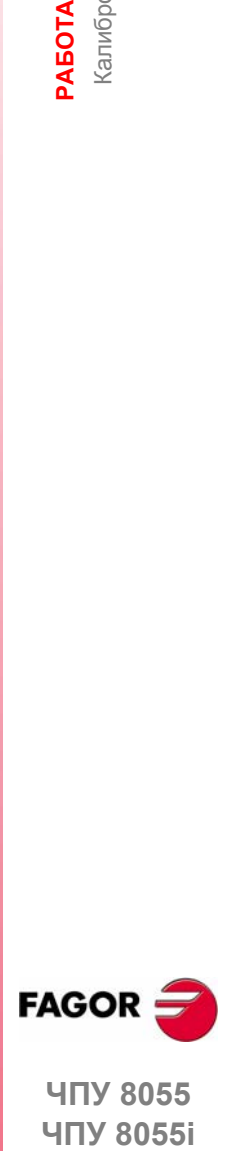

**ЧПУ 8055 ЧПУ 8055i** 

**ОПЦИЯ ·МC· (СОФТ V11.1X)**

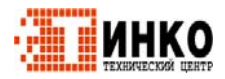

**35**

## **2.7.2 Калибровка инструмента без датчика измерения (уровень 1).**

Перед измерением инструмента, он должен быть определен в таблице инструмента. См. *"2.7.1, Определение инструмента в таблице инструмента (уровень 1)."* на странице 34.

Есть 2 способа калибровать инструмент.

**•** Если есть таблица установки инструмента.

Используйте окно, которое показывает размеры инструмента, чтобы определить эти данные.

**•** Если нет измерительного прибора.

Размеры будут взяты сЧПУ. Используйте окнодля калибровки инструмента.

#### **Определение длины инструмента или изменение корректора длины.**

Это окно показывает размеры, назначенные выбранному инструменту.

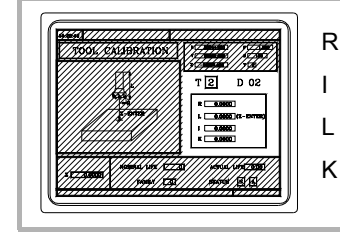

R Радиус.

I Корректор износа радиуса.

L Длина.

K Корректор износа длины.

Данные R и L указывают размеры инструмента, радиус и длину. I и K указывают корректоры, которые ЧПУ должно применить, чтобы дать компенсацию износа инструмента.

ЧПУ добавляет значение корректора "I" к радиусу (R) и значение корректора "K" к длине (L), чтобы вычислить реальные размеры (R+I, L+K), которые должны использоваться.

- **•** Каждый раз, когда значение радиуса или длины определены, ЧПУ устанавливает соответствующие поля "I" и "K" в 0.
- **•** Данные "I" и "K" накапливаются. Другими словами, если "I" имеет значение 0.20, и введено значение 0.05, ЧПУ назначит полю "I" значение 0.25 (0,20+0,05).
- **•** Если установлено I=0 или K=0, они оба сбрасываютсыя в 0.

Чтобы изменять одно из этих значений, выберите соответствующее поле, наберите желаемое значение и нажмите [ENTER].

#### **Калибровка инструмента.**

Правое окно показывает размеры инструмента, и нижнее левое окно показывает необходимые данные для калибровки.

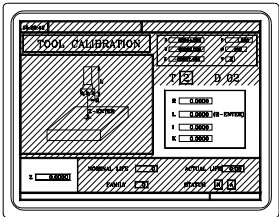

Для получения доступа к окну калибровки (нижнее левое окно), инструмент должен быть выбран на станке. Если это не так, нажмите клавишу [T], наберите желаемый номер калибруемого инструмента и нажмите [START].

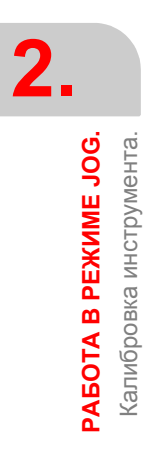

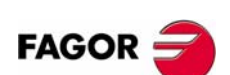

**ЧПУ 8055 ЧПУ 8055i**

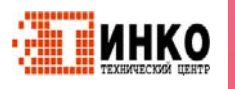

Выберите нижнее левое окно клавишами [←] [◆] [◆]. Введите координату Z детали, которая используется в калибровке и нажмите [ENTER].

Калибровка инструмента (только размер длины).

- **1.** Приблизьтесь инструментом к детали, коснитесь ее.
- **2.** Затем нажмите последовательность [Z] [ENTER].

Инструмент будет откалиброван. ЧПУ обновит длину (L) и установит I в 0. Радиус инструмента (R) должен быть введен вручную.

Для калибровки другого инструмента:

- **1.** Выберите его на станке.
- **2.** Приблизьтесь инструментом к детали и коснитесь ее.

Затем нажмите последовательность клавиш [Z] [ENTER].

#### **Изменение данных инструмента при выполнении программы.**

Можно изменять данные инструмента (размеры и геометрию), не прерывая выполнение программы.

Чтобы сделать это, нажмите клавишу калибровки инструмента. ЧПУ покажет экран калибровки инструмента со всеми данными для активного инструмента, и это позволит изменить его данные или любого другого инструмента.

Чтобы выйтиь из этого экрана, нажмите [ESC].

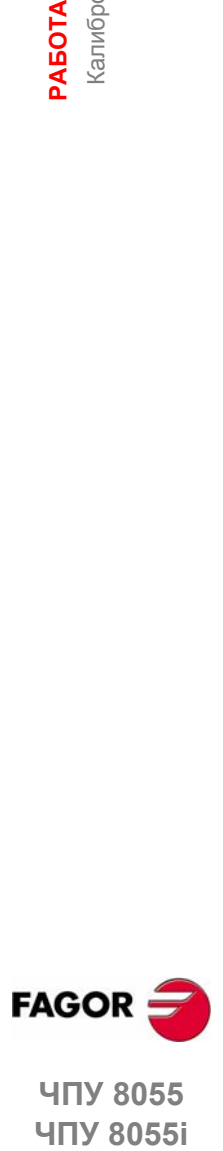

**ЧПУ 8055 ЧПУ 80551** 

> **ОПЦИЯ ·МC· (СОФТ V11.1X)**

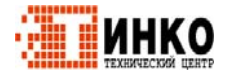

**37**

**2.**

**РАБОТА**

**PAEOTA B PEXKIME JOG. РЕЖИМЕ JOG.**

Калибровка инструмента.

Калибровка инструмента.

## **2.7.3 Калибровка инструмента с датчиком измерения (уровень 2).**

Этот уровень калибровки требует наличия соответствующей опции софта и использования настольного датчика измерения.

При получении доступа к этому уровню, ЧПУ показывает следующий экран.

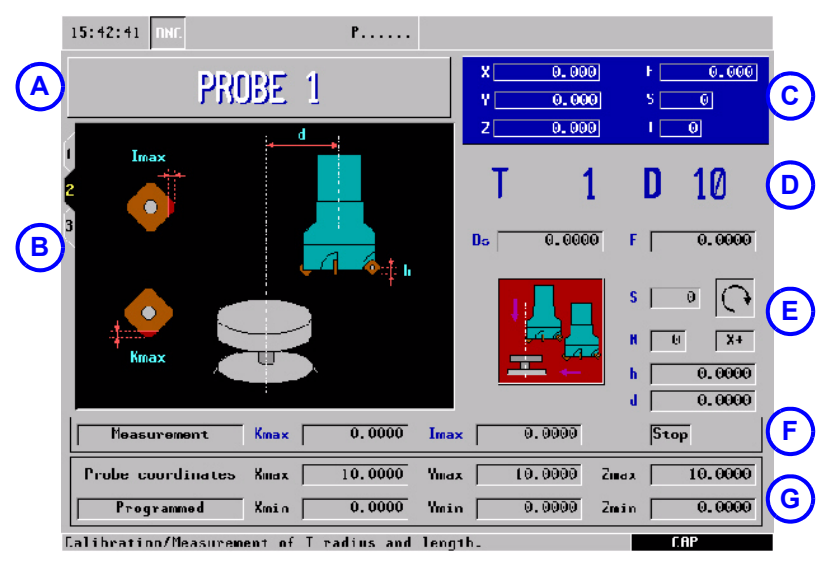

- **A.** Указывает выбранный режим работы.
- **B.** Графическая помощь для калибровки инструмента.
- **C.** Текущий статус станка.
- **D.** Номер инструмента и связанный корректор.
- **E.** Данные калибровки.
- **F.** Тип операции и значений износа.
- **G.** Позиция датчика.

Этот уровень может быть сохранен как часть программы обработки, используя клавишу [P.PROG] или выполнен, используя клавишу [START].

#### **Определение данных цикла.**

Следующие данные должны быть определены.Все данные не всегда доступны; цикл показывает необходимые данные в зависимости от операции..

- **•** Расстояние безопасности (Ds) подхода датчика измерения.
- **•** Скорость подачи измерения (F).
- **•** Тип калибровки или измерения.

Цикл позволяет калибровать или измерять следующие размеры; только длина инструмента по оси или по режущей кромке, только радиус или длина и радиус.

- **•** Скорость (S) и направление вращения инструмента. Выбирает направление вращения противоположное направлению резания.
- **•** Число измеряемых режущих кромок (N).
- **•** Используемая сторона датчика (X + X-Y + Y-). Только при калибровке или измерении радиуса.
- **•** Расстояние от оси инструмента до точки измерения (d). Только при калибровке или измерении длины с одной стороны.
- **•** Расстояние относительно измеряемой теоретической режущей кромки (h). Этот параметр может быть очень полезным с резцами, основание которых не горизонтально.

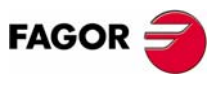

**ЧПУ 8055 ЧПУ 8055i**

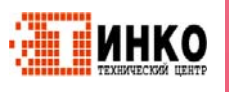

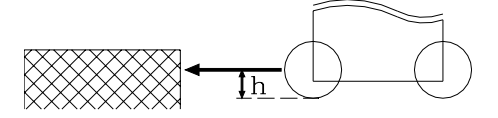

#### Тип операции.

Цикл может использоваться для выполнения измерения или калибровки. Чтобы выбрать желаемую операцию, установите курсор в поле "Measurement / Calibration" и нажмите двухцветную клавишу. Чтобы получить измерение, определите следующие данные.

- Kmax Максимально допустимый износ длины.
- Imax Максимально допустимый износ радиуса.
- Stop Поведение цикла при превышении максимально допустимого Chq износа. Используйте двухцветную клавишу, чтобы выбрать один из них.

Опция "Stop" прерывает выполнение для пользователя, чтобы выбрать другой инструмент. С опцией "Chg", цикл заменяет инструмент другим из той же самой семьи.

Измерение доступно только при наличии опции программного обеспечения: "Контроль ресурса инструмента".

#### Позиция датчика измерения.

В этой зоне, нужно указать, принимает ли цикл позицию датчика измерения, определенную в станочных параметрах или позицию, определенную в этой зоне. Чтобы выбрать одну из них, используйте курсор для выбора поля "Станочные параметры / Программируемые параметры" и нажмите двухцветную клавишу.

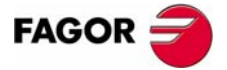

**ЧПУ 8055 ЧПУ 80551** 

> Опшия - МС- $(CO\Phi T V11.1X)$

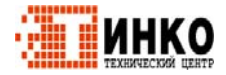

# **2.8 Центрирование детали с датчиком.**

Центрирование детали с датчиком находится на уровне 3 режима калибровки инструмента.

Этот уровень калибровки требует наличия соответствующих опций программного обеспечения и использования настольного датчика.

Используя цифровой датчик, цикл вычисляет реальные координаты центра, координату плоскости и угол наклона прямоугольной детали или реальный центр и координату плоскости круглой детали.

Центрирование прямоугольной детали:

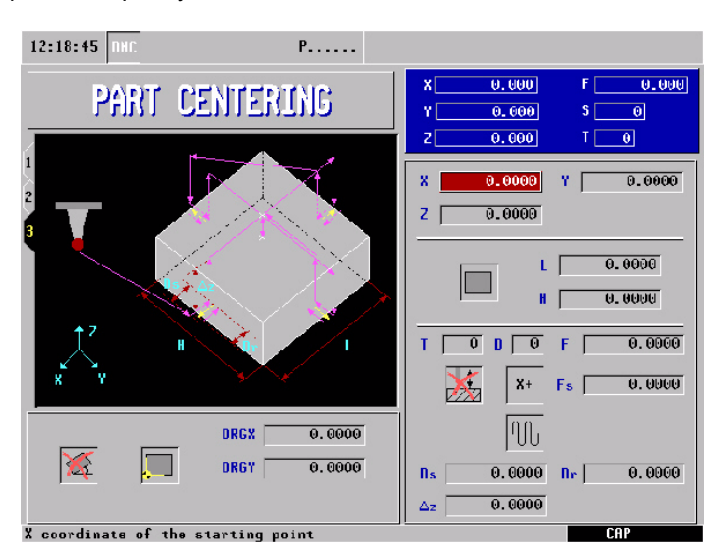

Центрирование круглой детали:

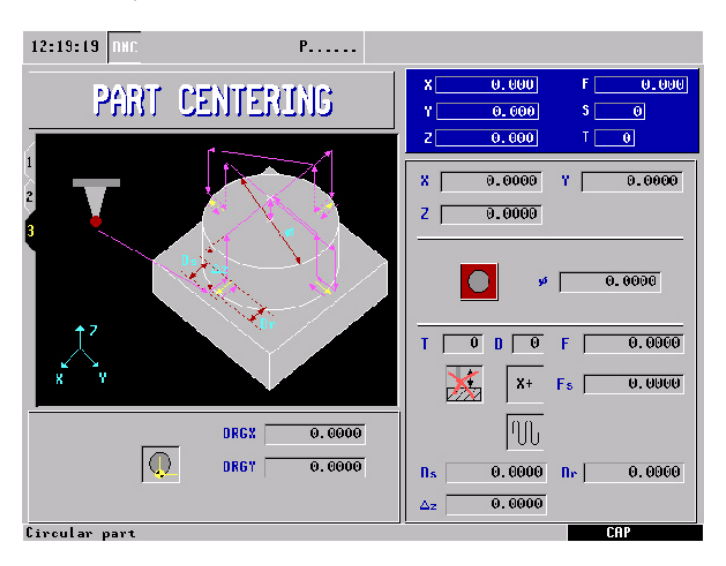

**2. PAEOTA B PEXKIME JOG. РЕЖИМЕ JOG.** Дентрирование детали с датчиком. Центрирование детали с датчиком. **РАБОТА**

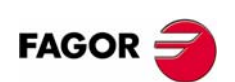

**ЧПУ 8055 ЧПУ 8055i**

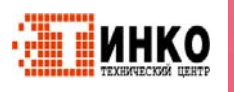

#### **Вводимые данные:**

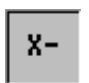

Иконка для выбора оси и направления (X +, X-, Y +, Y-) первого перемещения датчика.

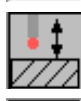

Иконка для выбора измерение плоскости детали.

Иконка для выбора типа центрируемой детали (прямоугольная или круглая).

- **L, H:** Длины детали (длина и ширина, если прямоугольная, диаметр, если круглая). ∆**Z:** Расстояние для подъема датчика по Z, чтобы переместить датчик над деталью.
- **Ds:** Дистанция подхода кдетали перемещаемого датчика при поискедетали. Если не запрограммированна, требуется расстояние подхода, данное оператором.
- **Dr:** Дистанция отхода перемещаемого датчика после поиска детали для измерения.
- **X:** Координата X позиции датчика, где начнется первое движение датчика. Если не запрограммированна, будет принята текущая позиция X датчика.
- **Y:** Координата Y позиции датчика, где начнется первое движение датчика. Если не запрограммированна, будет принята текущая позиция Y датчика.
- **Z:** Координата Z позиции датчика, где начнется первое движение датчика. Если не запрограммированна, будет принята текущая позиция Z датчика.
- **T:** Номер измерительного инструмента. Если не запрограммирован или запрограммирован с 0 значением, будет выпущено соответствующее сообщение об ошибке.
- **D:** Номер корректора инструмента. Если не запрограммирован, будет принят номер корректора, назначенный T в таблице инструмента.
- **Fs:** Подача датчика при поиске детали. Если не запрограммированна или запрограммированна с 0 значением, будет выпущено соответствующее сообщение об ошибке.
- **F:** Подача датчика при измерении. Если не запрограммированна или запрограммированна с 0 значением, будет выпущено соответствующее сообщение об ошибке.
- **Fa:** Подача позиционирования датчика в отправные точку при перемещении датчика для поиска детали. Если не запрограммированна, будет выполнено на быстром ходу (G0).
- 
- Иконка для задания координаты начальной точки детали. Ее возможные значения:
- **•** Не задана:
- **•** Задана в центре.
- **•** Задана в каждом из 4 углов, если прямоугольная деталь или в каждом из 4 квадрантов, если круглая деталь.
- **ORGX:** Координата X заданного значения. Если не запрограммированна, будет принято 0.
- **ORGY:** Координата Y заданного значения. Если не запрограммированна, будет принято 0.
- **ORGZ:** Если было выбрано измерение плоскости детали, координата Z заданного значения. Если не запрограммированна, будет принято 0.

Иконка, чтобы применить или нет измеренную координату (образец) поворота. Только для прямоугольных деталей.

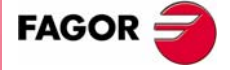

**ЧПУ 8055**  ЧПУ 80551

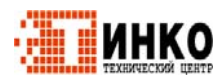

# **2.9 Управление шпинделем.**

Стандартный экран режима МC показывает следующую информацию.

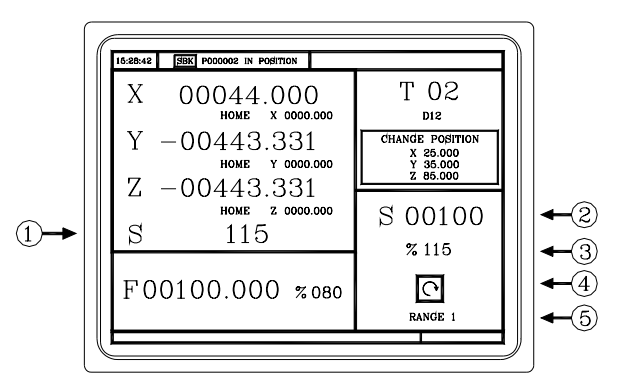

- **1.** Реальная скорость шпинделя в rpm.
- **2.** Теоретическая скорость шпинделя в rpm.

Чтобы выбрать другую скорость, нажмите клавишу [S]. ЧПУ подсветит текущее значение.

Введите новое значение и нажмите [СТАРТ]. ЧПУ принимает это значение и освежает реальную скорость шпинделя.

Максимальная скорость шпинделя сохраняется в переменной MDISL. Эта переменная обновляется (освежается), когда программируется функция "G92 S" через ISO.

**3.** Процент от применяемой теоретической скорости шпинделя.

Чтобы изменить процент (%), нажмите следующие клавиши.

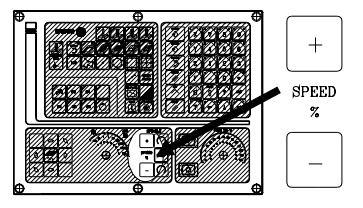

**4.** Статус шпинделя:

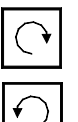

Шпиндель по часовой

Шпиндель против часовой

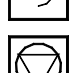

Шпиндель остановлен

Чтобы изменить статус шпинделя, нажмите следующие клавиши:

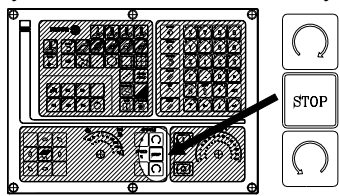

**5.** Передача шпинделя, выбранная в настоящее время.

Это значение не может быть изменено, если используется автоматическая смена передачи.

Если не используется автоматический манипулятор инструмента, нажмите клавишу [S] и затем используйте клавишу [ª], чтобы подсветить текущее значение. Введите выбранный номер передачи и нажмите [ENTER] или [СТАРТ].

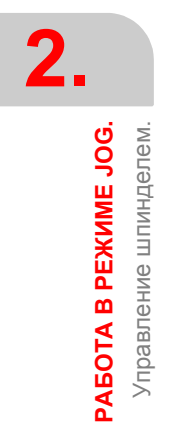

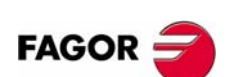

**ЧПУ 8055 ЧПУ 8055i**

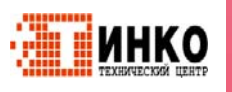

#### $2.10$ Управление внешними устройствами.

ЧПУ может активизировать и дезактивировать через клавиатуру до 6 внешних устройств, например хладагент.

Производитель станка должен использовать программу PLC, чтобы активизировать и дезактивировать устройства. ЧПУ сообщает PLC о статусе каждой клавиши. Соответствующий бит регистра будет установлен в 1, когда клавиша нажата и в 0, когда она не нажата.

Бит регистра для каждой клавиши:

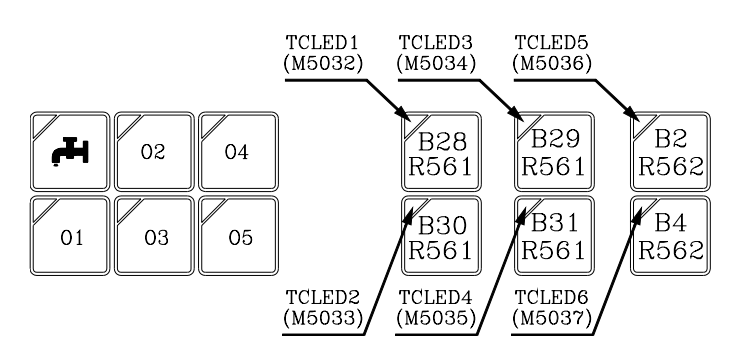

Статусом лампы каждой клавиши производитель станка должен управлять через программу PLC, используя входные переменные TCLED\*, указанные на рисунке.

Примеры:

Управление хладагентом:

DFU B28R561 = CPL TCLED1 = CPL O33

Управление пинолью (О1). Определенные условия должны быть выполнены для того, чтобы активизировать или дезактивировать пиноль, типа остановленного шпинделя и т.д.

DFU B30R561 AND (Другие условия) = CPL TCLED2 = CPL O34

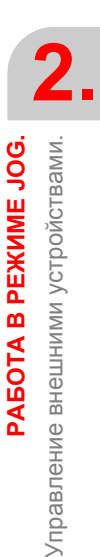

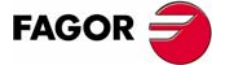

**ЧПУ 8055 ЧПУ 8055i** 

> Опшия - МС- $(CO\Phi T V11.1X)$

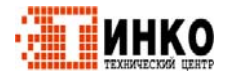

#### Управление ISO.  $2.11$

## Доступ к режиму MDI или режиму ISO.

Клавиша ISO может использоваться, чтобы обратиться к режиму MDI или режиму ISO.

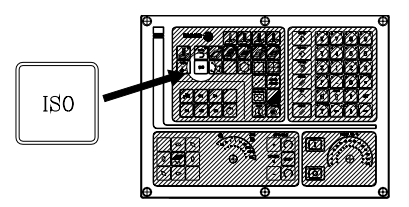

Чтобы обратиться к режиму MDI, ЧПУ должно быть в ручном режиме, и клавиша ISO должна быть нажата. ЧПУ покажет окно внизу стандартного (или специального) экрана.

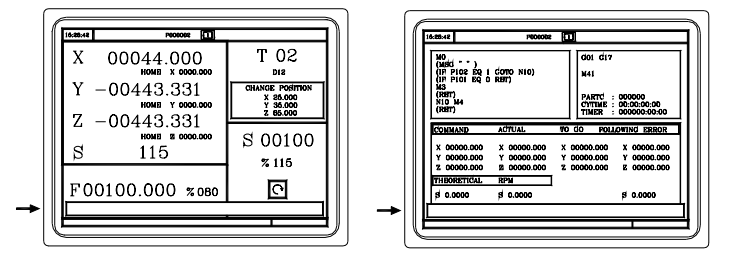

В этом окне, можно редактировать кадры в коде ISO и затем выполнить их, как в MDI в режиме М.

#### Генерирование ISO - кодированной программы

В диалоговом режиме ЧПУ, возможно генерировать ISO - кодированную программу из операции (цикла) или программы обработки. См. "6.5 Графическое представление." на странице 118.

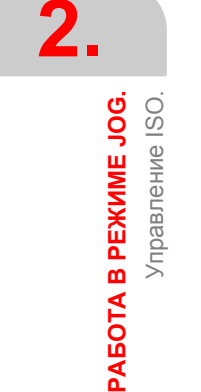

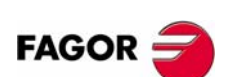

**ЧПУ 8055** ЧПУ 8055і

Onling - MC- $(CO\Phi T V11.1X)$ 

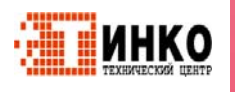

# РАБОТА С ОПЕРАЦИЯМИ ИЛИ ЦИКЛАМИ.

Используйте следующие клавиши ЧПУ, чтобы выбрать различные операции обработки или циклы.

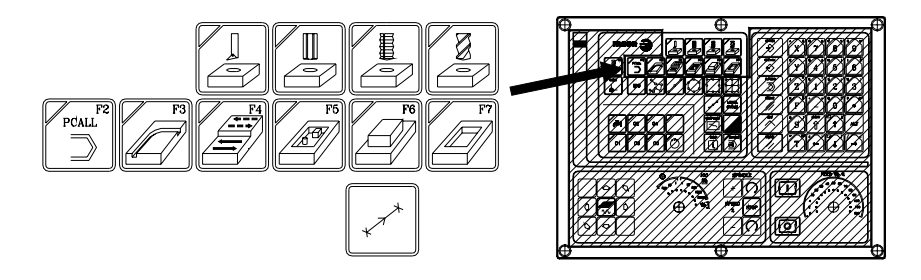

## Пользовательские циклы.

 $\overline{\mathcal{P}_{\text{CAL}}^{A}}$ 

Нажимая [PCALL], ЧПУ показывает все пользовательские циклы, определенные производителем станка с приложением WGDRAW.

Пользовательский цикл редактируется как любой другой стандартный цикл режима МС. Как только все необходимые данные будут определены, пользователь может моделировать или выполнить цикл как любой другой стандартный цикл режима МС.

## Циклы или операции ЧПУ.

При нажатии любой другой клавиши, ЧПУ выбирает соответствующий стандартный цикл обработки, изменяет отображение и включает лампу нажатой клавиши.

Стандартные операции обработки или циклы могут быть выбраны с каждой из следующих клавиш:

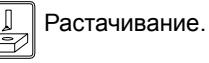

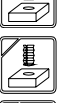

Развёртывание.

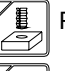

Резьбонарезание.

Сверление и кернение. Фрезерование профиля.

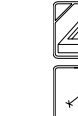

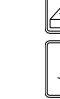

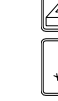

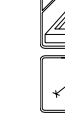

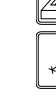

Позиционирование.

фрезерование паза.

Прямоугольный и круглый карман.

Фрезерование плоскости и

Прямоугольный и круглый выступ.

Карман с профилем (2D и 3D).

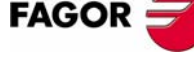

**ЧПУ 8055i** 

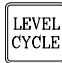

Если операция обработки или цикл имеет несколько уровней, должна быть нажата клавиша [LEVEL CYCLE] для выбора желаемого уровня цикла.

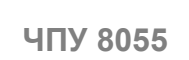

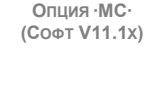

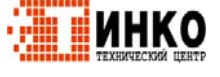

 $45<sup>°</sup>$ 

Некоторые циклы могут быть выполнены в позиции инструмента, или могут быть связаны с многократными позициями, таким образом цикл может быть повторен в нескольких положениях. Шаги позиционирования могут быть выбраны одной из следующих клавиш:

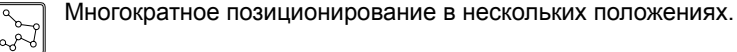

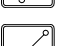

Многократное позиционирование по прямуй линии.

Многократное позиционирование по дуге.

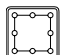

Многократное позиционирование по прямоугольному образцу.

Многократное позиционирование по сетке.

Можно объединить ISO - кодированные кадры со стандартными и/или пользовательскими циклами при создании программы обработки. Глава "5 Сохранение программ." подробно описывает как сделать это и как использовать такие программы.

Чтобы отменить выбор цикла и возвратиться к стандартному экрану, нажмите клавишу выбранного цикла (с включенной лампой) или клавишу [ESC].

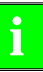

Операции или циклы могут изменять глобальные параметры 150 -299. включительно.

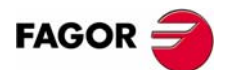

РАБОТА С ОПЕРАЦИЯМИ ИЛИ ЦИКЛАМИ.

**ЧПУ 8055 ЧПУ 8055і** 

> Onling - MC- $(CO\phi T V11.1x)$

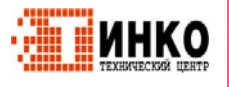

# **3.1 Режим редактирования операции.**

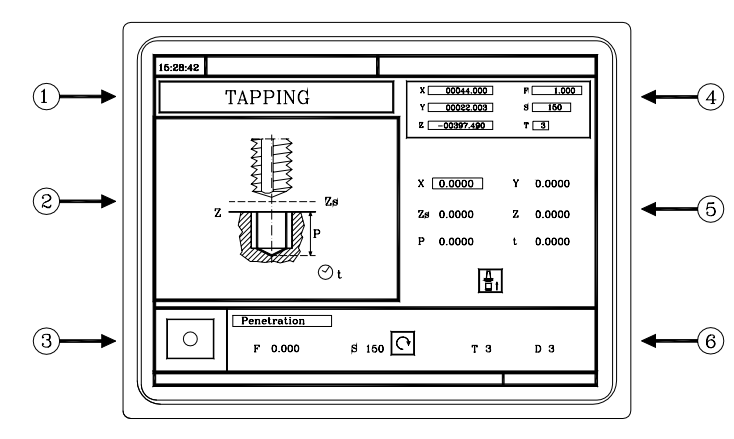

Как только операция будет выбрана, ЧПУ покажет следующий экран:

- **1.** Название выбранной операции или рабочего цикла.
- **2.** Графика помощи.
- **3.** Если это операция позиционирования, указывается ее связанная операция.
- **4.** Текущее состояние станка. Координаты и условия обработки.
- **5.** Данные, определяющие геометрию обработки.
- **6.** Условия обработки для операции.

ЧПУ подсвечивает иконку, координату или одно из данных, определяющих операцию или цикл, указывая выбранную. Используйте следующие клавиши для выбора другой иконки, данных или координаты.

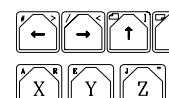

 $\mathbb{F}_\downarrow$  ЧПУ выбирает предыдущую или следующую.

ЧПУ выбирает первую координату для этой оси. Нажатие клавиши снова, выбирает следующую координату для этой оси.

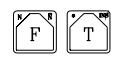

ЧПУвыбирает соответствующиеданные черновой обработки. Нажатие клавиши снова, выбирает соответствующие данные финишной обработки.

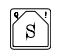

ЧПУ выбирает данные черновой обработки "S". Нажатие клавиши снова, выбирает данные финишной обработки "S".

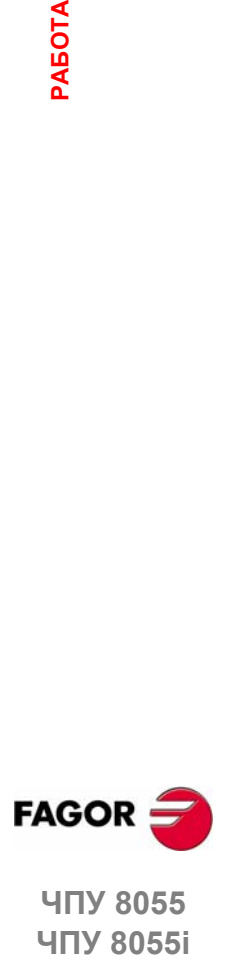

**ЧПУ 8055 ЧПУ 8055i** 

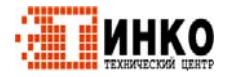

**3.**

**РАБОТА**

**РАБОТА С ОПЕРАЦИЯМИ ИЛИ ЦИКЛАМИ. ОПЕРАЦИЯМИ ИЛИ ЦИКЛАМИ.** Режим редактирования операции.

Режим редактирования операции.

## **3.1.1 Определение условий обработки.**

Некоторые операции поддерживают условия обработки в течение выполнения (растачивание, развертывание и т.д.). Другие операции используют определенные условия обработки для черновой обработки и другие для финишной (карманы, выступы и т.д.).

Этот раздел описывает, как определить все эти данные.

#### *Скорость подачи оси (F).*

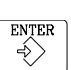

Поместите курсор на эти данные, наберите желаемое значение и нажмите [ENTER].

Поместите курсор на эти данные, наберите желаемое значение и нажмите [ENTER].

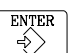

*Скорость шпинделя (S).* 

#### **Направление вращения шпинделя**

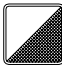

Поместите курсор на эти данные и нажмите двухцветную клавишу.

## *Обрабатывающий инструмент (T).*

Поместите курсор на эти данные, наберите желаемое значение и нажмите [ENTER].

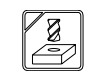

Также можно обратиться к режиму калибровки инструмента, чтобы проверить или изменить данные выбранного инструмента. Чтобы сделать это, поместите курсор на "T" и нажмите клавишу, связанную с калибровкой инструмента.

Нажмите [ESC], чтобы выйти из режима калибровки инструмента и возвратиться к циклу.

#### *Черновой проход (*∆*).*

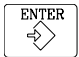

Поместите курсор на эти данные, наберите желаемое значение и нажмите [ENTER].

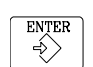

#### *Финишный припуск (*δ*,* δ*z)*

Поместите курсор на эти данные, наберите желаемое значение и нажмите [ENTER].

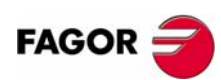

**ЧПУ 8055 ЧПУ 8055i**

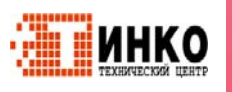
# **3.1.2 Плоскость безопасности.**

Во всех операциях есть четыре рабочие плоскости:

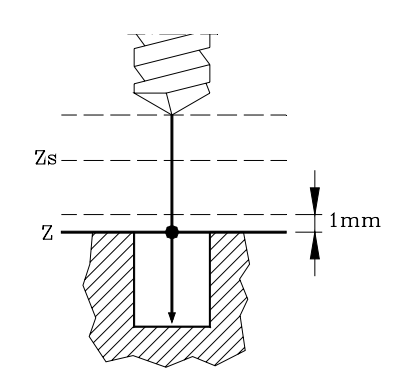

- **•** Начальная плоскость или позиция, занятая инструментом при вызове цикла. Не требуется определять ее. ЧПУ вычисляет ее.
- **•** Плоскость безопасности. Она используется для первого подхода и для извлечения инструмента после операции обработки. Устанавливается с параметром Zs.
- **•** Плоскость подхода к детали. ЧПУ вычисляет ее в 1 mm от поверхности детали.
- **•** Поверхность детали. Устанавливается с параметром Z.

Перемещение инструмента на быстром ходу (G00) к плоскость безопасности (Zs), перемещение на быстром ходу к плоскости подхода (до 1 mm от поверхности детали) и затем перемещение на подаче обработки (G01) до поверхности детали.

### **Подход к поверхности детали.**

Подход к поверхности детали зависит от текущей позиции инструмента.

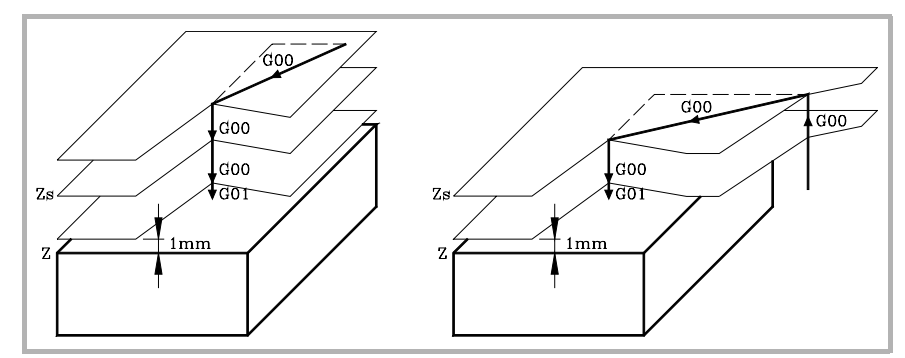

- **•** Если она выше плоскости безопасности (левый рисунок), сначала перемещается по X, Y и затем по Z.
- **•** Если она ниже плоскости безопасности (правый рисунок), сначала перемещается по Z к плоскости безопасности, затем по X, Y и наконец по Z к поверхности детали.

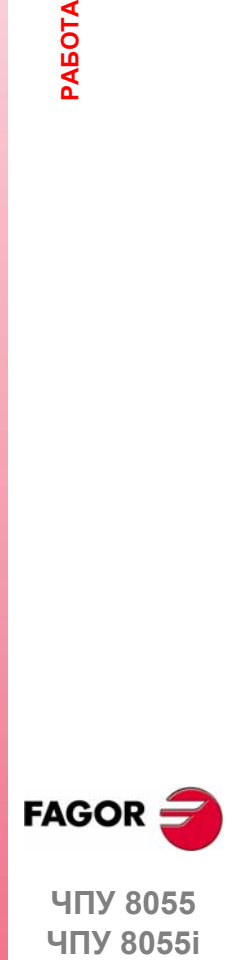

**ЧПУ 8055 ЧПУ 8055і** 

**ОПЦИЯ ·MC· (СОФТ V11.1X)**

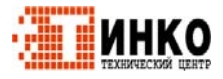

Режим редактирования операции.

**3.**

РАБОТА С ОПЕРАЦИЯМИ ИЛИ ЦИКЛАМИ.

Режим редактирования операции.

#### $3.1.3$ Уровень цикла.

Все циклы имеют несколько уровней редактирования. Каждый уровень имеет свой собственный экран, и главное окно цикла указывает, с закладками, доступные уровни и какой выбран.

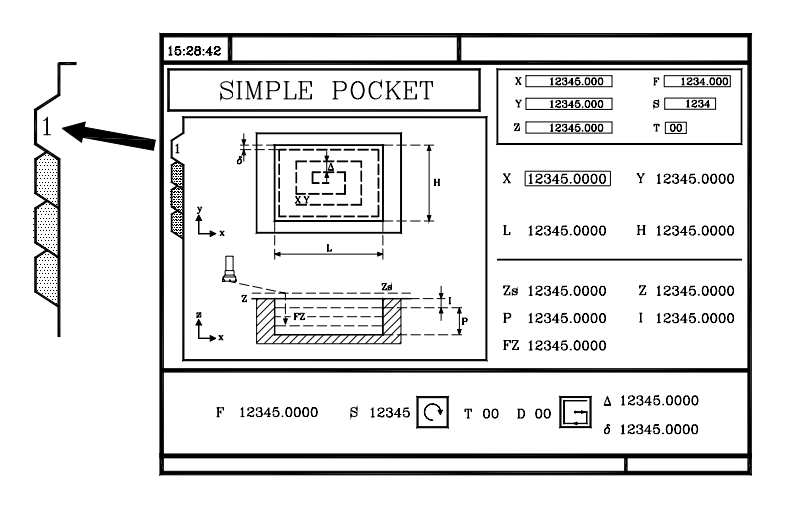

Чтобы изменить уровни, используйте клавишу [LEVEL CYCLE] или клавиши [page up] и [page down] для перемещения вверх и вниз по различным уровням.

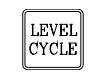

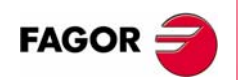

ЧПУ 8055 ЧПУ 80551

> Опция - МС- $(CO\Phi T V11.1X)$

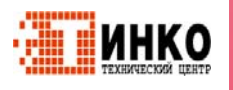

#### $3.2$ Моделирование и выполнение операции.

Все операции или циклы имеют 2 режима работы; выполнение и редактирование.

- Нажмите [ESC], чтобы переключиться от режима редактирования к режиму выполнения.
- Нажмите [ESC], чтобы переключиться от режима выполнения к режиму редактирования.

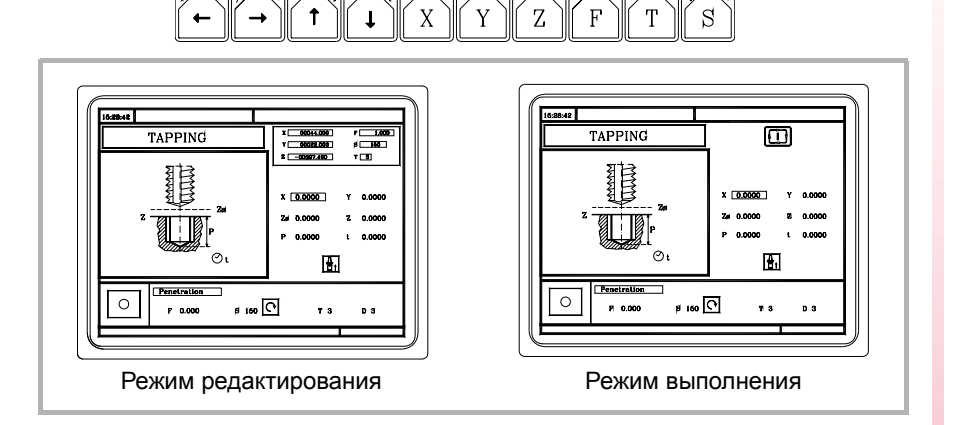

Операция или цикл могут моделироваться в любом режиме. Чтобы сделать это, нажмите клавишу [GRAPHICS].

Чтобы выполнять операцию или цикл, выберите режим выполнения и нажмите [START].

Для дальнейшей информации относительно моделирования и выполнения циклов, см. главу "6 Выполнения и моделирование.".

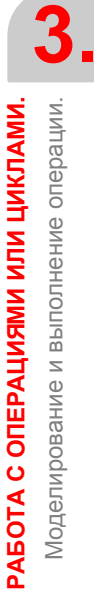

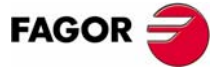

**ЧПУ 8055 ЧПУ 8055i** 

> Опция - МС- $(CO\Phi T V11.1X)$

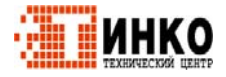

**PAEOTA C OПЕРАЦИЯМИ ИЛИ ЦИКЛАМИ.** Моделирование и выполнение операции.

#### $3.2.1$ Фоновое редактирование цикла.

Возможно редактировать операцию или цикл при выполнении программы или части програмы (фоновое редактирование). Новая отредактированная операция может быть сохранена как часть программы обработки кроме той, которая выполняется.

Операция, редактируемая в фоновом режиме не может выполняться или моделироваться, и текущая позиция станка не может быть назначена координатам.

Используйте следующие клавиши для осмотра или смены инструмента при редактировании в фоновом режиме.

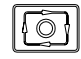

T

Прерывает выполнение и продолжает редактирование в фоновом режиме.

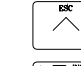

выход из фонового редактирования. Доступ к осмотру инструмента.

Нажатие клавиши [T] без выхода из фонового редактирования, выбирает поле Т редактируемых операции или постоянного цикла.

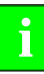

Фоновое редактирование не возможно при выполнении независимой операции или цикла. Это может быть сделано только при выполнении программы или части программы.

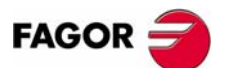

**ЧПУ 8055** ЧПУ 8055і

Onling - MC- $(CO\Phi T V11.1X)$ 

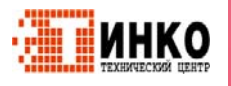

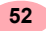

# **3.3 Операция фрезерования профиля.**

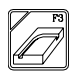

Эта клавиша обращается к операции фрезерования профиля.

Этот цикл может быть определен двумя способами:

#### **Уровень 1.**

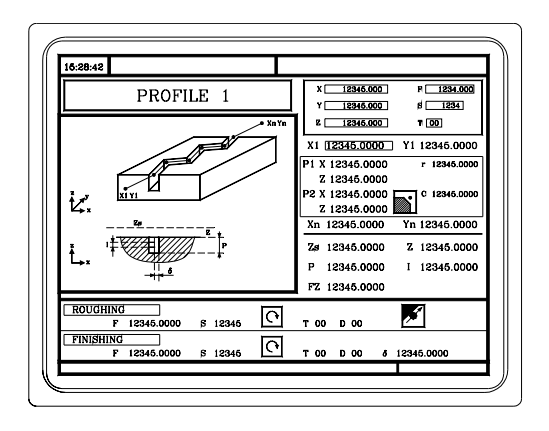

Должны быть определены следующие данные:

- **•** Отправная точка (X1, Y1), промежуточные точки (P1 P12), последняя точка (Xn, Yn) и условия обработки по Z (Zs, Z, P, I, Fz).
- **•** Кроме того, в области для данных черновой операции, должно быть определено, выполняется фрезерная операция с или без компенсации инструмента.

#### **Уровень 2.**

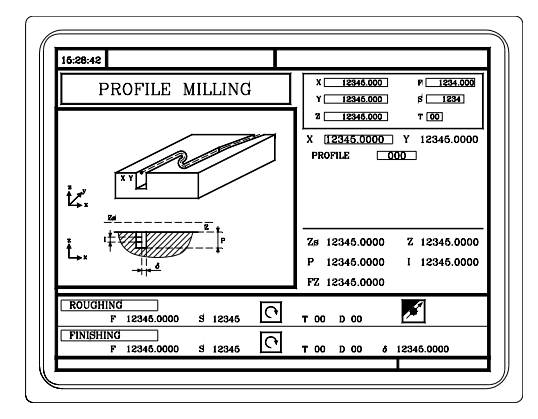

Должны быть определены следующие данные:

- **•** Отправная точка (X, Y), номер "Программы профиля" и условия обработки по Z (Zs, Z, P, I, Fz).
- **•** Кроме того, в области для данных черновой операции, должно быть определено, выполняется фрезерная операция с или без компенсации инструмента.

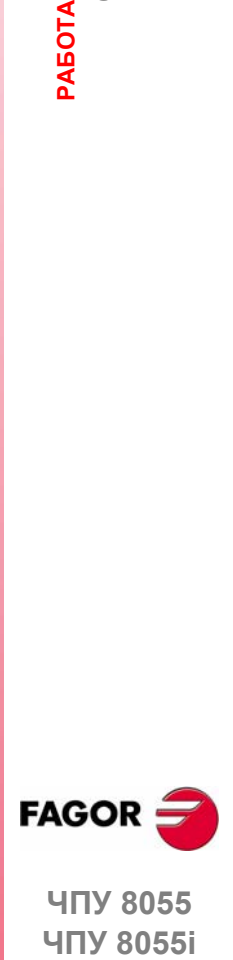

**ЧПУ 8055 ЧПУ 8055i** 

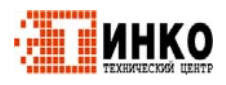

#### $3.3.1$ Определение данных.

#### Координаты первой и последней точек.

Координаты определяются одна за другой. После помещения курсора на координатах определяемых осей, значение вводится одним из следующих путей.

- Ввод значения вручную. Наберите желаемое значение и нажмите [ENTER].
- Назначение текушей позиции станка.

Перемещайте ось штурвалом или клавишами JOG до желаемой точки. Нажмите [RECALL], так что выбранные данные примут значения, показанные в верхнем правом окне и нажмите [ENTER].

Верхнее правое окно всегда показывает позицию инструмента.

#### Промежуточные точки (уровень 1).

Промежуточные точки определяются одна за другой. Если не используется 12 определяемых точек, первая неиспользуемая точка должна быть определена с теми же координатами, что и последняя точка профиля.

Следующее должно быть определено для каждой точки.

- Координаты Х, Ү определяются одна за другой как координаты первой и последней точек.
- Тип угла. Чтобы выбирать тип угла, поместите курсор на эту иконку и нажмите двухцветную клавишу.

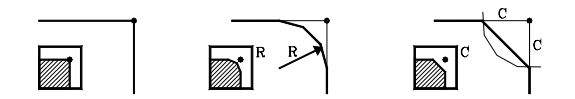

Если координата будет оставлена пустой, то цикл предположит, что она такая же, как и предыдущая.

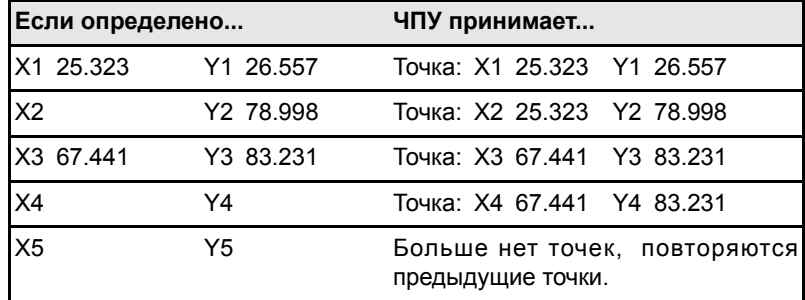

Координаты каждой точки могут быть также определены в приращениях. Чтобы сделать это, выберите желаемую координату курсором и нажмите двухцветную клавишу. Обе координаты выбранной точки будут показаны, предшествуемые иконкой "D", которое указывает инкрементальное значение относительно предыдущей точки.

### Условия обработки по Z (Zs, Z, P, I, Fz).

Условия обработки определяются одно за другим.

- Значения Zs и Z определяются как координаты первой и последней точек.
- Для определения остальных значений (P, I, Fz), представленных в соответствующем окне, наберите желаемое значение и нажмите [ENTER].

Если шаг заглубление запрограммировано с положительным знаком (I+), цикл повторно вычисляет шаг таким образом, что все заглубления, равные или меньшие чем запрограммированное, идентичны. Если запрограммировано с отрицательным знаком (I-), цикл выполняет обработку с заданным проходом (шагом), кроме последнего прохода.

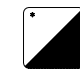

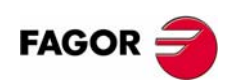

**ЧПУ 8055 ЧПУ 8055і** 

Onling - MC  $(C<sub>OMT</sub> V11 1y)$ 

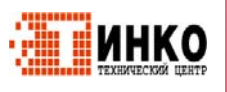

54

### Фрезерование с или без компенсации радиуса инструмента.

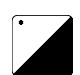

Чтобы выбрать тип угла, поместите курсор на эту иконку и нажмите двухцветную клавишу.

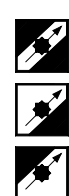

Без компенсации радиуса инструмента.

С левой компенсацией радиуса инструмента.

С правой компенсацией радиуса инструмента.

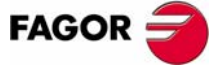

ЧПУ 8055 ЧПУ 8055і

Опция · MC·<br>(Софт V11.1x)

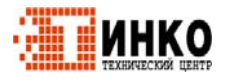

55

# **3.3.2 Определение профиля (уровень 2).**

#### *Определение программы профиля.*

Программа профиля может быть определена следующим образом.

**•** Набирая номер программы профиля непосредственно.

Если "программа профиля" известна, наберите номер программы и нажмите [ENTER].

**•** Получая доступ к "программам профиля", чтобы выбрать одну из них.

Нажмите клавишу [ª]. Постоянный цикл покажет окно с программами профиля, определенными в настоящее время. Используйте клавиши [1] и [ª] для перемещения по этому окну. После позиционирования курсора на желаемой программе, нажмите [ENTER].

Чтобы выйти из этого окна, не выбирая никакой программы, используйте клавиши  $[$   $\blacklozenge$   $]$  и  $[$   $\blacktriangleright$   $]$ .

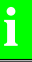

*К программам профиля можно также получить доступ в режиме "M", потому что ЧПУ сохраняет их внутренне как P997xxx.*

*Пример: Программа профиля 123 внутренне сохранена как P997123.*

*Сохраняя программу обработки, которая содержит уровень 2 цикла профиля, во внешнее устройство, PC, накопитель на гибких дисках и т.д., также сохраняется его связанная программа профиля P997xxx.*

#### *Редактирование новой программы профиля.*

Для редактирования новой программы профиля, наберите номер программы (от 0 до 999) и нажмите [RECALL]. ЧПУ покажет окно для редактора профиля (см. руководство оператора).

Как только профиль будет отредактирован, ЧПУ запросит комментарий, связанный с редактируемой программой профиля. Введите в желаемый комментарий и нажмите [ENTER]. Если комментарий не требуется, нажмите [ESC].

#### *Копирование программы профиля.*

Нажмите клавишу [ª]. Постоянный цикл покажет определенные в настоящее время программы профиля . Поместите курсор на программу профиля, которая будет скопирована и нажмите [P.PROG]. ЧПУ запросит номер нового профиля и позволит изменить его комментарий. Если введенный номер тот же, что и существующий профиль, ЧПУ запросит подтверждение заменить его.

#### *Изменение существующей программы профиля.*

Для изменения программы профиля, наберите номер программы и нажмите [RECALL]. ЧПУ покажет в окне редактора профиля определяемый в настоящее время профиль.

С таким профилем возможны следующие действия:

- **•** Добавление новых элементов в конце текущего профиля.
- **•** Изменение данных любого элемента.
- **•** Изменение или добавление закруглений, фасок и т.д.
- **•** Удаление элементов профиля.

#### *Удаление существующей программы профиля.*

Нажмите клавишу [ª]. Постоянный цикл покажет определенные в настоящее время программы профиля . Поместите курсор на программу профиля, которая будет удалена и нажмите [CLEAR]. ЧПУ запросит подтверждение.

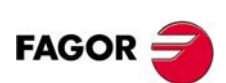

**ЧПУ 8055 ЧПУ 8055i**

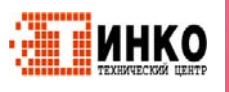

# **3.4 Операции фрезерования плоскости и фрезерования паза.**

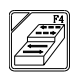

Эта клавиша обращается к операциям фрезерования плоскости и фрезерования паза.

**Операция фрезерования плоскости.**

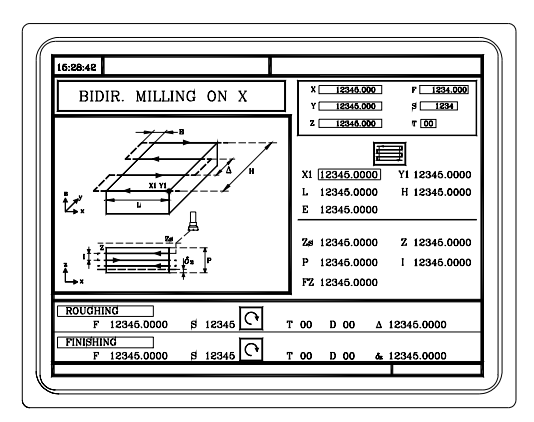

Должны быть определены следующие данные:

- **•** Тип фрезерования плоскости, отправная точка (X1, Y1), размеры плоскости фрезерования (L, H, E, α) и условия обработки по Z (Zs, Z, P, I, Fz).
- **•** Кроме того, необходимо определить проход фрезерования (∆) в области данных для черновой операции и финишный припуск (δz) в области данных для финишной операции.

#### **Операция фрезерования паза.**

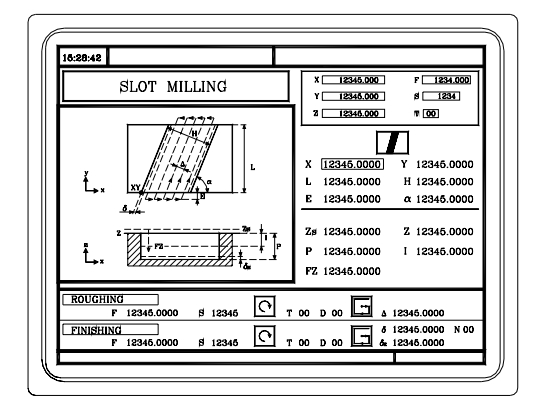

Должны быть определены следующие данные:

- **•** Тип фрезерования паза, отправная точка (X1, Y1), размеры паза (L, H, E, α) и условия обработки по Z (Zs, Z, P, I, Fz).
- **•** В черновой области, определите проход фрезерования (∆) и направление обработки.
- **•** В финишной области, определите финишные припуски (δ и δz), число финишных проходов и направление обработки.

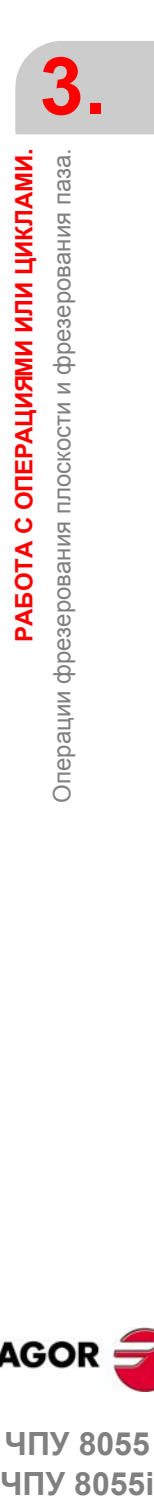

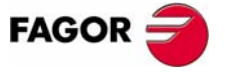

**ЧПУ 8055 ЧПУ 80551** 

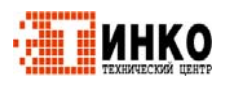

# **3.4.1 Определение данных фрезерования плоскости.**

#### *Тип фрезерования плоскости.*

Тип фрезерования плоскости.

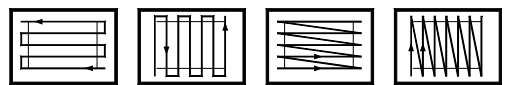

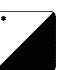

Чтобы выбрать тип фрезерования плоскости, поместите курсор на эту иконку и нажмите двухцветную клавишу.

#### *Координаты отправной точки (X1, Y1).*

Определите один из углов фрезеруемой плоскости (X1, Y1). Координаты определяются одна за другой. После помещения курсора на координатах определяемых осей, значение вводится одним из следующих путей.

- **•** Ввод значения вручную. Наберите желаемое значение и нажмите [ENTER].
- **•** Назначение текущей позиции станка.

Перемещайте ось штурвалом или клавишами JOG до желаемой точки. Нажмите [RECALL], так что выбранные данные примут значения, показанные в верхнем правом окне и нажмите [ENTER].

Верхнее правое окно всегда показывает позицию инструмента.

#### *Фрезеруемая плоскость (L, H, E,* α*).*

После определения одного из углов (X1, Y1), определяют длину (L) и ширину (H) фрезеруемой плоскости. Знак L и H указывает ориентацию относительно точки X1, Y1.

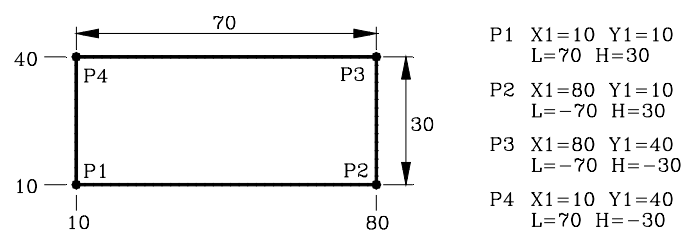

**•** Как только фрезеруемая плоскость определена, иконка, показанная справа внизу (черновая и финишная область) может использоваться для выбора начального угла фрезерования плоскости.

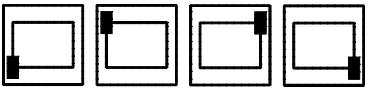

**•** Данные E и α определяются одно за другим. Поместите курсор в соответствующее окно, наберите желаемое значении и нажмите [ENTER].

Если запрограммировать параметр "E" со значением, меньшим чем радиус инструмента, ЧПУ выполнит фрезерование плоскости со значением "E", равным радиусу инструмента.

### *Условия обработки по Z (Zs, Z, P, I, Fz).*

Условия обработки определяются одно за другим.

- **•** Значения Zs и Z определяются как координаты первой и последней точек.
- **•** Для определения остальных значений (P, I, Fz), представленных в соответствующем окне, наберите желаемое значение и нажмите [ENTER].

Если шаг заглубление запрограммировано с положительным знаком (I+), цикл повторно вычисляет шаг таким образом, что все заглубления, равные или меньшие чем запрограммированное, идентичны. Если запрограммировано с отрицательным знаком (I-), цикл выполняет обработку с заданным проходом (шагом), кроме последнего прохода.

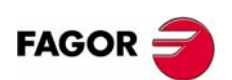

**ЧПУ 8055 ЧПУ 8055i**

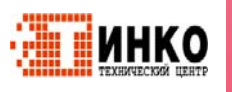

### *Проход фрезерования (*∆*) и финишный припуск (*δ*z).*

Эти данные определяются одно за другим. Поместите курсор в соответствующее окно, наберите желаемое значение и нажмите [ENTER].

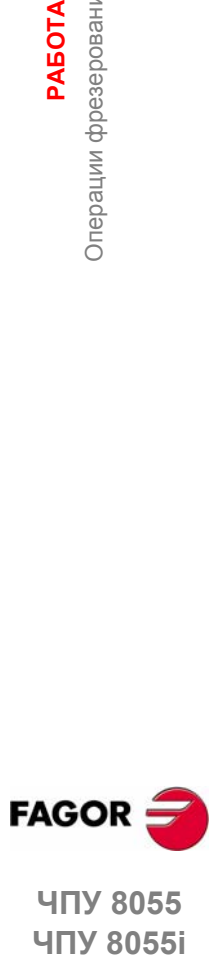

**ЧПУ 8055 ЧПУ 8055i** 

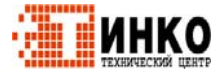

**РАБОТА**

**РАБОТА С ОПЕРАЦИЯМИ ИЛИ ЦИКЛАМИ. ОПЕРАЦИЯМИ ИЛИ ЦИКЛАМИ.** Операции фрезерования плоскости и фрезерования паза.

Операции фрезерования плоскости и фрезерования паза

# **3.4.2 Определение данных фрезерования паза.**

#### *Тип фрезерования паза.*

Тип фрезерования паза.

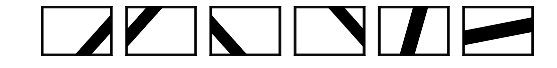

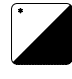

Чтобы выбирать тип фрезерования паза, поместите курсор на эту иконку и нажмите двухцветную клавишу.

#### *Координаты отправной точки.*

Координаты определяются одна за другой. После помещения курсора на координатах определяемых осей, значение вводится одним из следующих путей.

- **•** Ввод значения вручную. Наберите желаемое значение и нажмите [ENTER].
- **•** Назначение текущей позиции станка.

Перемещайте ось штурвалом или клавишами JOG до желаемой точки. Нажмите [RECALL], так что выбранные данные примут значения, показанные в верхнем правом окне и нажмите [ENTER].

Верхнее правое окно всегда показывает позицию инструмента.

#### *Размеры паза (L, H, E,* α*).*

Эти данные определяются одно за другим. Поместите курсор в соответствующее окно, наберите желаемое значение и нажмите [ENTER].

Если запрограммировать параметр "E" со значением, меньшим чем радиус инструмента, ЧПУ выполнит фрезерование плоскости со значением "E", равным радиусу инструмента.

### *Условия обработки по Z (Zs, Z, P, I, Fz).*

Условия обработки определяются одно за другим.

- **•** Значения Zs и Z определяются как координаты первой и последней точек.
- **•** Для определения остальных значений (P, I, Fz), представленных в соответствующем окне, наберите желаемое значение и нажмите [ENTER].

Если шаг заглубление запрограммирован с положительным знаком (I+), цикл повторно вычисляет шаг таким образом, что все заглубления, равные или меньшие чем запрограммированное, идентичны. Если запрограммирован с отрицательным знаком (I-), цикл выполняет обработку с заданным проходом (шагом), кроме последнего прохода.

#### *Проход фрезерования (*∆*) и финишный припуск (*δ*z).*

Эти данные определяются одно за другим. Поместите курсор в соответствующее окно, наберите желаемое значение и нажмите [ENTER].

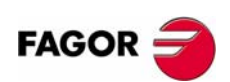

**ЧПУ 8055 ЧПУ 8055i**

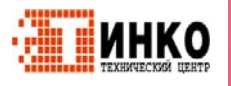

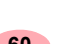

Фрезерование по часовой стрелке различных типов паза.

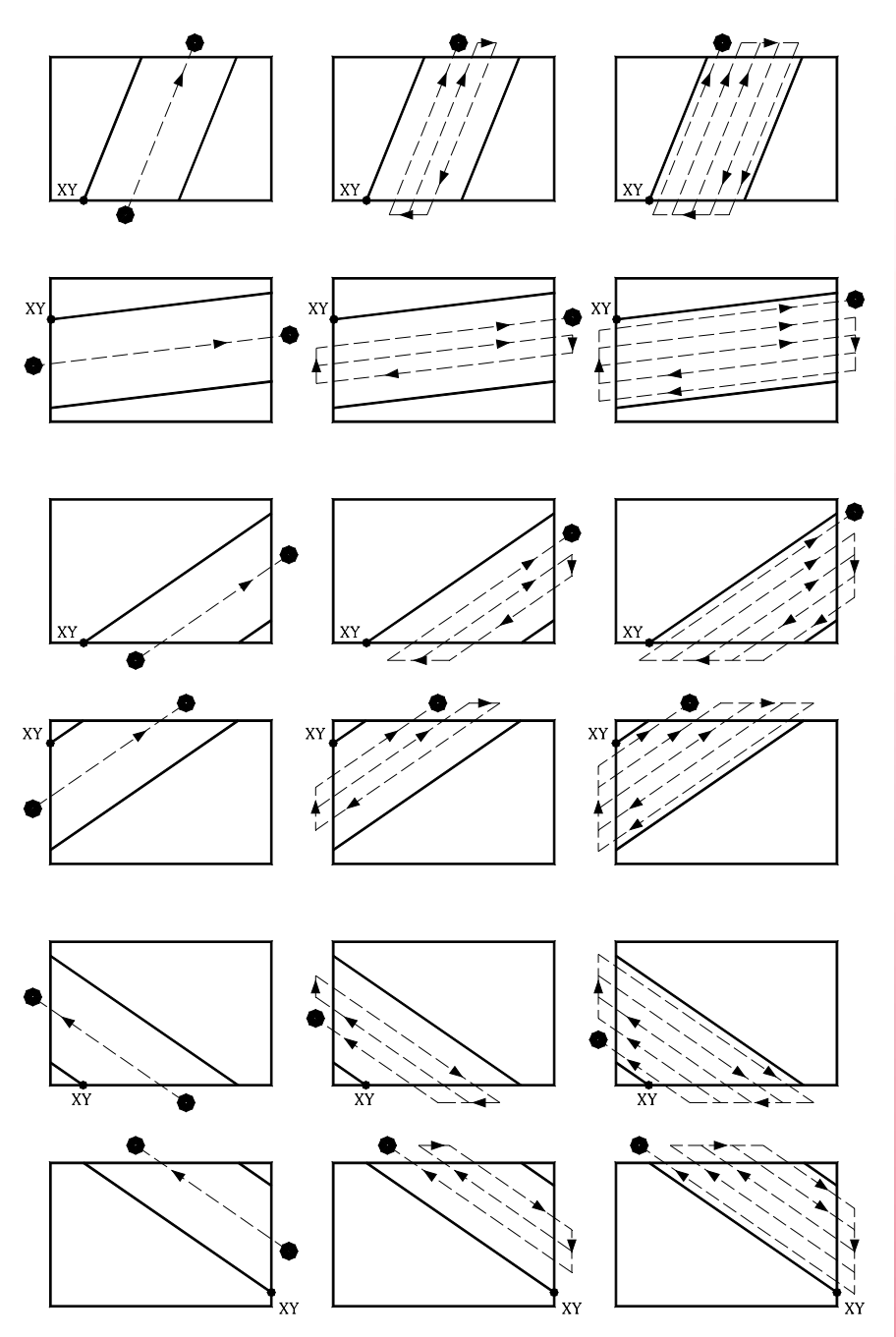

РАБОТА С ОПЕРАЦИЯМИ ИЛИ ЦИКЛАМИ. Операции фрезерования плоскости и фрезерования паза.

3.

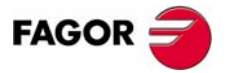

ЧПУ 8055 ЧПУ 8055і

Опция · МС·<br>(СоФТ V11.1x)

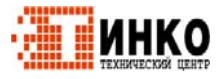

61

**РАБОТА**

**РАБОТА С ОПЕРАЦИЯМИ ИЛИ ЦИКЛАМИ. ОПЕРАЦИЯМИ ИЛИ ЦИКЛАМИ.**

Цикл кармана с профилем

Цикл кармана с профилем

# **3.5 Цикл кармана с профилем**

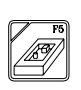

С этой клавишей доступна операция кармана с профилем.

Есть два типа кармана с профилем; 2D и 3D.

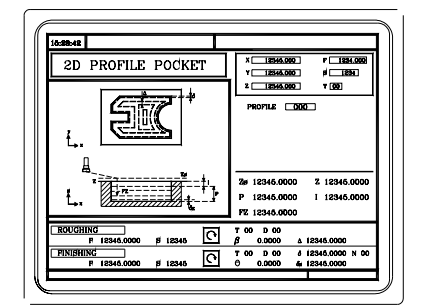

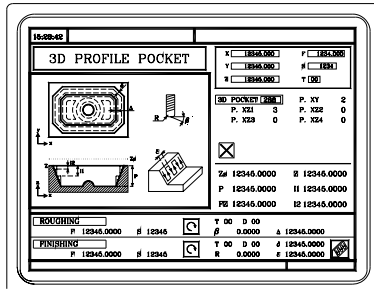

Карман с профилем 2D Карман с профилем 3D

Карман состоит из внешнего контура или профиля (1) и ряда внутренних контуров или профилей (2). Эти внутренние профили называют островками.

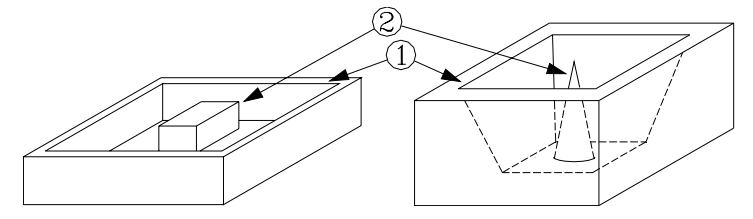

- **•** В карманах 2D (рисунок слева вверху), все стенки внешнего профиля и островков вертикальны.
- **•** В карманах 3D (рисунок справа вверху), один, несколько или все стенки внешнего кармана и/или островков не вертикальны (максимум до 4).

#### *Программирование карманов с профилем 2D.*

Определяя профиль, нужно указать, помимо внешнего контуракармана, контур или контуры островков.

Обработка по Z определяется со следующими параметрами:

- Zs Координата плоскости безопасности.
- Z Координата поверхности детали.
- P Глубина кармана.
- I Шаг по Z.
- Fz Подача заглубления по Z.

Следующее должно быть определено в области данных для черновой операции:

- β Угол поперечного заглубления.
- ∆ Проход фрезерования.

Следующее должно быть определено в области данных для финишной операции:

θ Угол поперечного заглубления. δ Финишный припуск на стенах. δz Финишный припуск в основании. N Число финишных проходов по Z.

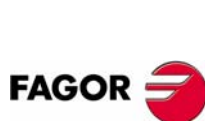

**ЧПУ 8055 ЧПУ 8055i**

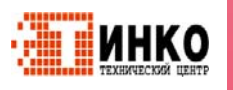

#### *Программирование карманов с профилем 3D.*

Идентификационный номер кармана (POCK. 3D).

Возможны несколько карманов 3D. ЧПУ связывает с каждым карманом 3D все его данные (профиль поверхности, профиль глубины, условия обработки и т.д.).

Профиль поверхности или профиль в плоскости XY. Профиль (P. XY).

Нужно указать, помимо внешнего контура кармана, контур или контуры островков.

Профиль глубины для первого определенного профиля. Профиль (P. Z1).

Он обычно соответствует внешнему контуру кармана.

Профиль глубины для второго определенного профиля. Профиль (P. Z2).

Он обычно соответствует контуру первого определенного островка.

Профиль глубины для третьего определенного профиля. Профиль (P. Z3). Он обычно соответствует контуру второго определенного островка.

Профиль глубины для четвертого определенного профиля. Профиль (P. Z4).

Он обычно соответствует контуру третьего определенного островка.

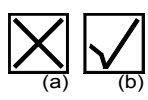

Как только все профили будут определены, конфигурация кармана 3D должна быть утверждена. Чтобы сделать это, поместите курсор на иконку (a) и нажмите [ENTER], чтобы утвердить карман. Цикл покажет изображение (b).

Обработка по Z определяется со следующими параметрами:

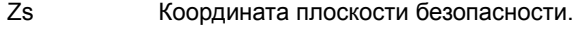

- Z Координата поверхности детали.
- P Глубина кармана.
- I1 Черновой шаг по Z.
- Fz Подача заглубления по Z.
- I2 Полуфинишный шаг по Z.

Следующее должно быть определено в области данных для черновой операции:

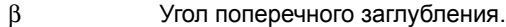

∆ Проход фрезерования.

Следующее должно быть определено в области данных для финишной операции:

- R Радиус режущей кромки инструмента.
- δ Финишный припуск на стенах.
- ε Финишный проход.

⋘ Направление финишного прохода на стенках.

**i**

*К программе конфигурации кармана и программам профиля можно также получить доступ в режиме "M", потому что ЧПУ сохраняет их внутренне как:*

*P995xxx - конфигурация кармана 3D.*

*P998xxx - профили плоскости XY, как для карманов 2D, так и 3D. P996xxx - профили глубины карманов 3D.*

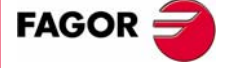

**AGOR –<br>HITY 8055**<br>HITY 8055i **ЧПУ 8055**  ЧПУ 80551

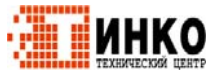

#### $3.5.1$ Определение данных.

## Условия обработки по (Zs, Z).

Чтобы определить значения (Zs и Z), после перехода к соответствующему окну, значение вводится одним из следующих путей.

- Ввод значения вручную. Наберите желаемое значение и нажмите [ENTER].
- Назначение текущей позиции станка.

Перемещайте ось штурвалом или клавишами ЈОС до желаемой точки. Нажмите [RECALL], так что выбранные данные примут значения, показанные в верхнем правом окне и нажмите [ENTER].

Верхнее правое окно всегда показывает позицию инструмента.

#### Условия обработки по Z (P, Fz, I, I1, I2).

Условия обработки определяются одно за другим.

• Для определения значения (P, Fz, I, I1, I2), перейдите в соответствующее окно, наберите желаемое значении и нажмите [ENTER].

Если шаг заглубление запрограммировано с положительным знаком (I+). цикл повторно вычисляет шаг таким образом, что все заглубления, равные или меньшие чем запрограммированное, идентичны. Если запрограммировано с отрицательным знаком (I-), цикл выполняет обработку с заданным проходом (шагом), кроме последнего прохода.

#### Проход фрезерования  $(\Delta)$  и финишный припуск ( $\varepsilon$ ).

Поместите курсор в соответствующее окно, черновой или финишной операции, наберите желаемое значение и нажмите [ENTER].

#### Угол поперечного заглубления ( $\beta$ ,  $\theta$ ).

Поместите курсор в соответствующее окно, черновой или финишной операции, наберите желаемое значение и нажмите [ENTER].

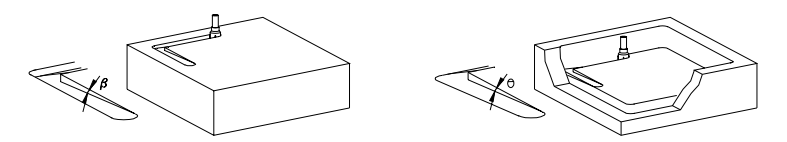

Финишные припуски: на стенах ( $\delta$ ) и в основании ( $\delta$ z).

Поместите курсор в соответствующее окно финишной операции, наберите желаемое значение и нажмите [ENTER].

#### Радиус режущей кромки финишного инструмента (R).

Поместите курсор в соответствующее окно финишной операции, наберите желаемое значение и нажмите [ENTER].

#### Направление финишного прохода на стенках.

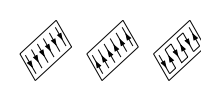

Чтобы выбрать направление финишного прохода на стенках, поместите курсор на эту иконку и нажмите двухцветную клавишу.

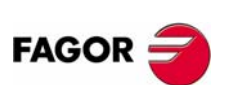

**ЧПУ 8055 ЧПУ 8055i** 

Onling - MC  $(C<sub>OMT</sub> V11 1y)$ 

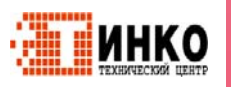

## **3.5.2 Определение профиля.**

#### *Определение программы профиля*

Программа профиля может быть определена следующим образом.

**•** Набирая номер программы профиля непосредственно.

Если "программа профиля" известна, наберите номер программы и нажмите [ENTER].

**•** Получая доступ к "программам профиля", чтобы выбрать одну из них.

Нажмите клавишу [ª]. Постоянный цикл покажет окно с программами профиля, определенными в настоящее время. Используйте клавиши [1] и [ª] для перемещения по этому окну. После позиционирования курсора на желаемой программе, нажмите [ENTER].

Чтобы выйти из этого окна, не выбирая никакой программы, используйте клавиши  $[$   $\blacklozenge$   $]$  и  $[$   $\blacktriangleright$   $]$ .

**i**

*К программе конфигурации кармана и программам профиля можно также получить доступ в режиме "M", потому что ЧПУ сохраняет их внутренне как:*

*P995xxx - конфигурация кармана 3D.*

*P998xxx - профили плоскости XY, как для карманов 2D, так и 3D.*

*P996xxx - профили глубины карманов 3D.*

*При сохранении программы обработки, которая содержит цикл кармана с профилем во внешнее устройство, PC, накопитель на гибких дисках и т.д., также сохраняются его связанные программы профиля.*

#### *Редактирование новой программы профиля.*

Для редактирования новой программы профиля, наберите номер программы (от 0 до 999) и нажмите [RECALL]. ЧПУ покажет окно для редактора профиля (см. руководство оператора).

Как только профиль будет отредактирован, ЧПУ запросит комментарий, связанный с редактируемой программой профиля. Введите желаемый комментарий и нажмите [ENTER]. Если комментарий не требуется, нажмите [ESC].

#### *Копирование программы профиля.*

Нажмите клавишу [ª]. Постоянный цикл покажет определенные в настоящее время программы профиля . Поместите курсор на программу профиля, которая будет скопирована и нажмите [P.PROG]. ЧПУ запросит номер нового профиля и позволит изменить его комментарий. Если введенный номер тот же, что и существующий профиль, ЧПУ запросит подтверждение заменить его.

#### *Изменение существующей программы профиля.*

Для изменения программы профиля, наберите номер программы и нажмите [RECALL]. ЧПУ покажет в окне редактора профиля определяемый в настоящее время профиль.

С таким профилем возможны следующие действия:

- **•** Добавление новых элементов в конце текущего профиля.
- **•** Изменение данных любого элемента.
- **•** Изменение или добавление закруглений, фасок и т.д.
- **•** Удаление элементов профиля.

#### *Удаление существующей программы профиля.*

Нажмите клавишу [ª]. Постоянный цикл покажет определенные в настоящее время программы профиля . Поместите курсор на программу профиля, которая будет удалена и нажмите [CLEAR]. ЧПУ запросит подтверждение.

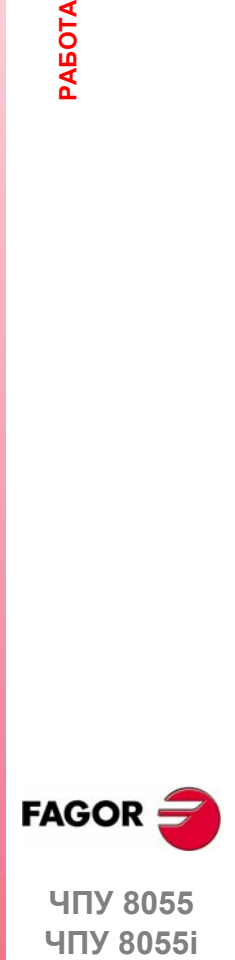

**ЧПУ 8055**  ЧПУ 80551

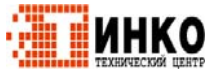

# **3.5.3 Примеры определения профиля.**

*Пример определения 2D без островков:*

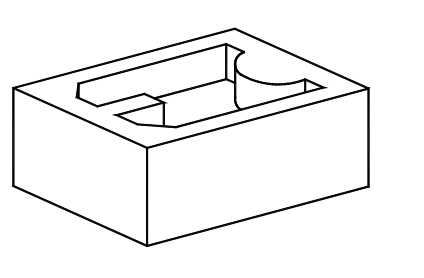

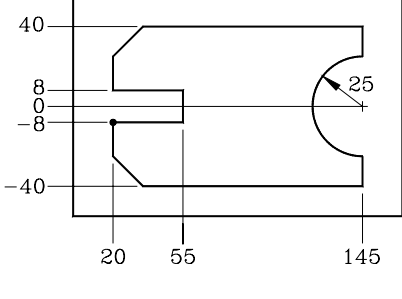

Утвердить

Утвердить Утвердить Утвердить Утвердить Утвердить Утвердить Утвердить Утвердить Утвердить

#### **Карман 2D.**

Профиль 1 [RECALL]

#### **Конфигурация.**

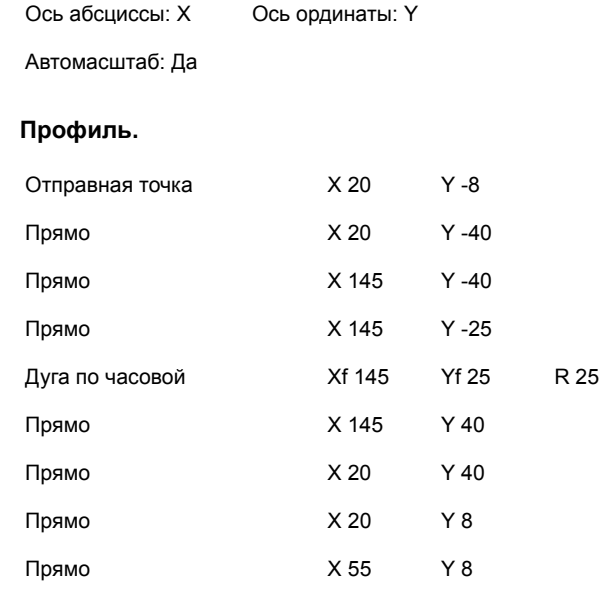

Углы.

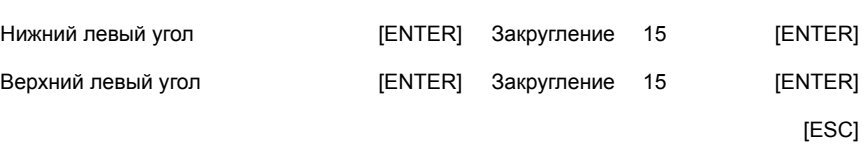

Прямо X 55 Y -8 Утвердить Прямо X 20 Y -8 Утвердить

#### **Конец.**

Сохраните профиль.

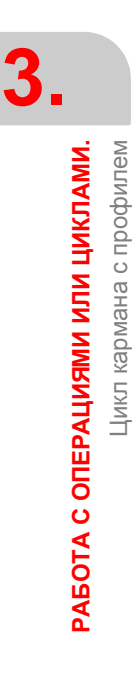

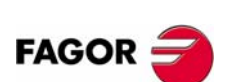

**ЧПУ 8055 ЧПУ 8055i**

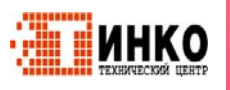

## *Пример определения 2D профиля с островками:*

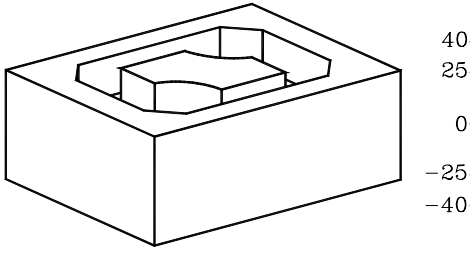

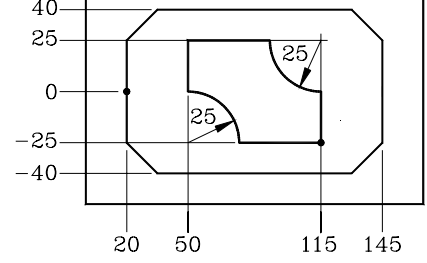

## **Карман 2D.**

Профиль 2 [RECALL]

#### **Конфигурация.**

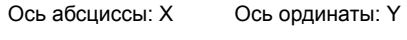

Автомасштаб: Да Утвердить

### **Профиль (внешний профиль).**

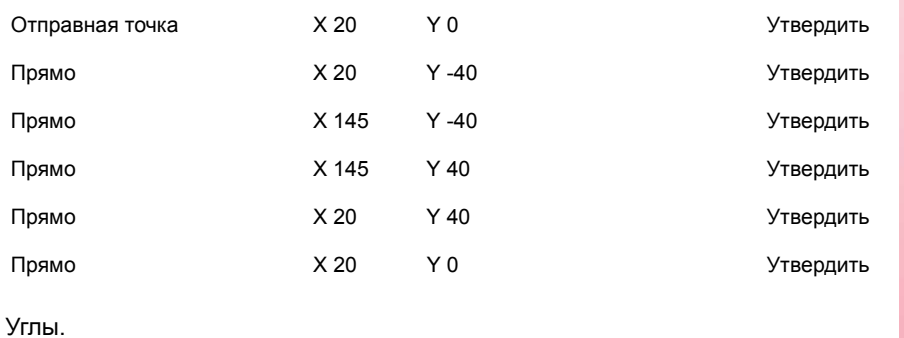

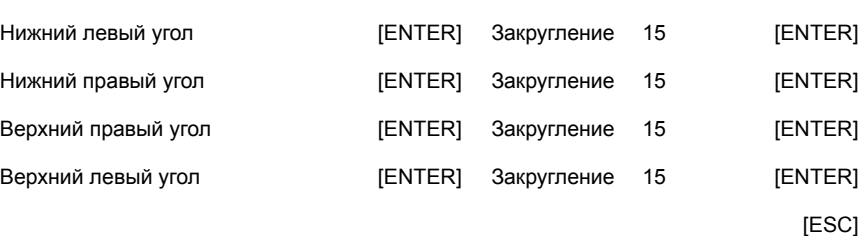

#### **Новый профиль(островок).**

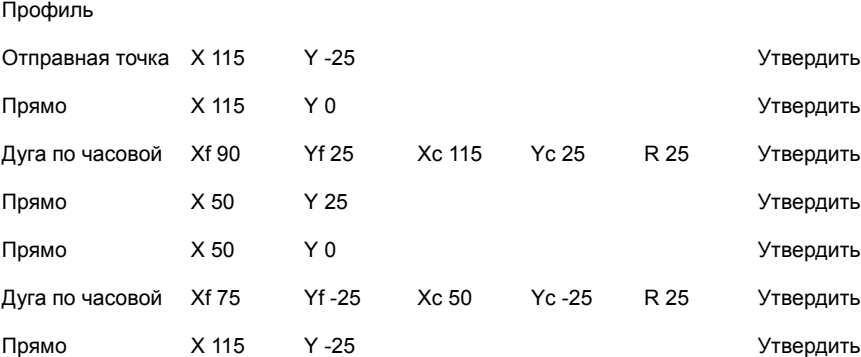

#### **Конец.**

Сохраните профиль.

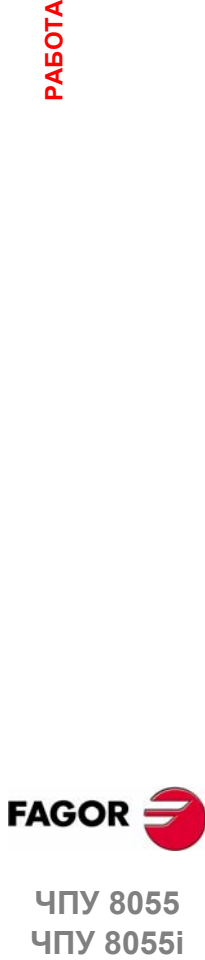

ЧПУ 8055і

**ОПЦИЯ ·MC· (СОФТ V11.1X)**

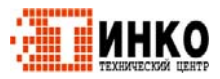

Цикл кармана с профилем **РАБОТА С ОПЕРАЦИЯМИ ИЛИ ЦИКЛАМИ. ОПЕРАЦИЯМИ ИЛИ ЦИКЛАМИ.** Цикл кармана с профилем

**3.**

## *Пример определения 3D профиля без островков:*

 $\overline{O}$ 

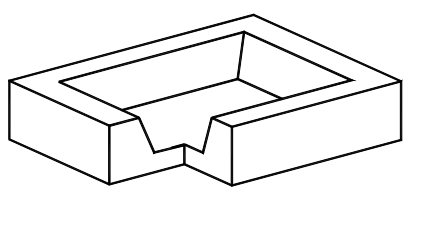

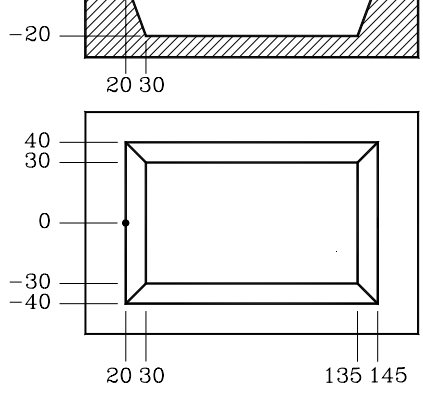

#### **Карман 3D = 1**

#### **Внешний профиль (P.XY).**

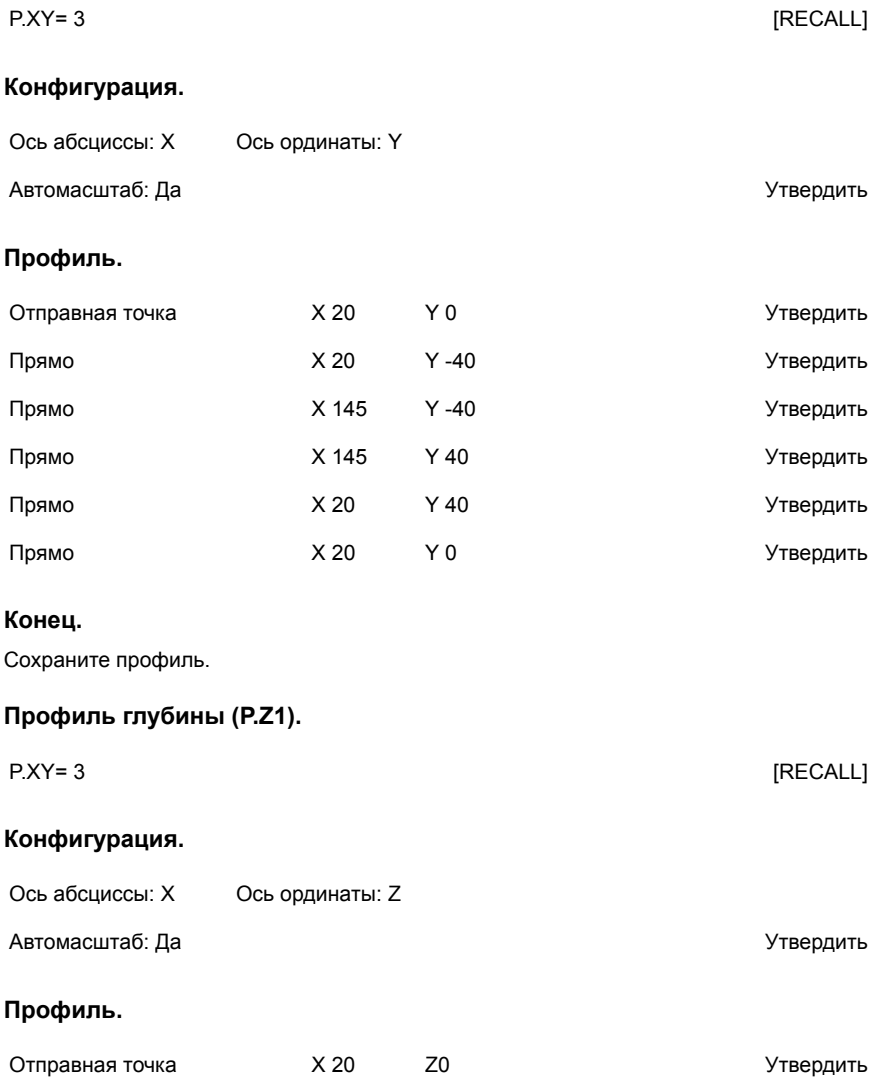

Прямо X 30 Z-20 Утвердить

#### **Конец.**

Сохраните профиль.

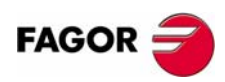

**ЧПУ 8055 ЧПУ 8055i**

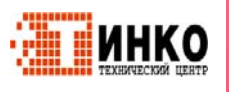

## *Пример определения 3D профиля с островками:*

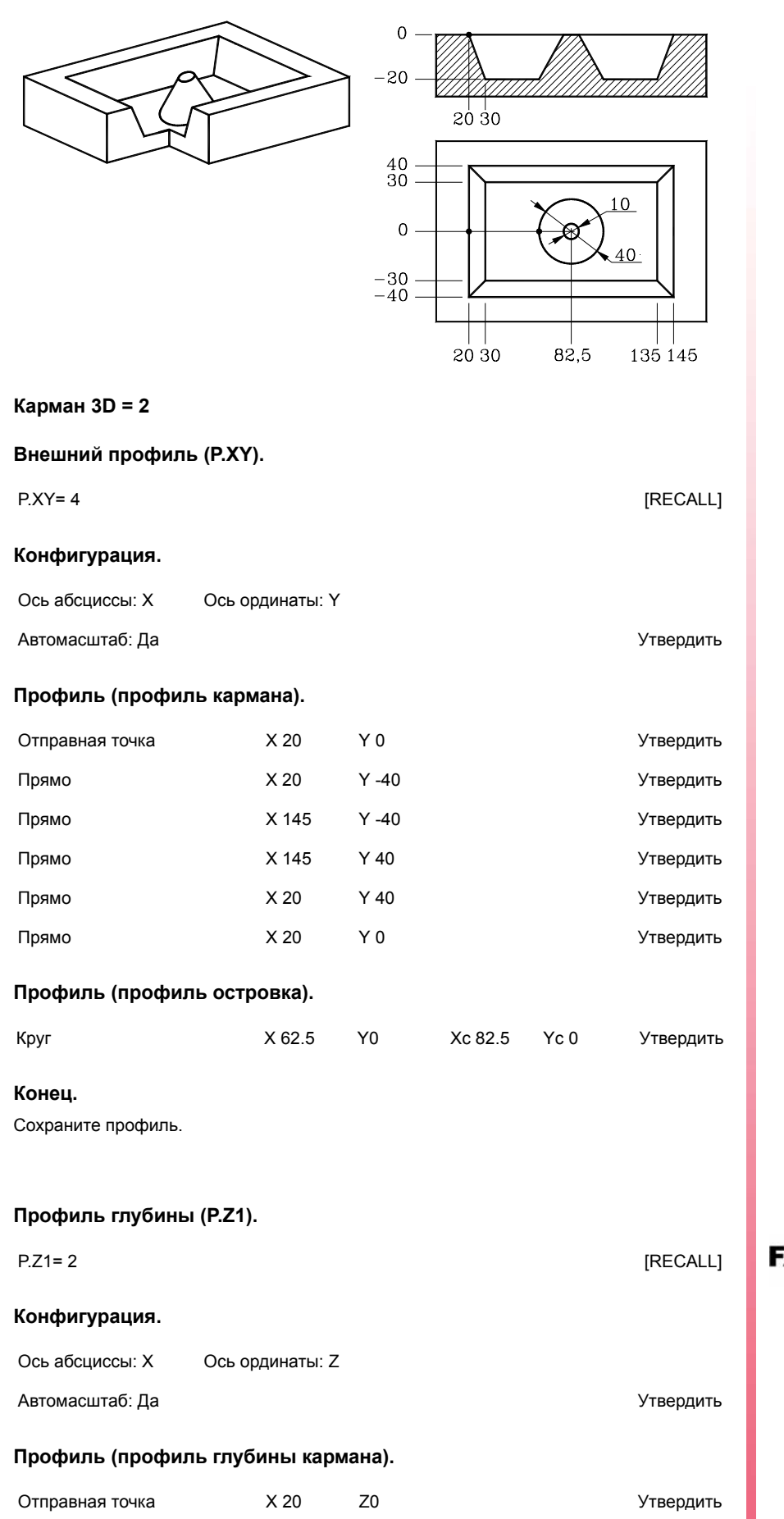

Прямо X 30 Z-20 Утвердить

**FAGOR** 

**AGOR –<br>HITY 8055**<br>HITY 8055i **ЧПУ 8055 ЧПУ 80551** 

**ОПЦИЯ ·MC· (СОФТ V11.1X)**

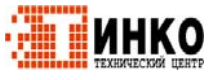

**69**

**РАБОТА**

**РАБОТА С ОПЕРАЦИЯМИ ИЛИ ЦИКЛАМИ. ОПЕРАЦИЯМИ ИЛИ ЦИКЛАМИ.**

Цикл кармана с профилем

Цикл кармана с профилем

#### **Конец.**

Сохраните профиль.

#### **Профиль глубины (P.Z2).**

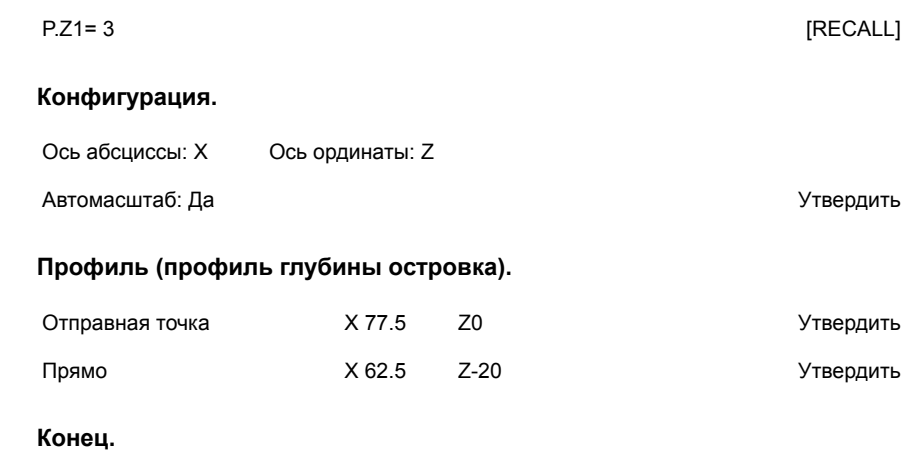

Сохраните профиль.

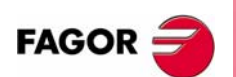

**ЧПУ 8055 ЧПУ 8055i**

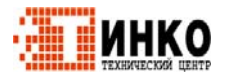

# **3.6 Циклы прямоугольного и круглого выступа.**

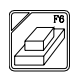

С этой клавишей доступы операции круглого выступа и прямоугольного выступа.

#### **Цикл прямоугольного выступа.**

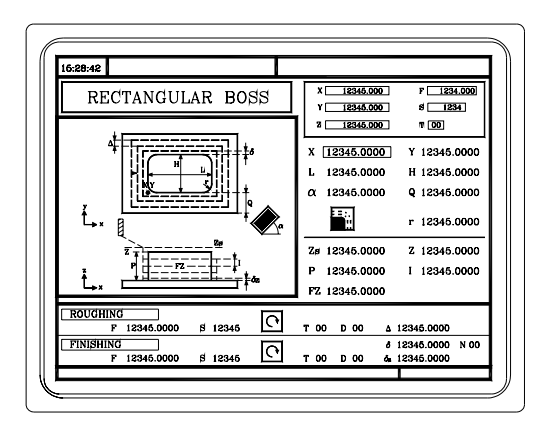

Должны быть определены следующие данные:

- **•** Отправная точка (X1, Y1), размеры выступа (L, H), угол наклона (α), величина удаляемого припуска (Q), тип угла и условия обработки по Z (Zs, Z, P, I, Fz).
- **•** В черновой области, определите проход фрезерования (∆) и направление обработки.
- В финишной области, определите финишный припуск (δ and δz), число финишных проходов и направление обработки.

#### **Цикл круглого выступа.**

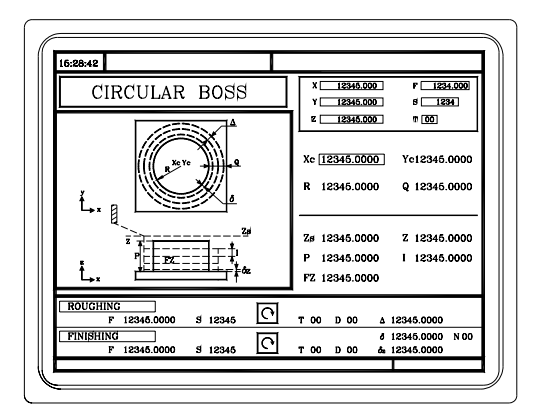

Должны быть определены следующие данные:

- **•** Координаты центра, (Xc, Yc), радиус выступа (R), величина удаляемого припуска (Q) и условия обработки по Z (Zs, Z, P, I, Fz).
- **•** В черновой области, определите проход фрезерования (∆) и направление обработки.
- **•** В финишной области, определите финишный припуск (δ and δz), число финишных проходов и направление обработки.

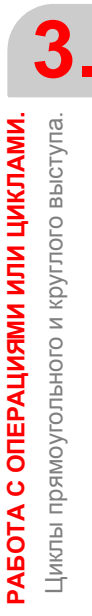

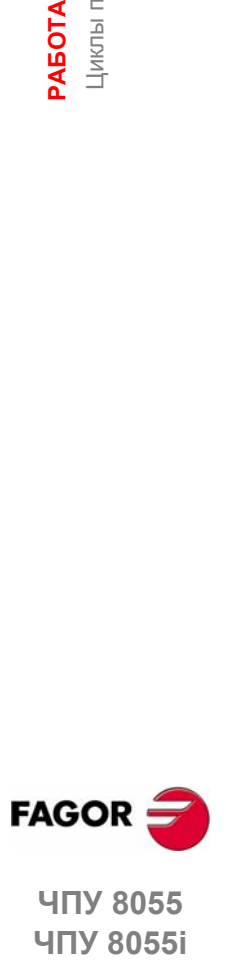

**ЧПУ 8055 ЧПУ 80551** 

**ОПЦИЯ ·MC· (СОФТ V11.1X)**

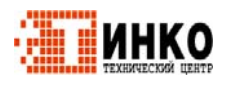

**71**

# **3.6.1 Определение данных.**

#### *Прямоугольный выступ. Позиция отправной точки.*

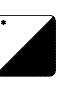

Отправная точка выступа может быть расположена в вершине или в центре. Чтобы выбрать его позицию, поместите курсор на эту иконку и нажмите двухцветную клавишу.

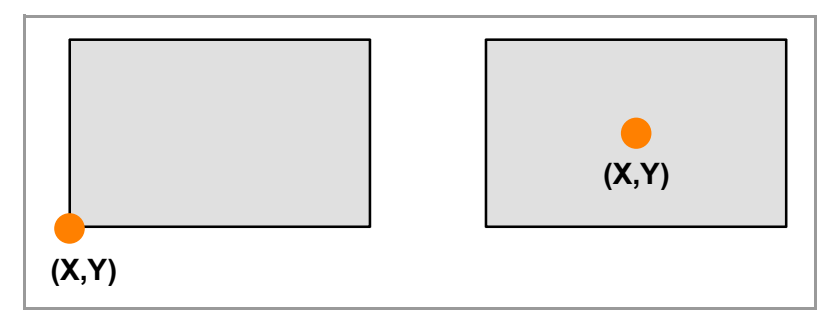

Связывая многократную обработку с циклом, эта точка указывает позицию, где применены операции обработки. См. *"3.13 Многократное позиционирование."* на странице 89.

#### *Координаты отправной точки.*

Координаты определяются одна за другой. После помещения курсора на координатах определяемых осей, значение вводится одним из следующих путей.

- **•** Ввод значения вручную. Наберите желаемое значение и нажмите [ENTER].
- **•** Назначение текущей позиции станка.

Эти данные определяются одно за другим.

Перемещайте ось штурвалом или клавишами JOG до желаемой точки. Нажмите [RECALL], так что выбранные данные примут значения, показанные в верхнем правом окне и нажмите [ENTER].

Верхнее правое окно всегда показывает позицию инструмента.

#### *Прямоугольный выступ: Размеры, угол наклона и удаляемый припуск.*

Эти данные определяются одно за другим. Поместите курсор в соответствующее окно, наберите желаемое значение и нажмите [ENTER].

#### *Тип угла.*

Тип угла.

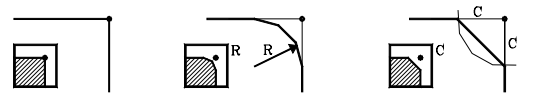

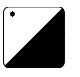

Чтобы выбрать тип угла, поместите курсор на эту иконку и нажмите двухцветную клавишу.

*Круглый выступ: Координаты центра, радиус и удаляемый*

**ЧПУ 8055** 

**FAGOR** 

**ЧПУ 8055i**

**ОПЦИЯ ·MC· (СОФТ V11.1X)**

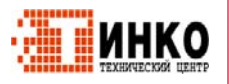

последней точек.

*припуск.*

**•** Для определения остальных значений (R, Q), перейдите в соответствующее окно, наберите желаемое значение и нажмите [ENTER].

**•** Координаты центра (Xc, Yc) определяются как координаты первой и

### Условия обработки по Z (Zs, Z, P, I, Fz).

Условия обработки определяются одно за другим.

- Значения Zs и Z определяются как координаты первой и последней точек.
- Для определения остальных значений (Р, I, Fz), представленных в соответствующем окне, наберите желаемое значение и нажмите [ENTER].

Если шаг заглубление запрограммировано с положительным знаком (I+), цикл повторно вычисляет шаг таким образом, что все заглубления, равные или меньшие чем запрограммированное, идентичны. Если запрограммировано с отрицательным знаком (I-), цикл выполняет обработку с заданным проходом (шагом), кроме последнего прохода.

#### Поход фрезерования (4). Финишный припуск на стенках (8) и в основании (δz). Число финишных проходов (N).

Поместите курсор в соответствующее окно финишной операции, наберите желаемое значении и нажмите [ENTER].

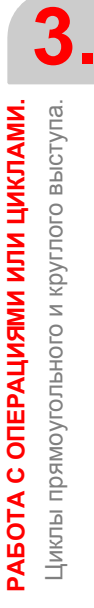

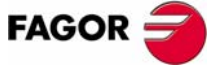

**ЧПУ 8055 ЧПУ 8055i** 

> Опшия - МС- $(CO\Phi T V11.1X)$

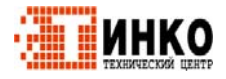

**РАБОТА**

**PAEOTA C OПЕРАЦИЯМИ ИЛИ ЦИКЛАМИ. ОПЕРАЦИЯМИ ИЛИ ЦИКЛАМИ.**

Циклы прямоугольного и круглого кармана.

Диклы прямоугольного и круглого кармана.

# **3.7 Циклы прямоугольного и круглого кармана.**

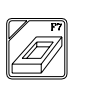

С этой клавишей доступы операции круглого кармана и прямоугольного кармана.

#### **Цикл прямоугольного кармана (уровень 1).**

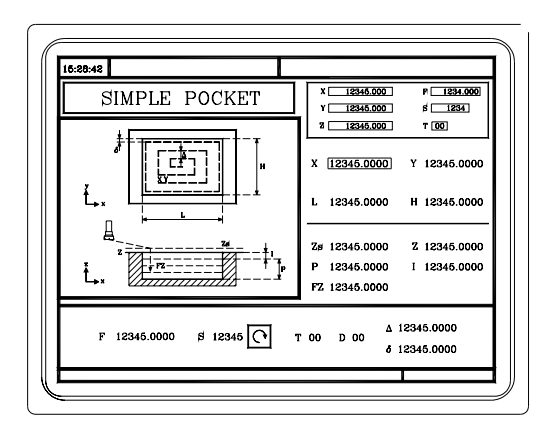

Должны быть определены следующие данные:

- **•** Отправная точка (X, Y), размеры кармана (L, H) и условия обработки по Z (Zs, Z, P, I, Fz).
- **•** Кроме того, нужно определить проход фрезерования (∆), финишный припуск (δ) и направление обработки.

#### **Цикл прямоугольного кармана (уровень 2).**

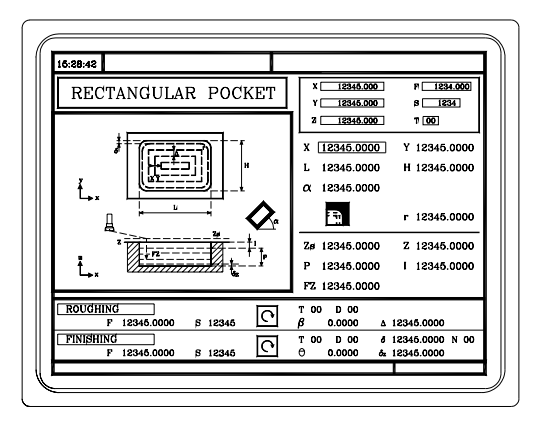

Должны быть определены следующие данные:

- **•** Отправная точка (X, Y), размеры кармана (L, H), угол наклона (α), тип угла и условий обработки по Z (Zs, Z, P, I, Fz).
- **•** В черновой области, нужно определить поперечный угол заглубления (β), проход фрезерования (∆) и направление обработки.
- **•** В финишной области, нужно определить поперечный угол заглубления (θ), финишный припуск (δ и δz), число финишных проходов (N) и направление обработки.

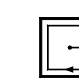

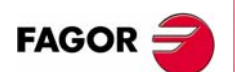

**ЧПУ 8055 ЧПУ 8055i**

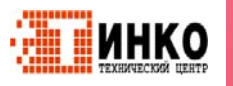

**Цикл круглого кармана (уровень 1).**

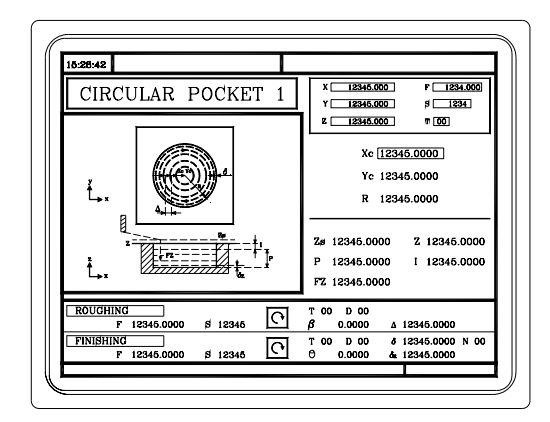

Должны быть определены следующие данные:

- **•** Координаты центра (Xc, Yc), радиус кармана (R) и условия обработки по Z (Zs, Z, P, I, Fz).
- **•** В черновой области, нужно определить поперечный угол заглубления (β), проход фрезерования (∆) и направление обработки.
- **•** В финишной области, нужно определить поперечный угол заглубления (θ), финишный припуск (δ и δz), число финишных проходов (N) и направление обработки.

#### **Цикл круглого кармана (уровень 2).**

Этот уровень подходит для обработки предосвобожденных карманов или корон.

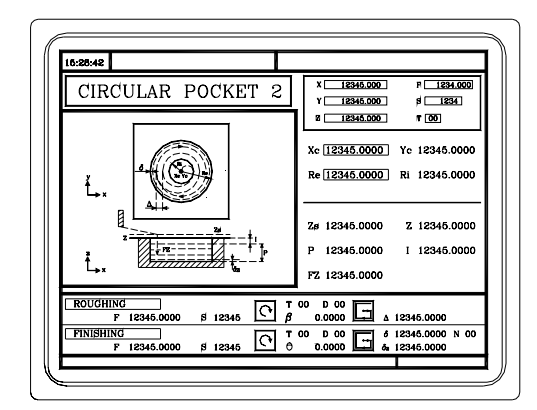

Должны быть определены следующие данные:

- **•** Координаты центра (Xc, Yc), внутренний радиус (Ri) и внешний радиус (Ре) кармана и условий обработки по Z (Zs, Z, P, I, Fz).
- 
- **•** В черновой области, нужно определить поперечный угол заглубления (β), проход фрезерования (∆) и направление обработки.
- **•** В финишной области, нужно определить поперечный угол заглубления (θ), финишный припуск (δ и δz), число финишных проходов (N) и направление обработки.

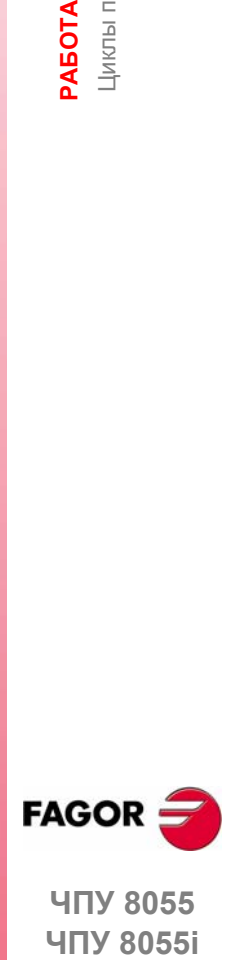

**ЧПУ 8055 ЧПУ 80551** 

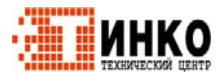

# **3.7.1 Определение данных.**

#### *Прямоугольный карман. Позиция отправной точки.*

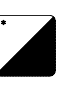

Отправная точка кармана может быть расположена в вершине или в центре. Чтобы выбрать ее позицию, поместите курсор на эту иконку и нажмите двухцветную клавишу.

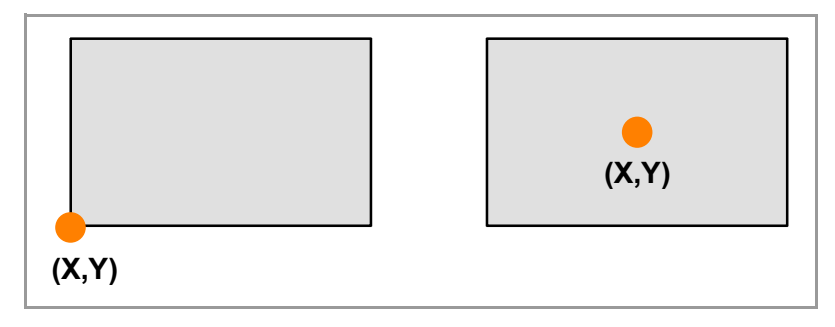

Связывая многократную обработку с циклом, эта точка указывает позицию, где применены операции обработки. См. *"3.13 Многократное позиционирование."* на странице 89.

#### *Координаты отправной точки.*

Координаты определяются одна за другой. После помещения курсора на координатах определяемых осей, значение вводится одним из следующих путей.

- **•** Ввод значения вручную. Наберите желаемое значение и нажмите [ENTER].
- **•** Назначение текущей позиции станка.

Перемещайте ось штурвалом или клавишами JOG до желаемой точки. Нажмите [RECALL], так что выбранные данные примут значения, показанные в верхнем правом окне и нажмите [ENTER].

Верхнее правое окно всегда показывает позицию инструмента.

#### *Прямоугольный карман: Размеры и угол наклона*

Эти данные определяются одно за другим. Поместите курсор в соответствующее окно, наберите желаемое значение и нажмите [ENTER].

#### *Тип угла.*

Тип угла.

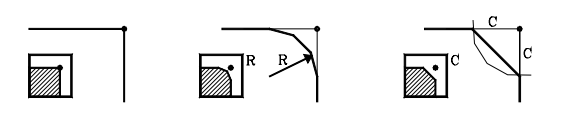

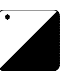

Чтобы выбрать тип угла, поместите курсор на эту иконку и нажмите двухцветную клавишу.

Если размеры кармана не допускают указанное скругление угла или фаску, то ЧПУ выполнит скругление или фаску с максимально возможным значением.

#### *Круглый карман: Координата центра и радиусы.*

Эти данные определяются одно за другим.

- **•** Координаты центра (Xc, Yc) определяются как координаты первой и последней точек.
- **•** Для определения радиусов (R, Ri, Ре), перейдите в соответствующее окно, наберите желаемое значении и нажмите [ENTER].

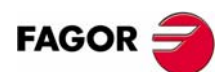

**ЧПУ 8055 ЧПУ 8055i**

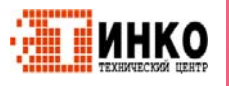

### *Условия обработки по Z (Zs, Z, P, I, Fz).*

Условия обработки определяются одно за другим.

- **•** Значения Zs и Z определяются как координаты первой и последней точек.
- **•** Для определения остальных значений (P, I, Fz), представленных в соответствующем окне, наберите желаемое значение и нажмите [ENTER].

Если шаг заглубления запрограммирован с положительным знаком (I+), цикл повторно вычисляет шаг таким образом, что все заглубления, равные или меньшие чем запрограммированное, идентичны. Если запрограммирован с отрицательным знаком (I-), цикл выполняет обработку с заданным проходом (шагом), кроме последнего прохода.

#### *Проход фрезерования (*∆*). Финишный припуск на стенках (*δ*) и в основании (*δ*z). Число финишных проходов (N).*

Поместите курсор в соответствующее окно финишной операции, наберите желаемое значении и нажмите [ENTER].

#### *Углы поперечного заглубления (*β*,* θ*).*

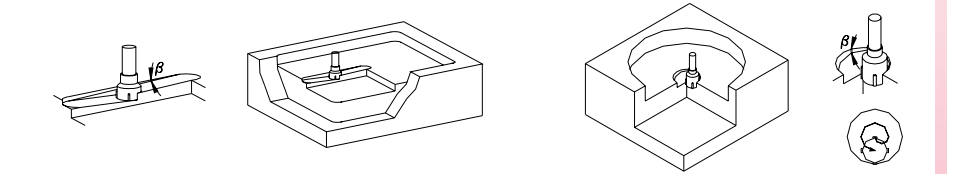

В прямоугольном кармане, заглубление выполняется из центра кармана следуя первой траектории обработки. Траектория повторяется так много раз как необходимо, таким что обработка завершается в центре кармана.

В круглом кармане, заглубление выполняется из центра кармана следуя винтовой траектории с радиусом, равным радиусу инструмента и сохраняя направление обработки. Заглубление (в подаче) всегда завершается в центре кармана.

Поместите курсор в соответствующее окно, черновой или финишной операции, наберите желаемое значении и нажмите [ENTER].

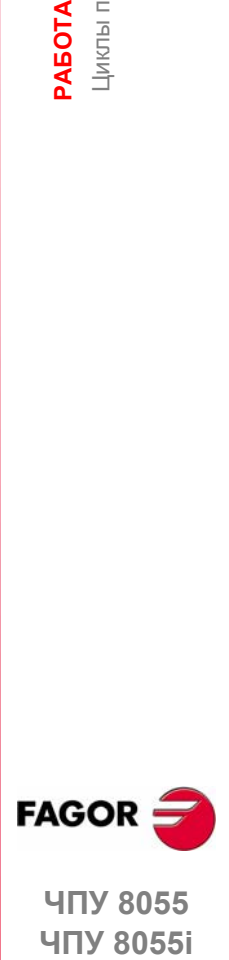

**ЧПУ 8055 ЧПУ 80551** 

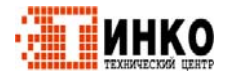

**РАБОТА**

РАБОТА С ОПЕРАЦИЯМИ ИЛИ ЦИКЛАМИ. **ОПЕРАЦИЯМИ ИЛИ ЦИКЛАМИ.** Позиционирование (2 уровня)

Позиционирование (2 уровня)

# **3.8 Позиционирование (2 уровня)**

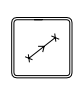

С этой клавишей доступы операции позиционирования.

#### **Уровень 1.**

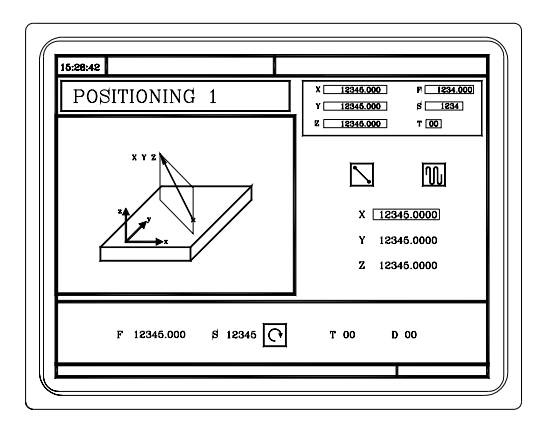

Должны быть определены следующие данные:

**•** Целевая точка ((X, Y, Z)), порядок перемещения осей и тип подачи.

#### **Уровень 2.**

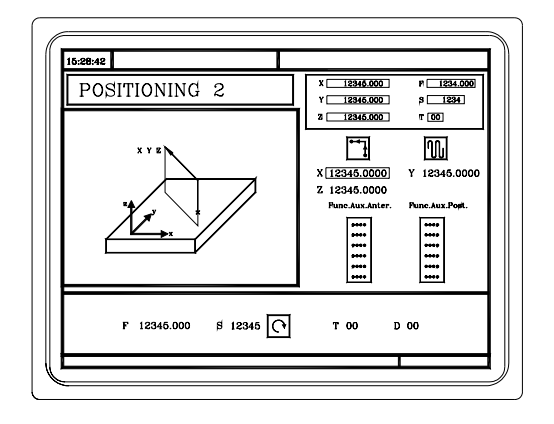

Должны быть определены следующие данные:

**•** Целевая точка ((X, Y, Z)), порядок перемещения осей, тип подачи и вспомогательные функции "M", выполняемые до и после перемещения.

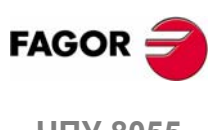

**ЧПУ 8055 ЧПУ 8055i**

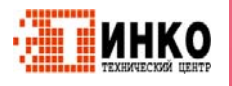

#### $3.8.1$ Определение данных.

#### Координаты отправной точки.

Координаты определяются одна за другой. После помещения курсора на координатах определяемых осей, значение вводится одним из следующих путей.

- Ввод значения вручную. Наберите желаемое значение и нажмите [ENTER].
- Назначение текушей позиции станка.

Перемещайте ось штурвалом или клавишами JOG до желаемой точки. Нажмите [RECALL], так что выбранные данные примут значения, показанные в верхнем правом окне и нажмите [ENTER].

Верхнее правое окно всегда показывает позицию инструмента.

#### Порядок перемещения осей.

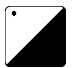

Чтобы выбрать порядок перемещения, поместите курсор на эту иконку и нажмите двухцветную клавишу.

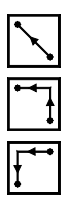

Все три оси одновременно.

Сначала ось Z и затем плоскость (оси X и Y одновременно).

Сначала плоскость (оси Х и Ү одновременно) и затем ось Z.

#### Тип подачи.

Чтобы выбрать тип подачи, поместите курсор на эту иконку и нажмите двухцветную клавишу.

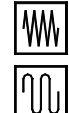

Быстрый ход.

#### Вспомогательные (смешанные) функции "М".

Запрограммированная подача.

Функции будут выполнены в том же самом порядке, как они вставлены в списке.

Выберите соответствующее окно клавишами [←][→]. Используя клавиши [↑] и [ •] перемещайтесь по окну.

Чтобы удалить функцию, выберите ее и нажмите [CLEAR]

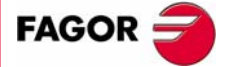

**ЧПУ 8055 ЧПУ 80551** 

Опшия - МС- $(CO\phi T V11.1X)$ 

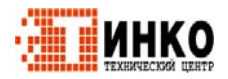

# **3.9 Операция растачивания.**

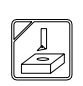

С этой клавишей доступны операции растачивания.

#### **Операция растачивания (уровень 1).**

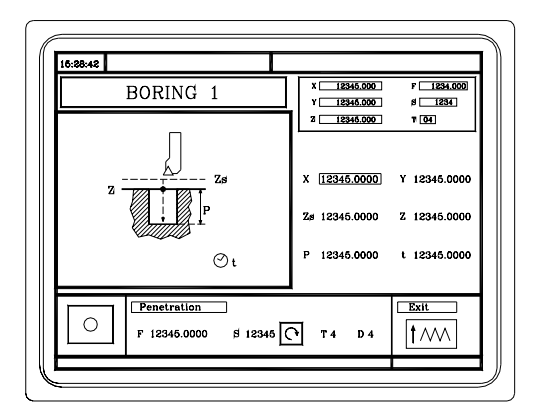

Должны быть определены следующие данные:

**•** Точка обработки (X, Y), координата плоскости безопасности (Zs), координата поверхности детали (Z), полная глубина обработки (P) и пауза в основании (t).

#### **Операция растачивания (уровень 2).**

Этот уровень доступен только, когда используется ориентация шпинделя. Этот уровень позволяет после заглубления резца, ориентировать шпиндель, отводя резец перед перемещением выхода, избегая таким образом царапание детали.

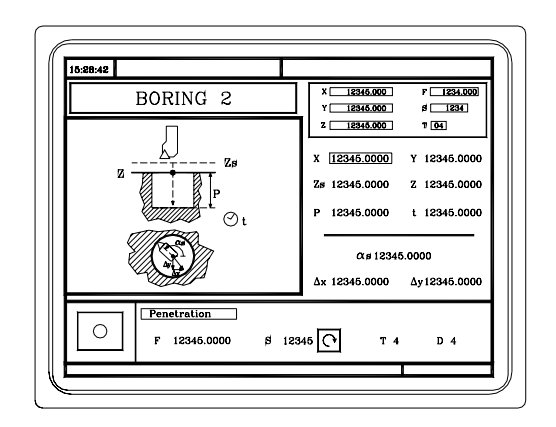

Должны быть определены следующие данные:

**•** Точка обработки (X, Y), координата плоскости безопасности (Zs), координата поверхности детали (Z), полная глубина обработки (P) и пауза в основании (t) и данные для ориентации резца и извлечения (αs, ∆x, ∆y).

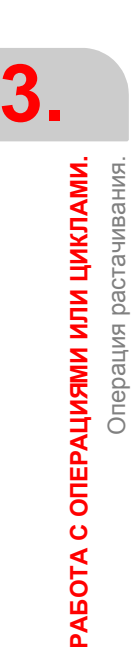

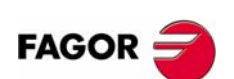

**ЧПУ 8055 ЧПУ 8055i**

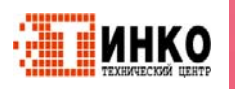

#### $3.9.1$ Определение данных.

#### Координаты точки обработки.

Координаты определяются одна за другой. После помещения курсора на координатах определяемых осей, значение вводится одним из следующих путей.

- Ввод значения вручную. Наберите желаемое значение и нажмите [ENTER].
- Назначение текушей позиции станка.

Перемещайте ось штурвалом или клавишами JOG до желаемой точки. Нажмите [RECALL], так что выбранные данные примут значения, показанные в верхнем правом окне и нажмите [ENTER].

Верхнее правое окно всегда показывает позицию инструмента.

#### Условия обработки по Z (Zs, Z, P, I, t).

Условия обработки определяются одно за другим.

- Значения Zs и Z определяются как координаты точки обработки.
- Для определения остальных значений (P, t), перейдите в соответствующее окно, наберите желаемое значение и нажмите [ENTER].

#### Тип выхода на уровне 1.

Перемещение выхода может быть выполнено двумя способами:

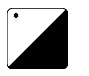

Чтобы выбрать тип выхода, поместите курсор на эту иконку и нажмите двухцветную клавишу.

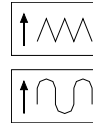

На подаче обработки (G01) и с вращением шпинделя.

На быстром ходу (G00) и с остановленным шпинделем.

### Данные для ориентации резца и извлечения ( $\alpha$ s, Dx, Dy).

Эти данные определяются одно за другим. Поместите курсор в соответствующее окно, наберите желаемое значение и нажмите [ENTER].

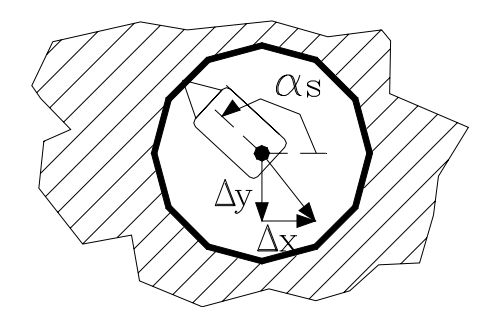

Сначала ориентируется резец, затем он отводится по ХҮ и наконец извлекается на быстром ходу (G00) с остановленным шпинделем.

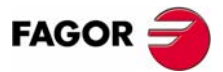

**ЧПУ 8055 ЧПУ 80551** 

Опшия - МС- $(CO\phi T V11.1X)$ 

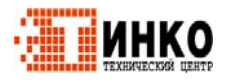

 $81$ 

**РАБОТА**

РАБОТА С ОПЕРАЦИЯМИ ИЛИ ЦИКЛАМИ. **ОПЕРАЦИЯМИ ИЛИ ЦИКЛАМИ.**

Операция развертывания.

Операция развертывания.

# **3.10 Операция развертывания.**

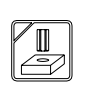

С этой клавишей доступна операция развертывания.

#### **Операция развертывания.**

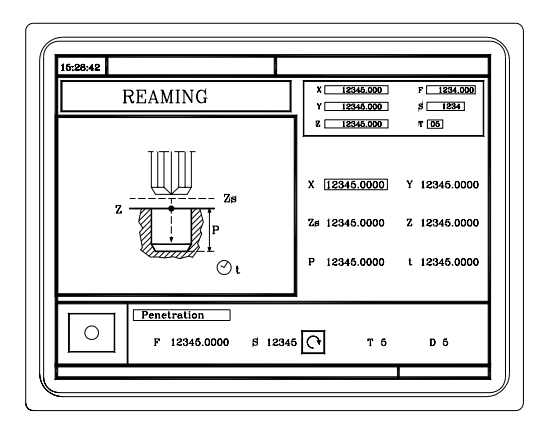

Должны быть определены следующие данные:

**•** Точка обработки (X, Y), координата плоскости безопасности (Zs), координата поверхности детали (Z), полная глубина обработки (P) и пауза в основании (t).

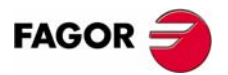

**ЧПУ 8055 ЧПУ 8055i**

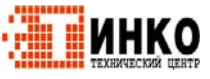

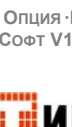

## 3.10.1 Определение данных.

#### Координаты точки обработки.

Координаты определяются одна за другой. После помещения курсора на координатах определяемых осей, значение вводится одним из следующих путей.

- Ввод значения вручную. Наберите желаемое значение и нажмите [ENTER].
- Назначение текущей позиции станка.

Перемещайте ось штурвалом или клавишами JOG до желаемой точки. Нажмите [RECALL], так что выбранные данные примут значения, показанные в верхнем правом окне и нажмите [ENTER].

Верхнее правое окно всегда показывает позицию инструмента.

#### Условия обработки по Z (Zs, Z, P, I, t).

Условия обработки определяются одно за другим.

- Значения Zs и Z определяются как координаты точки обработки.
- Для определения остальных значений (P, t), перейдите в соответствующее окно, наберите желаемое значение и нажмите [ENTER].

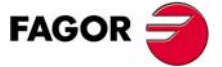

**ЧПУ 8055 ЧПУ 8055i** 

> Опшия - МС- $(CO\Phi T V11.1X)$

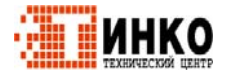

83

**РАБОТА**

РАБОТА С ОПЕРАЦИЯМИ ИЛИ ЦИКЛАМИ. **ОПЕРАЦИЯМИ ИЛИ ЦИКЛАМИ.** Операция нарезания резьбы метчиком.

Операция нарезания резьбы метчиком.

# **3.11 Операция нарезания резьбы метчиком.**

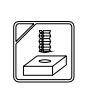

С этой клавишей доступна операция нарезания резьбы метчиком.

#### **Операция нарезания резьбы метчиком.**

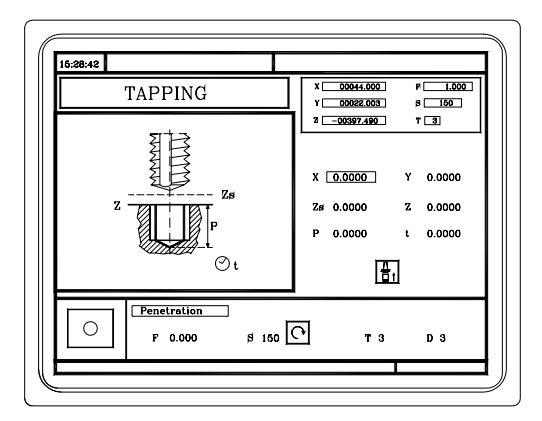

Должны быть определены следующие данные:

**•** Точка обработки (X, Y), координата плоскости безопасности (Zs), координата поверхности детали (Z), полная глубина обработки (P) и пауза в основании (t) и тип нарезания резьбы метчиком.

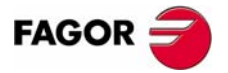

**ЧПУ 8055 ЧПУ 8055i**

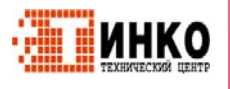
### 3.11.1 Определение данных.

#### Координаты точки обработки.

Координаты определяются одна за другой. После помещения курсора на координатах определяемых осей, значение вводится одним из следующих путей.

- Ввод значения вручную. Наберите желаемое значение и нажмите [ENTER].
- Назначение текушей позиции станка.

Перемещайте ось штурвалом или клавишами JOG до желаемой точки. Нажмите [RECALL], так что выбранные данные примут значения, показанные в верхнем правом окне и нажмите [ENTER].

Верхнее правое окно всегда показывает позицию инструмента.

### Условия обработки по Z (Zs, Z, P, I, t).

Условия обработки определяются одно за другим.

- Значения Zs и Z определяются как координаты точки обработки.
- Для определения остальных значений (P, t), перейдите в соответствующее окно, наберите желаемое значение и нажмите [ENTER].

#### Тип нарезания резьбы метчиком.

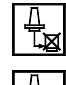

Жесткое нарезание резьбы метчиком.

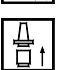

Не жесткое нарезание резьбы метчиком.

### Определение резьбы.

Цикл предлагает два способа определения резьбы:

- Определение шага (р), скорости шпинделя (S).
- Определение подачи (F), скорости шпинделя (S).

Чтобы выбрать один из способов, область "Заглубление" показывает иконку с 2 состояниями [p, S] и [F, S]. Чтобы выбрать желаемый, выберите иконку и нажмите двухцветную клавишу, цикл покажет выбранные поля.

Без муфты.

С муфтой.

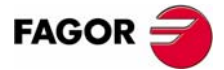

**ЧПУ 8055 ЧПУ 8055i** 

Опшия - МС- $(CO\phi T V11.1X)$ 

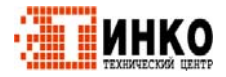

## **3.12 Операции сверления и кернения центра.**

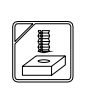

С этой клавишей доступны операции сверления и кернения центра.

#### **Операция кернения центра.**

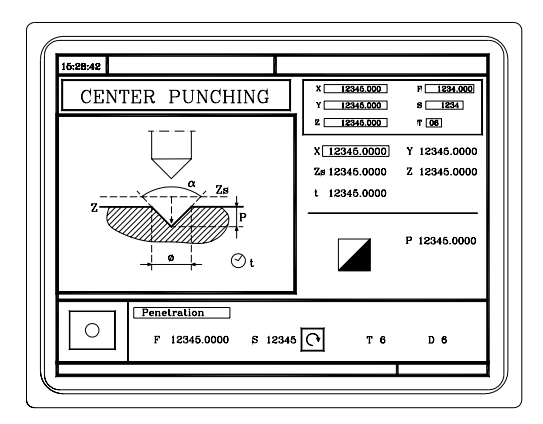

Должны быть определены следующие данные:

**•** Точка обработки (X, Y), координата плоскости безопасности (Zs), координата поверхности детали (Z), пауза в основании (t) и тип кернения центра.

#### **Операции сверления (уровень 1).**

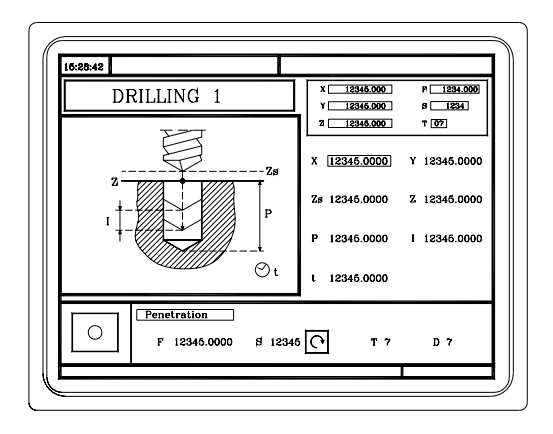

Должны быть определены следующие данные:

**•** Точка обработки (X, Y), координата плоскости безопасности (Zs), координата поверхности детали (Z), полная глубина обработки (P), шаг сверления (I) и пауза в основании (t).

#### **Операции сверления (уровень 2).**

Может использоваться, чтобы установить дистанцию отхода (B) после каждого заглубления.

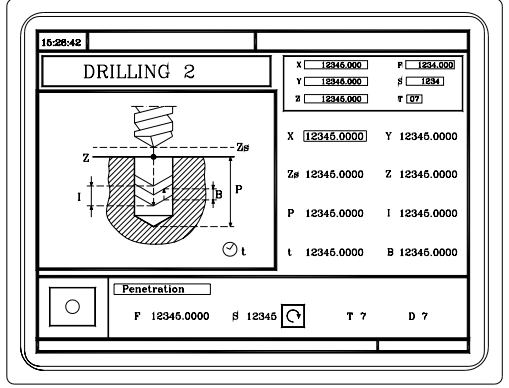

**3. РАБОТА С ОПЕРАЦИЯМИ ИЛИ ЦИКЛАМИ. ОПЕРАЦИЯМИ ИЛИ ЦИКЛАМИ.** Операции сверления и кернения центра. Операции сверления и кернения центра. **РАБОТА**

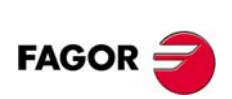

**ЧПУ 8055 ЧПУ 8055i**

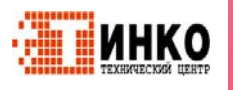

Должны быть определены следующие данные:

**•** Точка обработки (X, Y), координата плоскости безопасности (Zs), координата поверхности детали (Z), полная глубина обработки (P), шаг сверления (I) и пауза в основании (t) и дистанция отхода после каждого заглубления (B).

#### **Операции сверления (уровень 3).**

Может использоваться, чтобы установить координату отхода (Zr) после каждого заглубления.

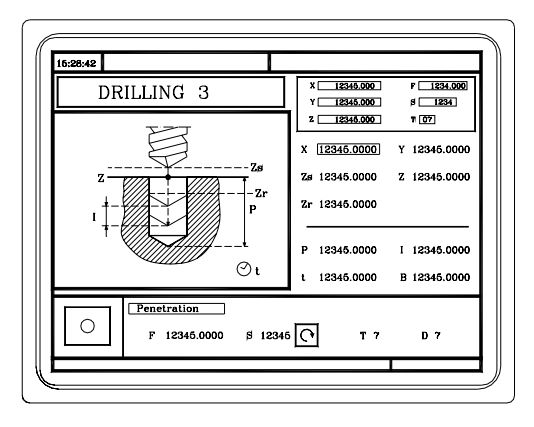

Должны быть определены следующие данные:

**•** Точка обработки (X, Y), координата плоскости безопасности (Zs), координата поверхности детали (Z), отхода (Zr), полная глубина обработки (P), шаг сверления (I) и пауза в основании (t).

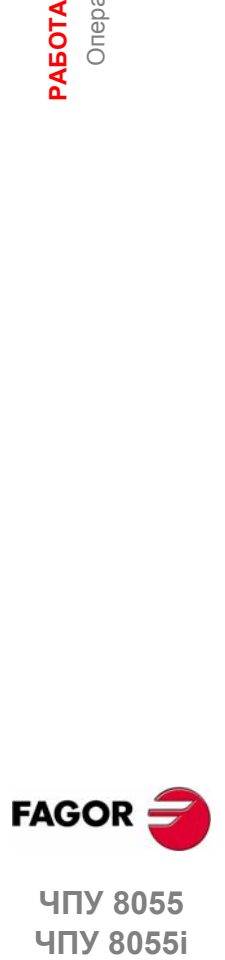

**ЧПУ 8055 ЧПУ 80551** 

> **ОПЦИЯ ·MC· (СОФТ V11.1X)**

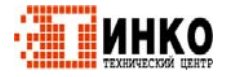

## 3.12.1 Определение данных.

#### Координаты точки обработки.

Координаты определяются одна за другой. После помещения курсора на координатах определяемых осей, значение вводится одним из следующих путей.

- Ввод значения вручную. Наберите желаемое значение и нажмите [ENTER].
- Назначение текушей позиции станка.

Перемещайте ось штурвалом или клавишами JOG до желаемой точки. Нажмите [RECALL], так что выбранные данные примут значения, показанные в верхнем правом окне и нажмите [ENTER].

Верхнее правое окно всегда показывает позицию инструмента.

### Условия обработки по Z (Zs, Z, Zr, P, I, t, B).

Условия обработки определяются одно за другим.

- Значения Zs и Z определяются как координаты точки обработки.
- Для определения остальных значений(Zr, P, I, t, B), перейдите в соответствующее окно, наберите желаемое значение и нажмите [ENTER].

#### Тип кернения центра.

Чтобы выбрать тип кернения центра, поместите курсор на эту иконку и нажмите двухцветную клавишу. Тип кернения центра может быть определен двумя способами.

- Определение полной глубины обработки (Р).
- Определение угла кернения  $(\alpha)$  и диаметра точки (Ф).

Для определения значений (Р,  $\alpha$ , Ф), перейдите в соответствующее окно, наберите желаемое значение и нажмите [ENTER].

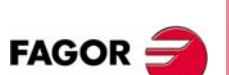

**ЧПУ 8055 ЧПУ 8055i** 

Onling - MC- $(CO\phi T V11.1x)$ 

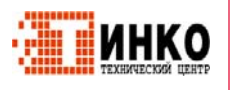

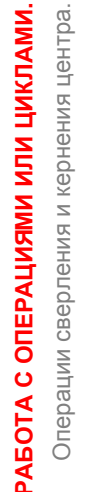

3.

#### $3.13$ Многократное позиционирование.

Некоторые циклы могут быть выполнены в позиции инструмента, или могут быть связаны многократным позиционированием так, что цикл может быть повторен в нескольких позициях. Многократное позиционирование может быть связано со следующими циклами.

- Растачивание, развертывание, резьбонарезание метчиком, сверление и кернение центра.
- $2D$  и  $3D$  карманы.
- Выступы.

Используйте следующие клавиши, чтобы выбрать многократное позиционирование. Перемещения позиционирования могут быть выбраны каждой из следующих клавиш:

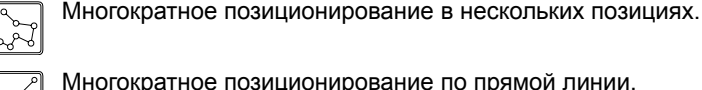

Многократное позиционирование по прямой линии.

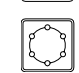

Многократное позиционирование по дуге.

Многократное позиционирование по прямоугольному образцу.

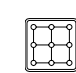

Многократное позиционирование по сетке.

При использовании одной из этих клавиш, ЧПУ выбирает соответствующее позиционирование и изменяет отображение на экране. ЧПУ поддерживает подсветку включенной для выбранной операции (карман, выступ, растачивание, развертывание и т.д.), и внизу экрана показывает данные для этой операции.

### Связь многократного позиционирования с циклом.

Многократное позиционирование может быть связано с циклом следующим образом:

- 1. Определение цикла обработки, включая позицию отправной точки.
- 2. Выбор связанного типа позиционирования.
- 3. Программирование различных точек позиционирования.

Цикл принимает, как точку начала позиционирования, отправную точку операции обработки. Эта точка может быть изменена при определении позиционирования.

В 2D и 3D карманах, исходная точка для позиционирования должна быть отправной точкой внешнего профиля.

Чтобы отменить выбор цикла и возвратиться к стандартному экрану, нажмите клавишу выбранного цикла (с включенной лампой) или клавишу [ESC].

### Многократное позиционирование в карманы и выступы.

Экраны карманов и выступов укажут иконками, с каким позиционированием они связаны или являются ли они единичными.

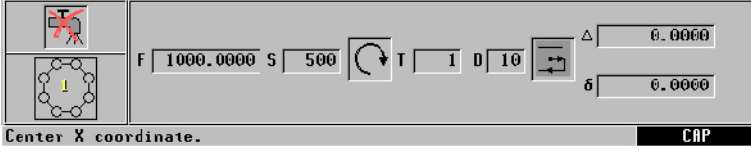

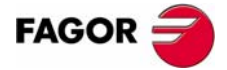

**ЧПУ 8055 ЧПУ 8055i** 

> Опшия - МС- $(C<sub>OMT</sub> V11 1y)$

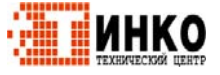

В позиционировании, иконка покажет повторяемый карман или выступ, и внизу экрана будет дана информация относительно его геометрии (за исключением профиля в карманах). Стартовая позиция прямоугольных карманов и выступов может быть изменена; перемещения позиционирования будут отличны в зависимости от того, находится ли отправная точка в вершине или в центре.

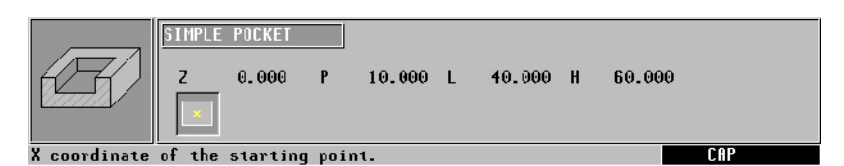

Прямоугольные карманы при различном многократном позиционировании.

При обработке карманов и выступов в различных позициях, поступайте следующим образом:

- Нет ни одной черновой или финишной операции.
	- Обработка выполняется от точки к точке; весь цикл выполняется в каждой точке (нет смены инструмента).
- Есть черновая и финишная операции с тем же самым инструментом и нельзя программировать функции "М" между ними.

Обработка выполняется от точки к точке; весь цикл выполняется в каждой точке (нет смены инструмента).

• Есть черновая и финишная операции с различным инструментом, или возможно программировать функции "М" между ними.

Сначала выполняется черновая и затем все финишные операции (только одна смена инструмента).

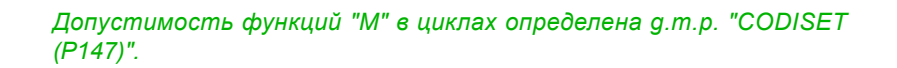

РАБОТА С ОПЕРАЦИЯМИ ИЛИ ЦИКЛАМИ. Многократное позиционирование.

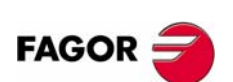

ЧПУ 8055 **ЧПУ 8055i** 

Onling - MC- $(CO\phi T V11.1x)$ 

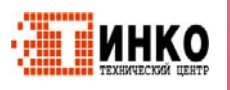

### 3.13.1 Многократное позиционирование в нескольких позициях.

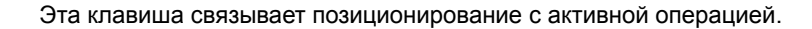

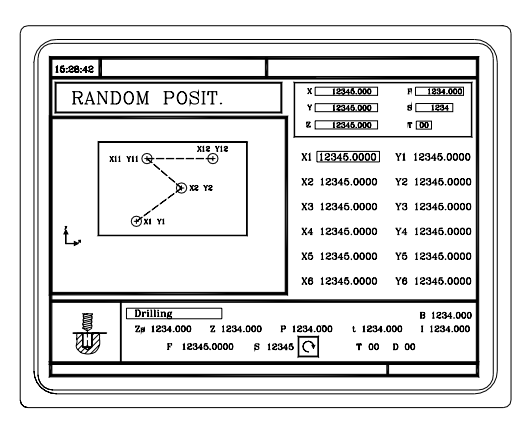

Могут быть определены до 12 точек (Х1, Ү1) ··· (Х12, Ү12). Если не используются все 12 точек, первая неиспользуемая точка должна быть определена с теми же самыми координатами, что и последняя точка.

### Определение данных.

Координаты определяются одна за другой. После помещения курсора на координатах определяемых осей, значение вводится одним из следующих путей.

- Ввод значения вручную. Наберите желаемое значение и нажмите [ENTER].
- Назначение текущей позиции станка.

Перемещайте ось штурвалом или клавишами JOG до желаемой точки. Нажмите [RECALL], так что выбранные данные примут значения, показанные в верхнем правом окне и нажмите [ENTER].

Верхнее правое окно всегда показывает позицию инструмента.

Если координата будет оставлена пустой, то цикл предположит, что она та же, что и предыдущая.

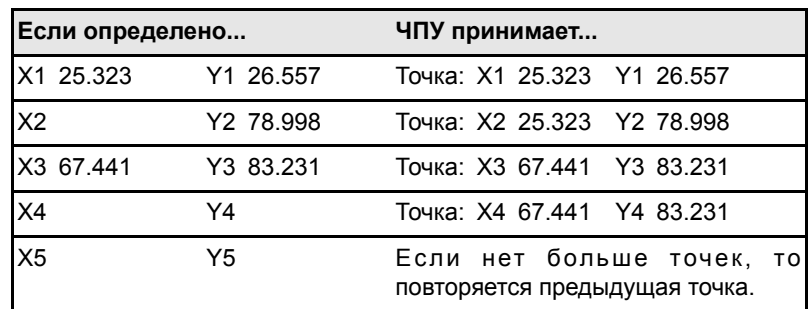

Координаты каждой точки могут также быть определены в приращениях. Чтобы сделать это, выберите желаемую координату курсором и нажмите двухцветную клавишу. Обе координаты выбранной точки будут показаны с предшествующей иконкой " $\Delta$ ", которая указывает инкрементальное значение относительно предыдущей точки.

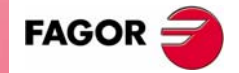

**ЧПУ 8055 ЧПУ 8055i** 

Опшия - МС- $(CO\phi T V11.1X)$ 

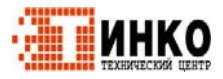

## 3.13.2 Multiple positioning in a straight line.

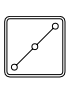

Эта клавиша связывает позиционирование с активной операцией.

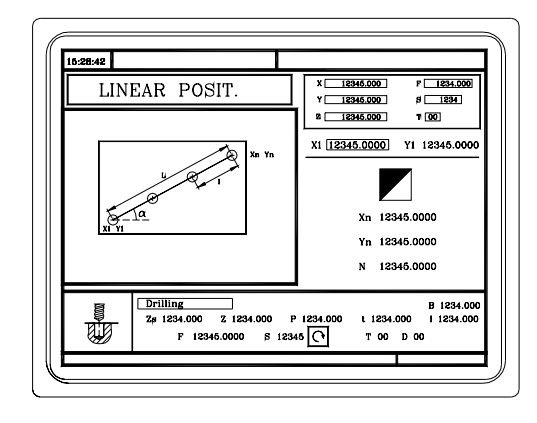

Позиционирование может быть определено 5 способами. Чтобы выбрать желаемый тип, поместите курсор на иконку и нажмите двухцветную клавишу. Иконка покажет выбранную опцию и общее количество доступных опций.

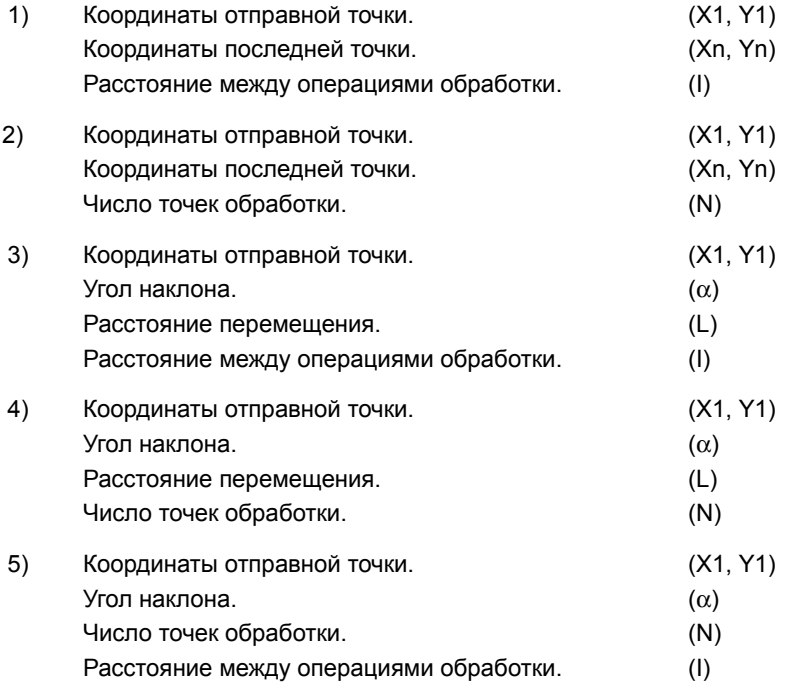

### Определение данных.

Координаты определяются одна за другой. После помещения курсора на координатах определяемых осей, значение вводится одним из следующих путей.

- Ввод значения вручную. Наберите желаемое значение и нажмите [ENTER].
- Назначение текущей позиции станка.

Перемещайте ось штурвалом или клавишами JOG до желаемой точки. Нажмите [RECALL], так что выбранные данные примут значения, показанные в верхнем правом окне и нажмите [ENTER].

Верхнее правое окно всегда показывает позицию инструмента.

Для определения остальных значений (I, N,  $\alpha$ , L), перейдите в соответствующее окно, наберите желаемое значение и нажмите [ENTER].

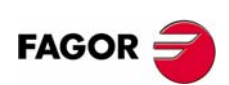

**ЧПУ 8055 ЧПУ 8055і** 

> Onling - MC- $(CO\phi T V11.1x)$

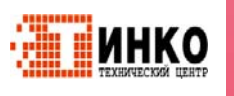

### **3.13.3 Многократное позиционирование по дуге.**

Эта клавиша связывает позиционирование с активной операцией.

#### **Многократное позиционирование по дуге (уровень 1).**

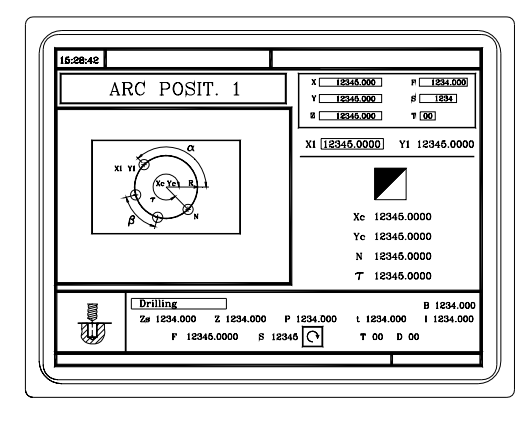

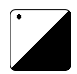

Позиционирование может быть определено 6 способами. Чтобы выбрать желаемый тип, поместите курсор на иконку и нажмите двухцветную клавишу. Иконка покажет выбранную опцию и общее количество доступных опций.

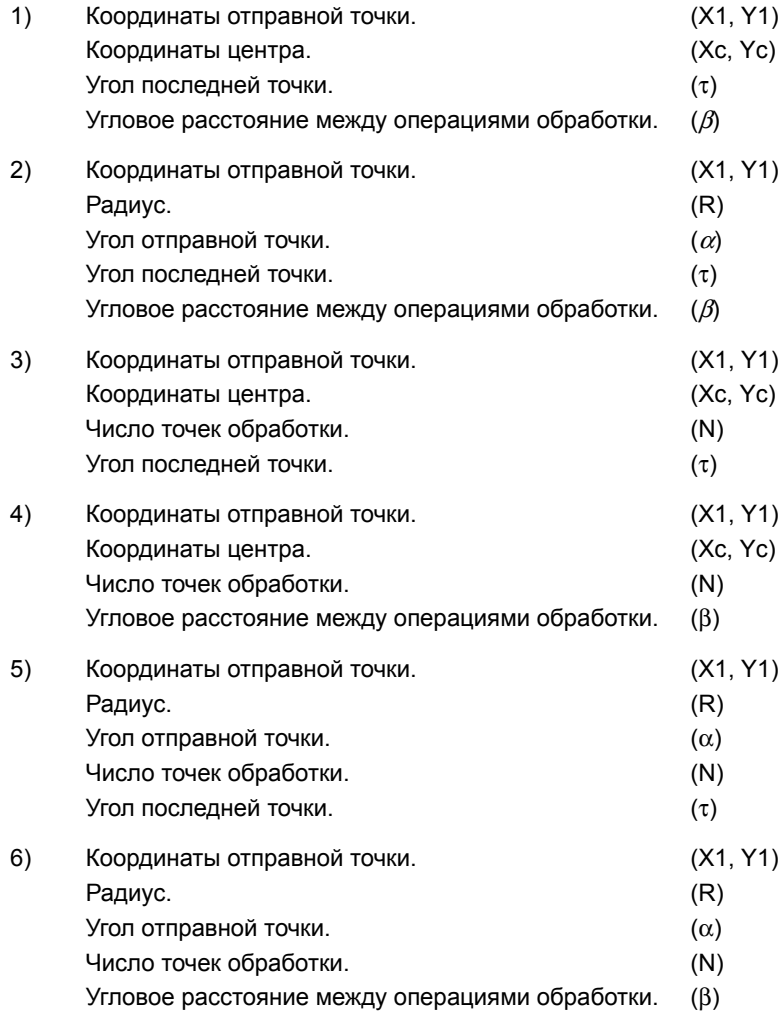

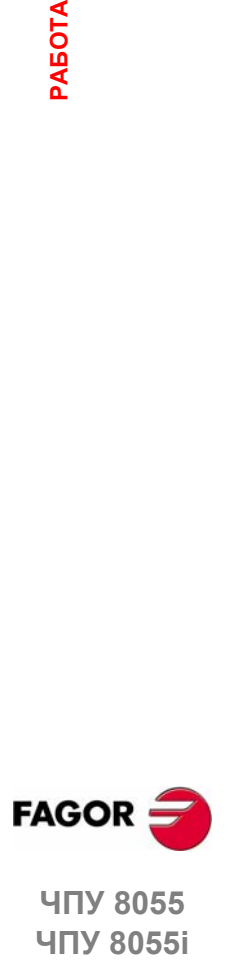

**ЧПУ 8055**  ЧПУ 80551

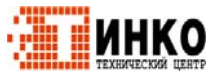

3

РАБОТА С ОПЕРАЦИЯМИ ИЛИ ЦИКЛАМИ.

Многократное позиционирование.

#### Многократное позиционирование по дуге (уровень 2).

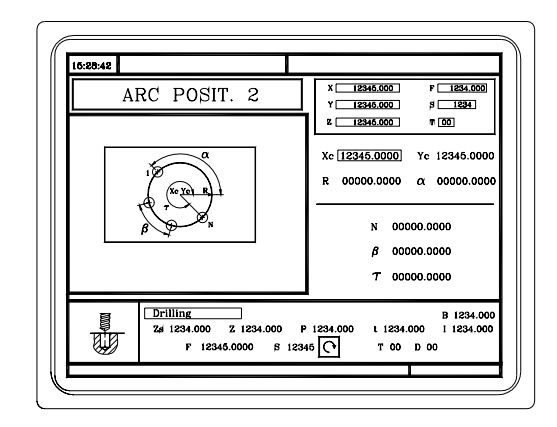

Должны быть определены следующие данные:

- Координаты центра (Хс, Үс).
- Отправная точка в полярных координатах; радиус (R) и угол  $(\alpha)$ .

Должны быть определены 2 из следующих данных. При определении всех 3 из них (если они отличны от 0), цикл принимает значения (N) и  $(\beta)$ .

- $(N)$ Число точек обработки.
- $(\beta)$ Угловое расстояние между операциями обработки.
- $(\tau)$ Угол последней точки.

#### Определение данных.

Координаты определяются одна за другой. После помещения курсора на координатах определяемых осей, значение вводится одним из следующих путей.

- Ввод значения вручную. Наберите желаемое значение и нажмите [ENTER].
- Назначение текущей позиции станка.

Перемещайте ось штурвалом или клавишами JOG до желаемой точки. Нажмите [RECALL], так что выбранные данные примут значения, показанные в верхнем правом окне и нажмите [ENTER].

Верхнее правое окно всегда показывает позицию инструмента.

Для определения остальных значений (R, N,  $\alpha$ ,  $\beta$ ,  $\tau$ ), перейдите в соответствующее окно, наберите желаемое значение и нажмите [ENTER].

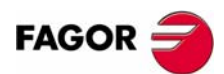

**ЧПУ 8055 ЧПУ 8055i** 

Onling - MC- $(CO\phi T V11.1x)$ 

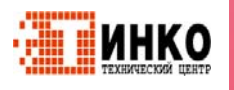

### **3.13.4 Многократное позиционирование по прямоугольному образцу.**

Эта клавиша связывает позиционирование с активной операцией.

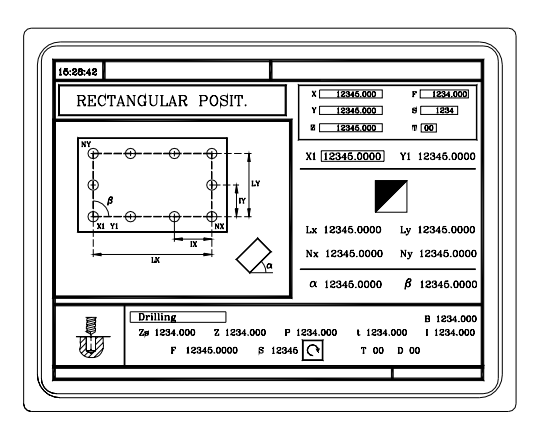

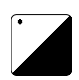

Позиционирование может быть определено 3 способами. Чтобы выбрать желаемый тип, поместите курсор на иконку и нажмите двухцветную клавишу. Иконка покажет выбранную опцию и общее количество доступных опций.

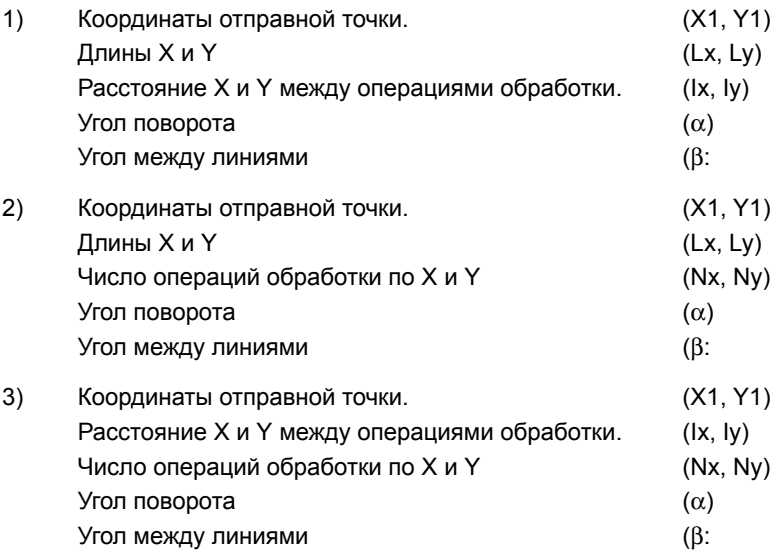

### *Определение данных.*

Координаты определяются одна за другой. После помещения курсора на координатах определяемых осей, значение вводится одним из следующих путей.

- **•** Вводя значения вручную. Наберите желаемое значение и нажмите [ENTER].
- **•** Назначение текущей позиции станка.

Перемещайте ось штурвалом или клавишами JOG до желаемой точки. Нажмите [RECALL], так что выбранные данные примут значения, показанные в верхнем правом окне и нажмите [ENTER].

Верхнее правое окно всегда показывает позицию инструмента.

Для определения остальных значений (Lx, Ly, Ix, Iy, α, β, Nx, Ny), перейдите в соответствующее окно, наберите желаемое значение и нажмите [ENTER].

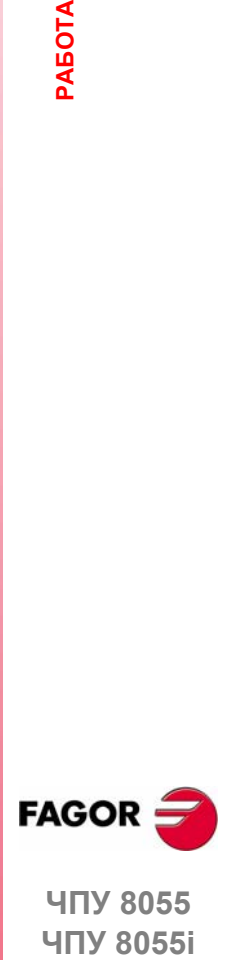

**ЧПУ 8055 ЧПУ 8055i** 

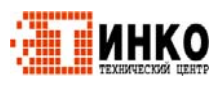

### 3.13.5 Многократное позиционирование по сетке.

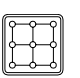

Эта клавиша связывает позиционирование с активной операцией.

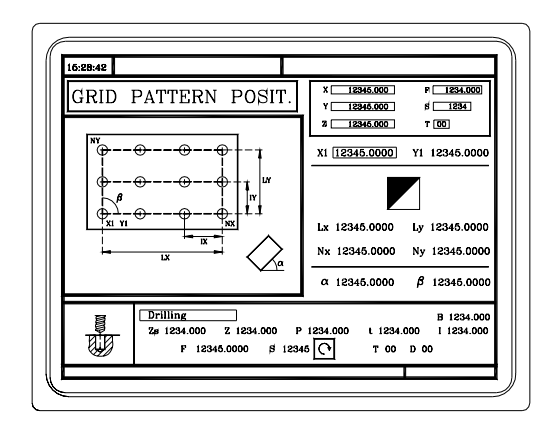

Позиционирование может быть определено 3 способами. Чтобы выбрать желаемый тип, поместите курсор на иконку и нажмите двухцветную клавишу. Иконка покажет выбранную опцию и общее количество доступных опций.

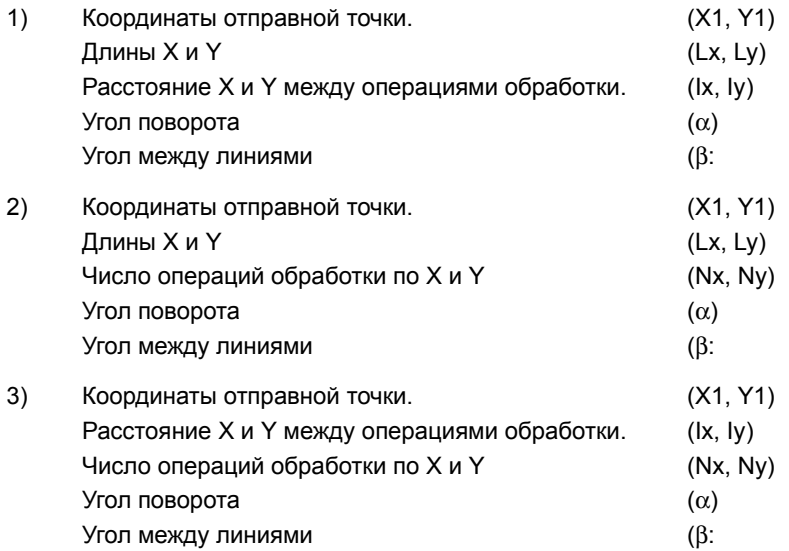

#### Определение данных.

Координаты определяются одна за другой. После помещения курсора на координатах определяемых осей, значение вводится одним из следующих путей.

- Ввод значения вручную. Наберите желаемое значение и нажмите [ENTER].
- Назначение текущей позиции станка.
	- Перемещайте ось штурвалом или клавишами JOG до желаемой точки. Нажмите [RECALL], так что выбранные данные примут значения, показанные в верхнем правом окне и нажмите [ENTER].

Верхнее правое окно всегда показывает позицию инструмента.

Для определения остальных значений (Lx, Ly, Ix, Iy,  $\alpha$ ,  $\beta$ , Nx, Ny), перейдите в соответствующее окно, наберите желаемое значение и нажмите [ENTER].

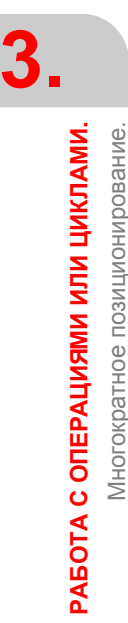

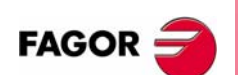

**ЧПУ 8055 ЧПУ 8055і** 

Onling - MC- $(CO\phi T V11.1x)$ 

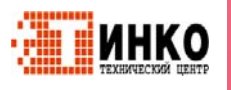

# **PAGOTA B PEЖИМЕ ISO.**

### К режиму ISO обращаются с клавишей [ISO].

- При работе с операциями или циклами, нажмите клавишу [ISO] один раз.
- При работе в ручном режиме, нажмите клавишу [ISO] дважды; в первый раз, для обращения к режиму MDI и во второй раз, чтобы обратиться к режиму ISO. См. "2.11 Управление ISO." на странице 44.

### Уровни цикла.

Режим ISO предлагает несколько уровней редактирования. Каждый уровень имеет свой собственный экран. и главное окно цикла указывает закладками. доступные уровни и который выбран.

LEVEL<br>CYCLE

Чтобы изменить уровень, используйте клавишу [LEVEL CYCLE] или клавиши [page up] и [page down] для прокрутки вверх и вниз по различным уровням.

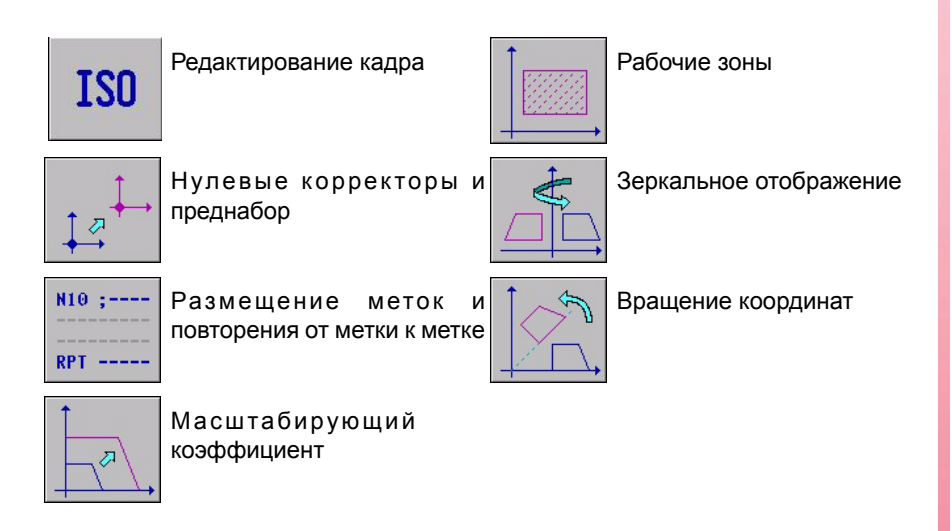

### Моделирование, выполнение или сохранение ISO циклов.

Как только данные цикла или кадры будут отредактированы, нажмите [ESC]. Верхняя правая сторона экрана покажет символ "старт". С этого момента, отредактированные кадры могут моделироваться, выполняться или сохраняться как любая операция или цикл.

- Чтобы моделировать кадры, нажмите клавишу [GRAPHICS].
- Чтобы выполнять кадры, нажмите клавишу [СТАРТ].
- Чтобы сохранить отредактированные кадры, нажмите клавишу [P.PROG].

Возможно объединить ISO - кодированные кадры со стандартными и/или пользовательскими циклами обработки, чтобы создать программу обработки. См. главу "5 Сохранение программ.".

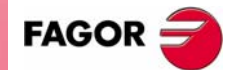

**ЧПУ 8055 ЧПУ 8055i** 

> Onling - MC- $($ CO $\Phi$ T V11.1x)

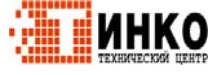

**РАБОТА**

Редактирование кадров в режиме ISO.

Редактирование кадров в режиме ISO.

**PAEOTA B PEXVIME ISO. РЕЖИМЕ ISO.**

## **4.1 Редактирование кадров в режиме ISO.**

При обращении к режиму ISO, ЧПУ показывает специальный экран для редактирования до 6 кадров программы в коде ISO или на языке высокого уровня. После редактирования кадра, нажмите [ENTER] для утверждения изменений.

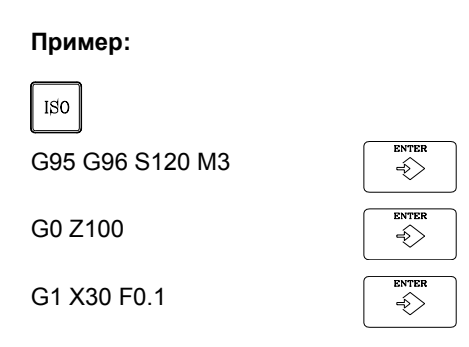

Как только кадр или кадры будут отредактированы, нажмите [ESC]. Верхняя правая сторона экрана покажет символ "старт". С этого момента, отредактированные кадры могут моделироваться, выполняться или сохраняться как любая операция или цикл.

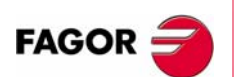

**ЧПУ 8055 ЧПУ 8055i**

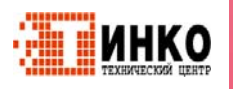

## **4.2 Помощь программирования.**

### **4.2.1 Нулевые корректоры и преднабор.**

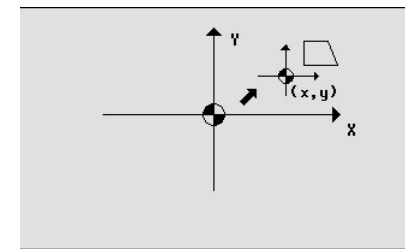

Иконка может использоваться, чтобы выбрать следующие функции:

- **•** Станочный ноль. Он отменяет любой нулевой корректор и принимает станочный ноль (исходное) как начало отсчета.
- **•** Абсолютный нулевой корректор. Допускается определение, разрешение или определение + разрешение абсолютных нулевых корректоров (G54 - G57).
- **•** Нулевой корректор выбирается иконкой.
- **•** Инкрементальный корректор: Допускается определение, разрешение или определение + разрешение инкрементальных нулевых корректоров (G58 - G59). Активизированный нулевой корректор выбирается иконкой.
- **•** Преднабор: Заданное значение для активных осей может быть отредактировано на экране. Если какое либо из них не должно быть задано, оставьте поле пустым.

Цикл внутренне генерирует кадр с функцией G53, G54... G59 или G92.

При нажатии клавиши [ZERO] происходит обращение к таблице нулевых корректоров.

### **4.2.2 Рабочие зоны.**

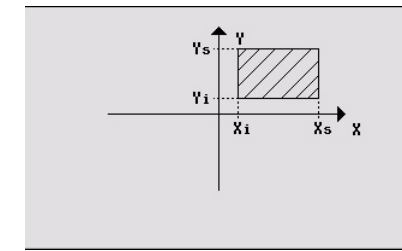

Иконки могут использоваться для определения следующих функций:

- **•** Выбрать рабочую зону для воздействия. До пяти различных зон могут быть определены.
- **•** Тип действия, выполняемого с зоной. Зона может быть определена, разрешена, определена+разрешена или отключена.
- **•** Определить тип зоны. Каждая из них может быть определена или как зона без выхода или без входа.

Числовые поля допускают редактирование нижних и верхних ограничений зоны. Ограничения определены на осях X, Z. Чтобы определить только верхнее или нижнее ограничение, оставьте значение другого ограничения пустым.

Цикл внутренне генерирует до трех кадров с функциями G20, G21 и G22.

### **4.2.3 Размещение меток и повторения от метки к метке.**

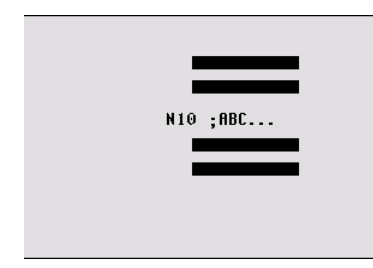

Этот цикл допускает редактирование меток и повторение кадров между двумя метками. Это выбирается с иконкой.

- **•** Редактированиеметок. Есть поле для ввода номера кадра и другое, чтобы добавить комментарий.
	- Цикл генерирует этот тип кадра: N10;-> Комментарий
- **•** Повторение кадра. Повторение имеет место между первой и заключительной запрограммированными метками указанное количество раз.

Цикл внутренне генерирует кадр RPT.

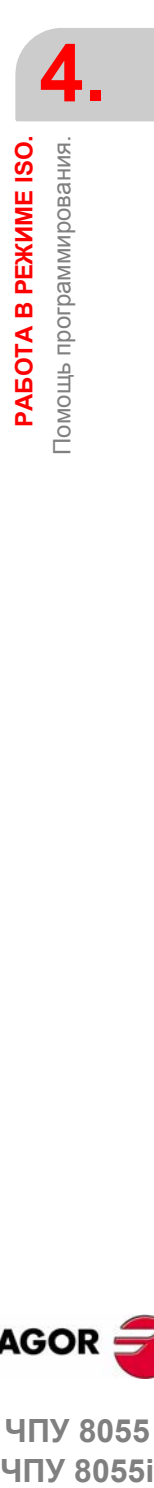

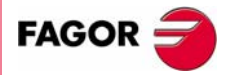

**ЧПУ 8055 ЧПУ 8055i** 

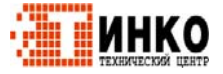

**РАБОТА**

**PAEOTA B PEXKIME ISO.** 

Помощь программирования.

Томощь программирования.

**РЕЖИМЕ ISO.**

### **4.2.4 Зеркальное отображение.**

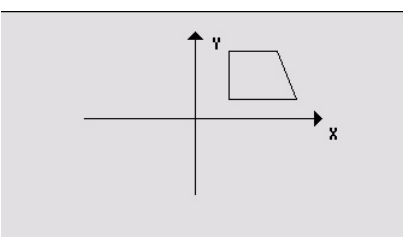

Иконки могут использоваться, чтобы выбрать следующие функции:

- **•** Выбрать выполняемое действие. Можно отменить активное зеркальное отображение, определить новое, отменить предыдущее или определить новое и добавить его к активному в настоящее время.
- **•** Выбрать оси, к которым применено зеркальное отображение. Эта иконка не отображается, если была выбрана отмена зеркального отображения.

Цикл внутренне генерирует кадр ISO, который содержит комбинацию функций G10, G11 и G12.

### **4.2.5 Масштабирующий коэффициент.**

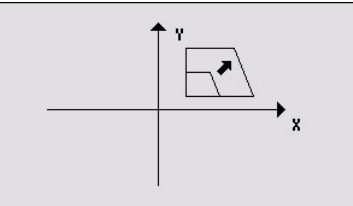

Иконка используется, чтобы указать, отменить ли существующий масштабирующий коэффициент или активизировать новый. В последнем случае, отображается числовое поле, чтобы определить значение масштабирующего коэффициента.

Цикл внутренне генерирует кадр с функцией G72.

### **4.2.6 Вращение координат.**

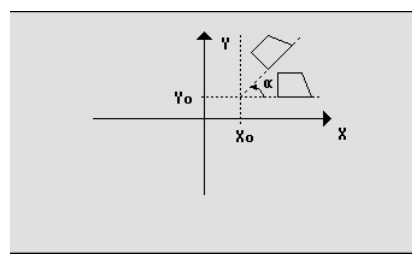

Иконка используется для выбора выполняемого действия. Возможно отменить активное вращение координаты, определить новое, отменяющее предыдущее или определить новое, добавляющее его к активному в настоящее время.

Чтобы определить или активизировать вращение координаты, будут показаны три числовых поля для редактирования угла и центра вращения.

Цикл внутренне генерирует два кадра с функцией G73.

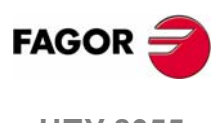

**ЧПУ 8055 ЧПУ 8055i**

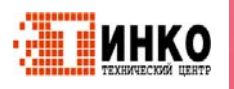

# СОХРАНЕНИЕ ПРОГРАММ.

Программы обработки могут редактироваться, моделироваться и выполняться.

Каждая из этих программ включает простые операции или циклы и/или кадры, отредактированные в коде ISO. Глава "3 Работы с операциями или циклами." описывает, как редактировать или определять такие операции или циклы.

Эта глава указывает, как работать с этими программами обработки в следующих разделах и подразделах.

- Список сохраненных программ.
- Просмотр содержания программы.
- Редактирование новой программы обработки.
- Удаление новой программы обработки.
- Копирование программы обработки в другую.
- Изменение программы обработки.

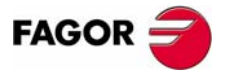

**ЧПУ 8055 ЧПУ 8055і** 

Опция • МС•  $(CO\Phi T V11.1x)$ 

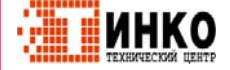

## **5.1 Список сохраненных программ.**

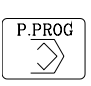

Нажмите [P.PROG], чтобы обратиться к списку сохраненных программ обработки.

Нельзя обратиться к списку программ обработки непосредственно, если выбран режим "Калибровка инструмента". Сначала, необходимо выйти из этого режима; другими словами, сначала нажмите [ESC] и затем [P.PROG].

ЧПУ покажет следующую информацию:

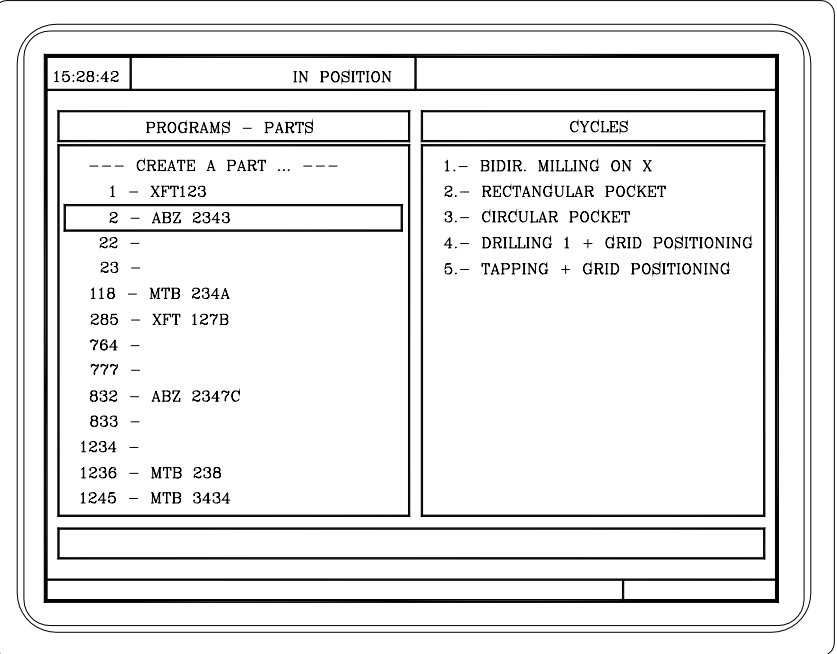

Нажмите одну из этих клавиш, чтобы выйти из директории или списка программ обработки:

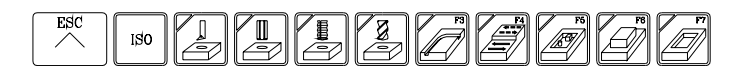

#### **Список программ обработки.**

Левая сторона показывает список программ обработки, которые сохранены в памяти ЧПУ. Используйте клавиши [↑][↓], чтобы перемещать указатель по списку программ. Используйте клавиши [SHIFT][<sup>4</sup>] и [SHIFT][+], чтобы прокручивать целую страницу.

Можно выбрать программу, непосредственно набирая ее номер. Если желаемая программа не существует, то курсор перейдет к самой близкой предыдущей. Например, чтобы найти программу номер 123, нажмите последовательность клавиши [1], [2] и [3]. Временной интервал между нажатиями клавиш должен быть короче, чем 1.5 секунды. Более длинный интервал начинает новую последовательность.

#### **Циклы, составляющие программу обработки.**

Правая колонка показывает циклы и/или кадры, отредактированные в коде ISO, составляющие программу обработки. Как только список программ будет выбран, возможны следующие операции:

- **•** Создание новой программы обработки.
- **•** Просмотр содержания программы обработки.
- **•** Удаление новой программы обработки.
- **•** Копирование программы обработки в другую.
- **•** Изменение программы обработки.

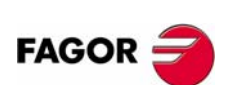

**ЧПУ 8055 ЧПУ 8055i**

**ОПЦИЯ ·МC· (СОФТ V11.1X)**

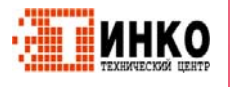

#### $5.2$ Просмотр содержимого программы.

Для просмотра содержимого программы обработки, выберите ее в левой колонке, используя курсор. Чтобы сделать это, используйте клавиши [↑][+]. Правая колонка показывает циклы, составляющие программу обработки.

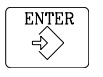

Нажимая [ENTER] или одну из клавиш [< ][→], курсор переключается к правой колонке. Теперь клавиши [<sup>а</sup>][<sup>•</sup>] могут использоваться, чтобы перемещать курсор по кадрам или циклам, составляющим программу обработки.

Так, используйте клавиши [↑][♦], чтобы перемещаться вверх и вниз в каждой колонке и клавиши [◆][◆], чтобы переключать колонки.

Как только операция будет выбрана, возможно следующее:

- Просмотреть операцию подробно.
- Удалить операцию.
- Переместить операцию в другую позицию.
- Изменить операцию.

#### $5.2.1$ Просмотр одной из операций подробно.

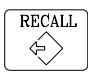

Как только желаемая операция будет выбрана курсором, нажмите [RECALL]. ЧПУ покажет все данные для этой операции.

В этот момент возможно:

- Моделировать операцию. См. главу "6 Выполнение и моделирование.".
- Выполнить операцию. См. главу "6 Выполнение и моделирование.".
- Изменить операцию.
- Сохранить операцию. Замена предыдущей или вставка ее как новой.

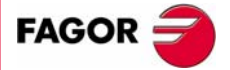

**ЧПУ 8055 ЧПУ 8055i** 

Опшия - МС- $(CO\Phi T V11.1X)$ 

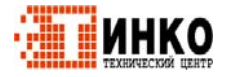

**СОХРАНЕНИЕ ПРОГРАММ.**

**COXPAHEHIS TIPOFPAMM.** 

Редактирование новой программы обработки.

Редактирование новой программы обработки.

## **5.3 Редактирование новой программы обработки.**

Чтобы редактировать новую программу, поступайте следующим образом:

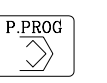

- **1.** Нажмите [P.PROG], чтобы обратиться к списку сохраненных программ обработки.
- **2.** Выберите курсором функцию "Создание новой детали" в левой колонке.
- **3.** Нажмите клавишу [P.PROG]. Внизу экрана будет запрошен номер, назначаемый новой программе обработки, и будет предложен первый доступный.

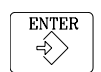

- **4.** Введите номер желаемой программы, и нажмите [ENTER]. Это должен быть номер от 1 до 899999. Включая оба.
- **5.** ЧПУ запросит комментарий, связанный с программой обработки. Нет необходимости иметь связанный комментарий.

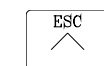

**6.** Нажмите [ENTER] или [ESC].

ЧПУ включит новую программу обработки в список (левая колонка).

С этого момента, все желаемые операции могут быть сохранены в желаемом порядке.

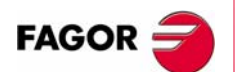

**ЧПУ 8055 ЧПУ 8055i**

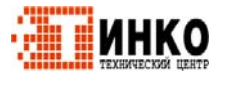

## **5.4 Сохранение кадра ISO или цикла.**

Кадр или цикл могут быть добавлены в конце программы, после последней операции или вставлены между 2 существующими операциями.

Чтобы сохранить кадр или цикл, поступайте следующим образом:

- **1.** Определите желаемый кадр или цикл, назначая соответствующие данные.
- **2.** Нажмите [P.PROG], чтобы обратиться к списку сохраненных программ обработки.
- **3.** Выберите курсором желаемый номер программы в левой колонке и переключитесь к правой колонке.
- **4.** Поместите курсор на операцию, после которой должен быть сохранен кадр или цикл, и нажмите [ENTER].

#### Пример:

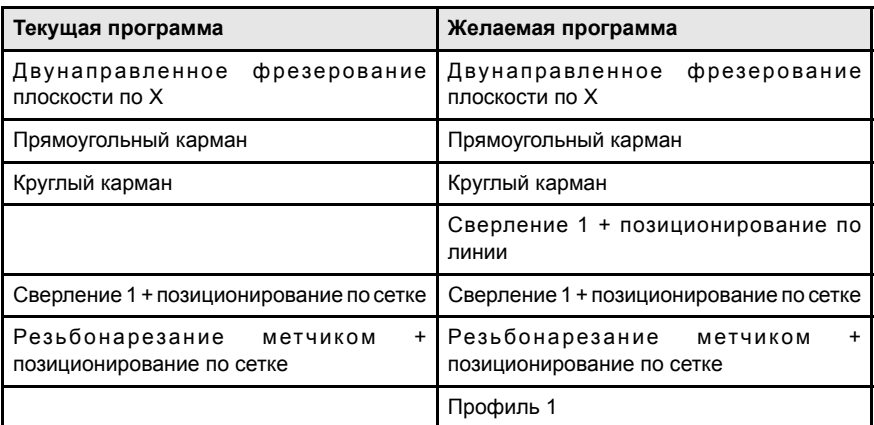

Чтобы вставить операцию "Сверление 1 + позиционирование по линии", когда операция будет определена, поместите курсор на операцию "Круглый карман" и нажмите [ENTER].

Чтобы вставить операцию "Профиль 1", когда операция будет определена, поместите курсор на последнюю операцию "Резьбонарезание метчиком + позиционирование по сетке" и нажмите [ENTER].

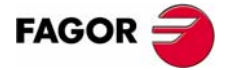

**ЧПУ 8055 ЧПУ 8055i** 

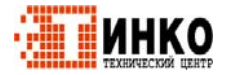

CLEAR 1/1

**5.**

**СОХРАНЕНИЕ ПРОГРАММ.**

**COXPAHEHIE TIPOFPAMM.** 

Удаление новой программы обработки.

Удаление новой программы обработки.

## **5.5 Удаление новой программы обработки.**

Чтобы удалить программу обработки, поступайте следующим образом:

- **1.** Нажмите [P.PROG], чтобы обратиться к списку сохраненных программ обработки.
- **2.** Выберите курсором программу обработки, которая будет удалена, в левой колонке.
- **3.** Нажмите [CLEAR].

Внизу экрана будет показано сообщение, запрашивающее подтверждение операции удаления.

- **•** Если нажать [ENTER], ЧПУ удалит выбранную программу и обновит список сохраненных программ.
- **•** Если нажать [ESC], то программа не будет удалена, и будет выполнен выход из операции удаления.

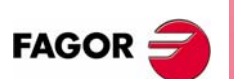

**ЧПУ 8055 ЧПУ 8055i**

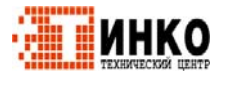

## **5.6 Копирование программы обработки в другую.**

Чтобы скопировать программу обработки в другую, поступайте следующим образом:

- **1.** Нажмите [P.PROG], чтобы обратиться к списку сохраненных программ обработки.
- **2.** Выберите курсором программу обработки, которая будет скопирована, в левой колонке.
- **3.** Нажмите клавишу [P.PROG].

Внизу экрана будет показано сообщение, запрашивающее номер назначения для копии.

**4.** Введите номер желаемой программы, и нажмите [ENTER].

Это должен быть номер от 1 до 899999. Включая оба.

**5.** Если уже будет программа обработки с таким номером, то внизу экрана будет показано сообщение, запрашивающее заменить существующую или отменить операцию?

Если нажать [ENTER], ЧПУ запросит новую программу. Если нажать [ESC], то ЧПУ не будет удалять текущую программу и скопирует программу.

**6.** ЧПУ запросит комментарий, связанный с новой программой обработки (копия).

Нет необходимости иметь связанный комментарий.

**7.** Нажмите [ENTER] или [ESC]. ЧПУ обновит список сохраненных программ обработки.

**5.** COXPAHEHIAE **NPOFPAMM.** Копирование программы обработки в другую. **ЧПУ 8055**<br>НОГРАММ В 8055<br>80555i<br>Si 80555i

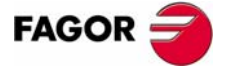

**ЧПУ 8055 ЧПУ 8055i** 

**ОПЦИЯ ·МC· (СОФТ V11.1X)**

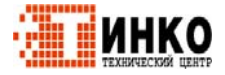

**COXPAHEHME ПРОГРАММ.** Изменение программы обработки.

#### $5.7$ Изменение программы обработки.

Чтобы изменить программу обработки, поступайте следующим образом:

- 1. Нажмите [P.PROG], чтобы обратиться к списку сохраненных программ обработки.
- 2. Выберите курсором программу обработки, которая будет изменена, в левой колонке.

Как только программа выбрана, будут возможны следующие операции:

- Удалить операцию.
- Переместить операцию в другую позицию.
- Добавить или вставить новую операцию.
- Изменить существующую операцию.

#### $5.7.1$ Для удаления операции.

Чтобы удалить операцию, поступайте следующим образом:

- 1. Выберите курсором операцию, которая будет удалена, в правой колонке.
- 2. Нажмите [CLEAR].

Внизу экрана будет показано сообщение, запрашивающее подтверждение удаления операции.

- Если нажать [ENTER], ЧПУ удалит выбранную операцию и обновит правую колонку.
- Если нажать [ESC], то операция не будет удалена, и будет выполнен выход из операции удаления.

#### $5.7.2$ Для добавления или вставки новой операции.

Добавлять или вставлять операцию следуют теми же шагами, что и при сохранении операции.

- 1. Определите желаемый кадр или цикл, назначая ему соответствующие данные.
- 2. Нажмите [P.PROG], чтобы обратиться к списку сохраненных программ обработки.
- 3. Поместите курсор на операцию, после которой должны быть сохранены кадр или цикл, и нажмите [ENTER].

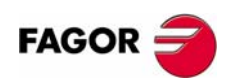

**ЧПУ 8055 ЧПУ 8055i** 

Onling - MC- $(CO\Phi T V11.1x)$ 

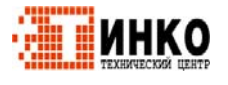

### **5.7.3 Для перемещения операции в другую позицию.**

Для перемещения операции в другую позицию, поступайте следующим образом:

**1.** Выберите курсором операцию, которая будет перемещена, в правой колонке.

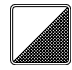

**2.** Нажмите двухцветную клавишу.

ЧПУ подсветит эту операцию.

**3.** Поместите курсор на операцию, после которой должны быть помещена операция, и нажмите [ENTER].

Пример:

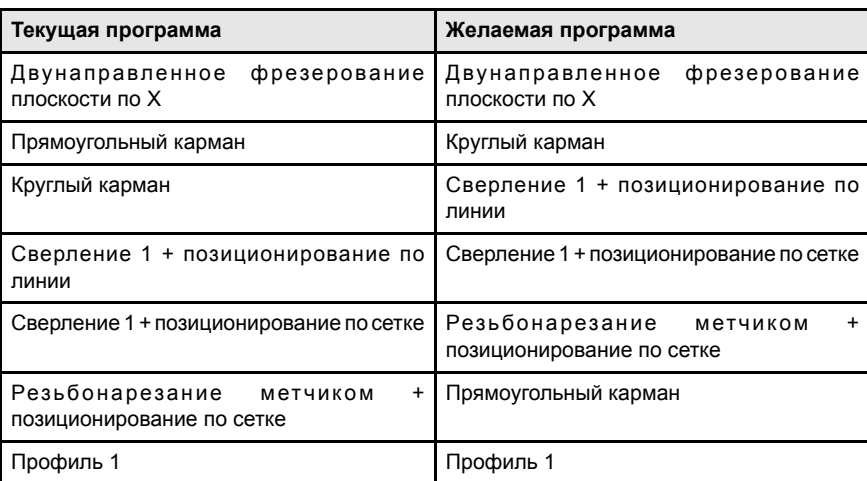

Выберите операцию "Прямоугольный карман" и нажмите двухцветную клавишу. Затем поместите курсор на операцию "Резьбонарезание метчиком + позиционирование по сетке" и нажмите [ENTER].

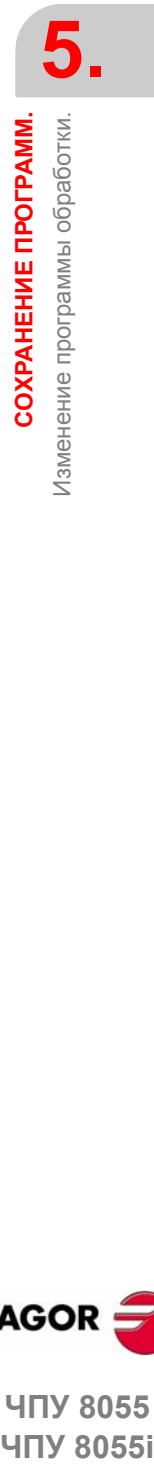

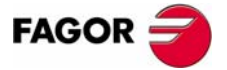

**ЧПУ 8055**  ЧПУ 8055і

> **ОПЦИЯ ·МC· (СОФТ V11.1X)**

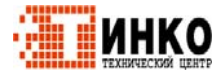

**СОХРАНЕНИЕ ПРОГРАММ.** Изменение программы обработки.

**COXPAHEHNE ПРОГРАММ.** Изменение программы обработки.

### **5.7.4 Для изменения существующей операции.**

Чтобы изменить операцию, поступайте следующим образом:

- **1.** Выберите курсором кадр или цикл, который будет изменен, в правой колонке.
- **2.** Нажмите клавишу [RECALL].

ЧПУ покажет страницу редактирования для этой операции.

**3.** Измените все желаемые данные.

Чтобы сохранить измененную операцию, поступайте следующим образом:

**1.** Нажмите [P.PROG], чтобы обратиться к списку сохраненных программ обработки.

ЧПУ покажет курсор на той же самой операции. Чтобы выбрать другую позицию, используйте клавиши [<sup>↑</sup>][<sup>↓</sup>]; новая операция будет вставлена после выбранной.

**2.** Нажмите клавишу [ENTER].

Чтобы поместить измененную операцию в ее предыдущую позицию, ЧПУ покажет сообщение, запрашивая заменять предыдущую операцию или оставить ее, вставляя новую после нее.

Следующий пример изменяет операцию "Прямоугольный карман"

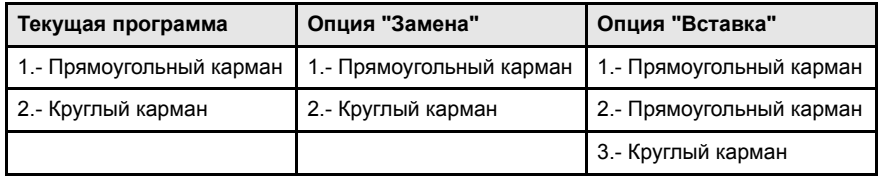

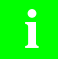

Возможно выбрать существующую операцию, изменить ее и затем в другую позицию и даже в другую программу обработки.

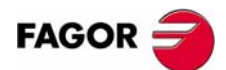

**ЧПУ 8055 ЧПУ 8055i**

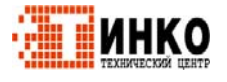

# ВЫПОЛНЕНИЕ И МОДЕЛИРОВАНИЕ.

Моделирование может использоваться, чтобы графически показать программу обработки или операцию с данными для ее определения. Таким образом, моделирование может использоваться, чтобы проверить программу обработки или операцию перед ее выполнением или сохранением и, следовательно, исправить или изменить ее данные.

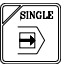

Возможно выполнить или моделировать программу обработки или любую операцию. Моделирование или выполнение могут быть завершены с начала до конца или шаг за шагом, нажимая клавишу [SINGLE].

Возможно моделировать или выполнять:

- Операцию или цикл.
- Программу обработки.
- Операцию, сохраненную как часть программы обработки.

### Выбор программы для моделирования или выполнения.

Выбирая программу обработки или операцию, сохраненную как часть программы обработки для моделирования или выполнения, ЧПУ выделяет эту программу обработки и показывает ее подсвеченной рядом с зеленым символом "старт" вверху в центре окна.

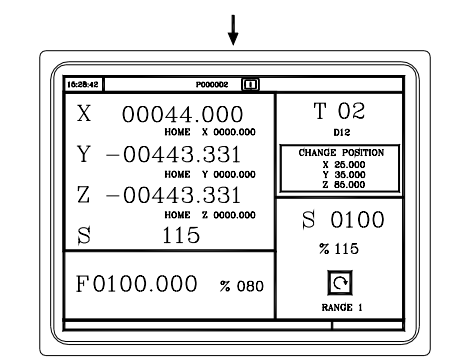

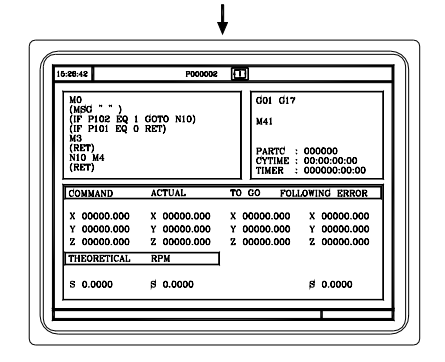

Если вверху в центре окна показана программа обработки, выбранная рядом с зеленым символом "старт", ЧПУ действует следующим образом:

- Если нажать [СТАРТ], ЧПУ выполнит выбранную программу обработки.
- Если нажать [CLEAR], ЧПУ отменяет выбор программы обработки и удаляет ее из верхней центральной части окна.

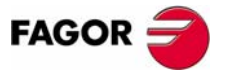

**ЧПУ 8055 ЧПУ 8055i** 

Опшия - МС- $(CO\Phi T V11.1X)$ 

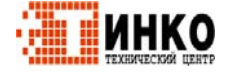

**ВЫПОЛНЕНИЕ**

Моделирование или выполнение операции или цикла.

Лоделирование или выполнение операции или цикла.

**ВЫПОЛНЕНИЕ И МОДЕЛИРОВАНИЕ.** 

**МОДЕЛИРОВАНИЕ.**

### **6.1 Моделирование или выполнение операции или цикла.**

Все операции или циклы имеют 2 режима работы; выполнение и редактирование.

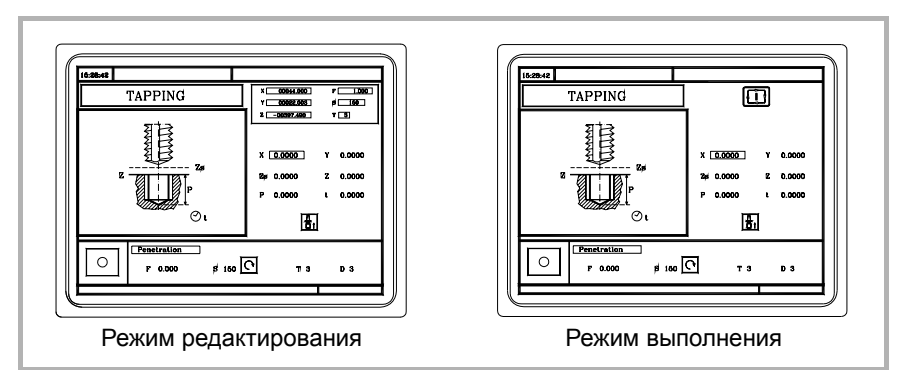

### **Моделирование.**

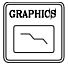

Операция или цикл могут моделироваться в обоих режимах работы. Чтобы сделать это, нажмите клавишу [GRAPHICS]. ЧПУ покажет графический экран модели М.

### **Выполнение.**

Операция или цикл могут быть выполнены только в режиме выполнения цикла.

Операция или цикл не могут быть выполнены, если выбран режим редактирования цикла. Нажмите [ESC], чтобы выйти из режима редактирования и переключиться к режиму выполнения.

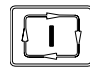

Нажмите [СТАРТ], чтобы выполнить операцию или цикл.

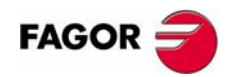

**ЧПУ 8055 ЧПУ 8055i**

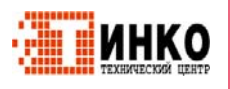

#### $6.2$ Моделирование ИЛИ выполнение программы обработки.

Поступайте следующим образом, чтобы моделировать или выполнить программу обработки:

- 1. Нажмите [P.PROG], чтобы обратиться к списку сохраненных программ обработки.
- 2. Выберите в левой колонке программу для моделирования или выполнения.

Нажмите [GRAPHICS], чтобы моделировать программу обработки и [CTAPT], чтобы выполнить ее. При выполнении программы, ЧПУ выполняет начальную подпрограмму 9998 и заключительную подпрограмму 9999.

Если происходит ошибка в цикле в процессе моделирования или выполнения, то при обращении к списку программ снова, курсор будет помещен в цикл, который произвел ошибку. Если на экране отображена программа 999998, или ошибка не является ошибкой выполнения, курсор перейдет в начало или в конец программы, в зависимости от ее длины.

#### $6.2.1$ Моделирование выполнение части программы или обработки.

Поступайте следующим образом, чтобы моделировать или выполнить часть программы обработки:

- 1. Нажмите [P.PROG], чтобы обратиться к списку сохраненных программ обработки.
- 2. Выберите в левой колонке программу и ее операцию (в правой колонке), чтобы начать выполнять или моделировать программу обработки.

Нажмите [GRAPHICS], чтобы моделировать выбранную часть и [CTAPT], чтобы выполнить ее. При выполнении части программы, ЧПУ не выполняет начальную подпрограмму 9998, но оно выполняет заключительную подпрограмму 9999. Если программа выполнена с первой операции, то будут выполнены обе подпрограммы.

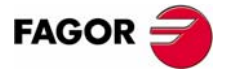

ЧПУ 8055 **ЧПУ 8055i** 

Опшия - МС- $(CO\phi T V11.1X)$ 

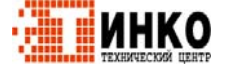

#### $6.3$ Моделирование сохраненной выполнение или операции.

Поступайте следующим образом, чтобы моделировать или выполнить операцию, которая была сохранена как часть программы:

- 1. Нажмите [P.PROG], чтобы обратиться к списку сохраненных программ обработки.
- 2. Выберите программу, которая содержится в левой колонке и операцию для моделирования или выполнения в правой колонке.
- 3. Нажмите клавишу [RECALL].

Нажмите [GRAPHICS], чтобы моделировать операцию и [CTAPT], чтобы выполнить ее.

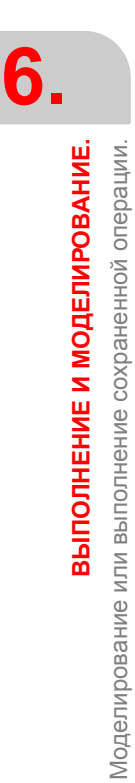

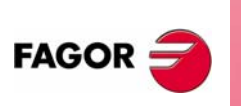

ЧПУ 8055 ЧПУ 80551

> Опция • МС•  $(CO\Phi T V11.1X)$

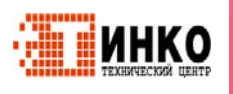

#### $6.4$ Режим выполнения.

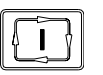

Если нажата [СТАРТ], чтобы выполнить операцию или программу обработки, ЧПУ покажет стандартный экран режима МС.

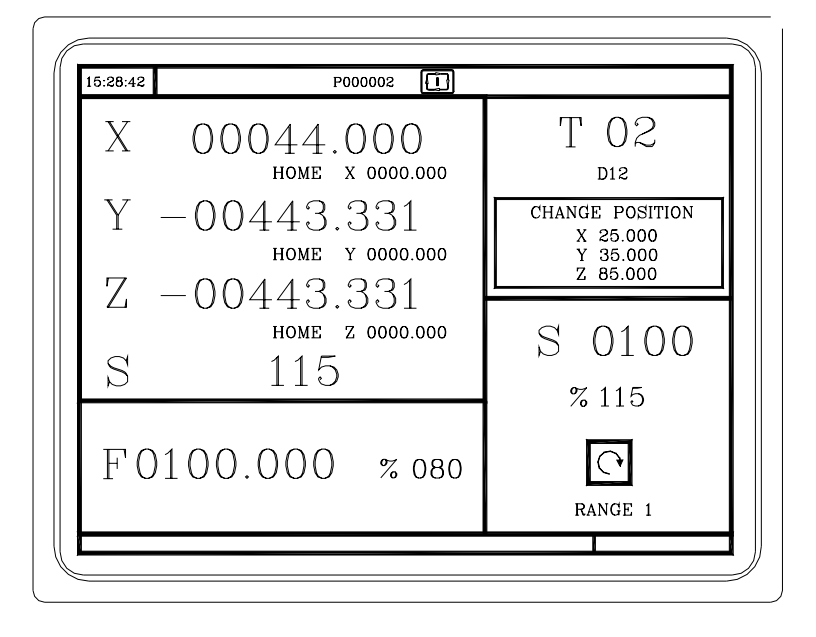

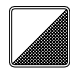

Если нажата двухцветная клавиша, ЧПУ покажет специальный экран режима МС.

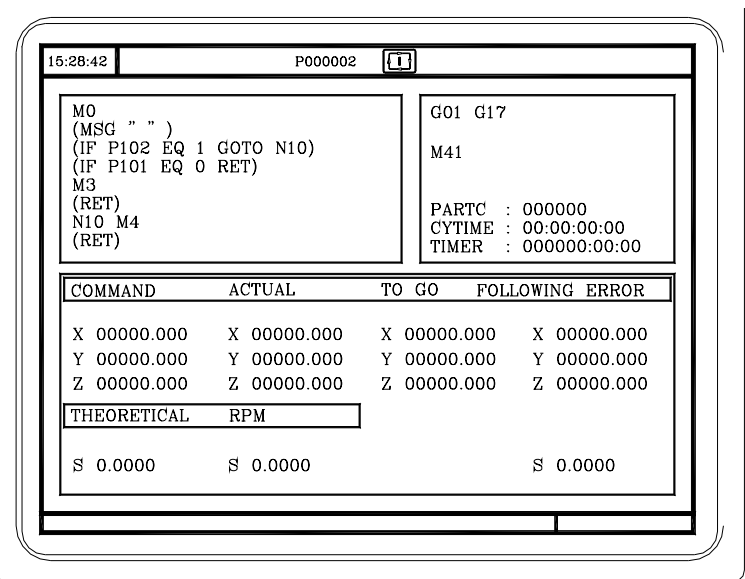

В процессе выполнения, оба экрана показывают (вверху в центре окна) номер программы и номер выполняемого цикла. Однако, если обнаружена инструкция RPT или GOTO, номер цикла исчезнет.

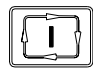

Как только операция или программа будут выбраны, она может быть выполнена так часто, как необходимо; чтобы сделать это, нажмите [СТАРТ] снова, как только выполнение завершится.

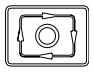

Чтобы прервать выполнение, нажмите [СТОП]. Как только выполнение будет прервано, может быть выполнена смена инструмента. См. "6.4.1 Осмотр инструмента." на странице 116.

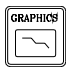

При выполнении операции или программы, может быть нажата клавиша [GRAPHICS], чтобы обратиться к графическому режиму отображения.

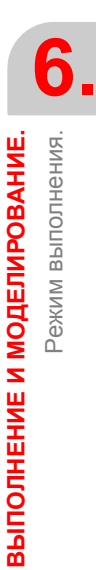

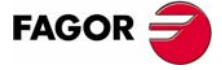

**ЧПУ 8055 ЧПУ 8055і** 

> Опшия - МС- $($ CO $\Phi$ T V11.1x)

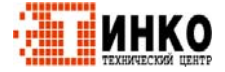

**ВЫПОЛНЕНИЕ**

**ВЫПОЛНЕНИЕ И МОДЕЛИРОВАНИЕ.** 

 **МОДЕЛИРОВАНИЕ.** Режим выполнения.

Режим выполнения

### **6.4.1 Осмотр инструмента.**

Маркер PLC M5050 "TOOLINSP" определяет, когда разрешается осмотр инструмента.

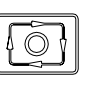

TOOLINSP=0 Осмотр инструмента возможен после нажатия [СТОП].

TOOLINSP=1 Нажатие [СТОП] прерывает выполнение программы. Чтобы перемещать оси и выполнить осмотр инструмента, нажмите клавишу [М], как только выполнение программы будет прервано.

Как только будет выбран осмотр инструмента, возможно:

- **•** Перемещать оси в точку смены инструмента.
- **•** Выбрать другой инструмент.
- **•** Изменить значения инструмента.
- **•** Возобновить выполнение программы.

#### *Перемещение осей в точку смены инструмента.*

Перемещайте оси штурвалами или клавишами jog в точку, где будет заменен инструмент.

#### *Выбор другого инструмента.*

Должен быть выбран стандартный экран режима МC, чтобы быть в состоянии выполнить смену инструмента.

Нажмите клавишу [М]. ЧПУ подсветит номер инструмента.

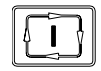

Наберите номер выбираемого инструмента и нажмите [СТАРТ], таким образом ЧПУ выберет новый инструмент. ЧПУ будет управлять сменой инструмента.

#### *Изменение значений инструмента (размеры и геометрия).*

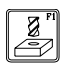

Нажмите клавишу, связанную с калибровкой инструмента. ЧПУ покажет экран для калибровки инструмента.

Можно изменить размеры инструмента (корректоры I, K для компенсации износа) или значения для геометрии инструмента.

Нажмите клавишу [ESC], чтобы выйти из этого экрана и возвратиться к предыдущему (оставаясь в осмотре инструмента).

#### *Возобновление выполнения программы.*

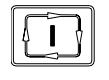

Нажмите клавишу [СТАРТ], чтобы возобновить выполнение программы. ЧПУ репозиционирует инструмент, перемещая его в точку, где начался осмотр инструмента.

Могут быть 2 случая; перемещалась только одна ось или несколько.

- **•** Перемещалась только одна ось.
	- ЧПУ репозиционирует ее и возобновит выполнение.

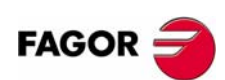

**ЧПУ 8055 ЧПУ 8055i**

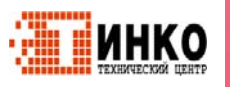

• Перемещались нессколько осей.

ЧПУ покажет окно со следующими вариантами для выбора порядка, в котором оси будут репозиционированы.

ПЛОСКОСТЬ Оси плоскости X-Y перемещаются одновременно.

- $Y-X$ При перемещении осей плоскости, сначала перемещается ось Ү и затем Х.
- $X-Y$ При перемещении осей плоскости, сначала перемещается ось Х и затем Ү.
- Z Перемещается ось Z.
- Например, для перемещения первой оси Z, затем оси Y и наконец оси X, выберите [Z] [Y-X]

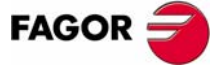

ЧПУ 8055 ЧПУ 8055і

Опция · МС·<br>(Софт V11.1x)

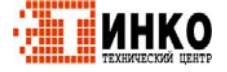

ВЫПОЛНЕНИЕ И МОДЕЛИРОВАНИЕ.

Графическое представление.

#### $6.5$ Графическое представление.

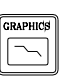

При нажатии клавиши [GRAPHICS], ЧПУ покажет графический экран модели М. Чтобы оставить графический режим, нажмите или [GRAPHICS] или [ESC].

В процессе моделирования, вверху в центре окна будет показан номер программы и номер выполняемого цикла. Однако, если будет обнаружена инструкция RPT или GOTO, номер цикла исчезнет.

Руководство оператора, модель М, раздел "Графика" главы "Выполнение / Моделирование" описывает, как использовать графический экран. Тем не менее, здесь краткое описание функциональных клавиш.

### Тип графики.

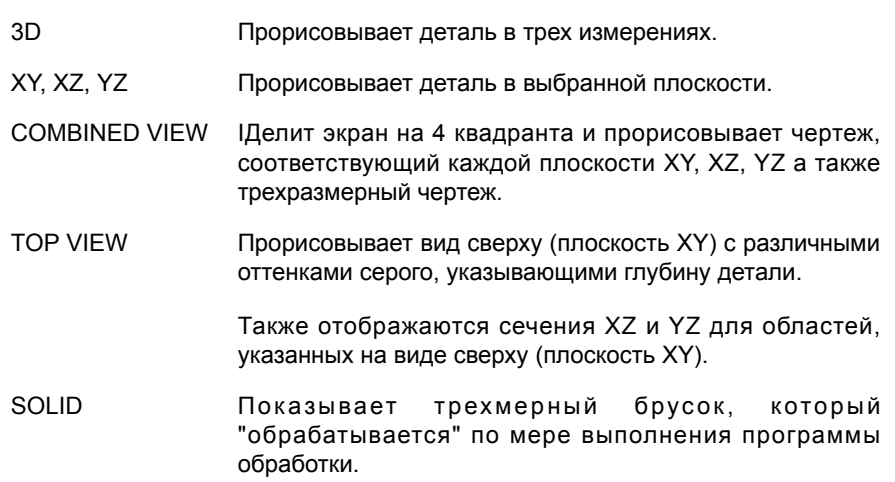

### Область отображения.

С этой опцией можно переопределить область отображения, определяя максимальные и минимальные значения для каждой оси.

Используйте клавиши [<sup>а</sup>][•], чтобы выбрать максимальные и минимальные значения. Как только все данные будут определены, нажмите [ENTER].

Если выбрана новая область отображения, ЧПУ очищает экран и показывает оси или необработанную деталь.

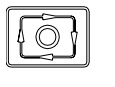

Область отображения не может быть изменена, при выполнении или моделировании программы. Если это так, прервите выполнение или моделирование, нажимая клавишу [СТОП].

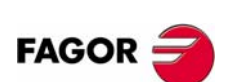

ЧПУ 8055 **ЧПУ 8055і** 

Onling - MC- $(CO\phi T V11.1x)$ 

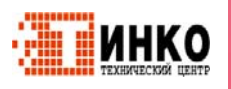

### **Масштаб изображения.**

С этой опцией можно увеличить или уменьшить графическую область отображения.

Отображается окно, наложенное на текущею графику и другое на рисунок в нижней правой стороне экрана. Эти новые окна указывают новую выбираемую область отображения.

Используйте клавиши [◆][◆][↑][♦], чтобы перемещать окно, функциональные клавиши "МАСШТАБ+", "МАСШТАБ-", чтобы увеличить или уменьшить его размер, и нажмите [ENTER], чтобы принять новые значения.

Каждый раз, когда новая область отображения будет выбрана, ЧПУ поддерживает текущее графическое представление. Оно не удаляет его.

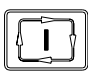

Если нажата [СТАРТ], чтобы возобновить или перезапустить выполнение или моделирование, будет удалено текущее графическое представление и стартует новое с новыми значениями.

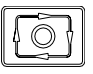

Функция масштаб изображения не может использоваться при выполнении или моделировании программы. Если это так, прервите выполнение или моделирование, нажимая клавишу [СТОП].

### **Графические параметры.**

**•** Скорость моделирования.

Выберите в верхней правой стороне экрана процент скорости моделирования, которая будет применена.

Используйте клавиши [◆][→], чтобы выбрать процент, и нажмите [ENTER], чтобы принять эти значения.

**•** Цвета траектории инструмента.

Это имеет смысл только в линейной графике (не в твердотельной). Можно выбрать цвета для представления быстрого хода, траектории инструмента без компенсации, траектории инструмента с компенсацией и резьбонарезание.

Используйте клавиши [↑][♥], чтобы выбрать, на правой стороне экрана, тип траектории и используйте клавиши [◆][→], чтобы выбрать цвет, который будет применен.

Нажмите [ENTER], чтобы принять эти значения.

**•** Цвета твердого тела.

Это имеет смысл только в твердотельной графике (не в линейной графике). Можно выбрать цвета для представления резца, детали, осей и зажимов.

Используйте клавиши [◆][→], чтобы выбрать, на правой стороне экрана, тип траектории и используйте клавиши [↑][♥], чтобы выбрать цвет, который будет применен.

Нажмите [ENTER], чтобы принять эти значения.

#### **Очистить экран.**

Выбирая эту опцию, ЧПУ очищает экран и показывает оси или необработанную деталь.

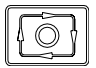

Экран не может быть очищен при выполнении или моделировании программы. Если это так, прервите моделирование, нажимая клавишу [СТОП].

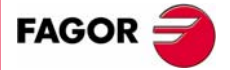

**HEADS<br>HEADS<br>HITY 8055<br>HITY 8055i ЧПУ 8055**  ЧПУ 80551

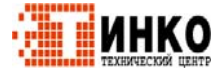

#### Запуск графического моделирования.

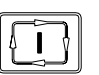

Как только тип графики, область отображения, графические параметры и т.д будут выбраны, нажмите клавишу [СТАРТ], чтобы начать графическое моделирование.

В процессе графического моделирования, ЧПУ принимает во внимание скорость моделирования и положение переключателя корректора скорости подачи (FEED 0 %-120 %).

Если выбрана новая скорость моделирования, ЧПУ применит 100 % ее, независимо от положения переключателя. Как только переключатель будет повернут, ЧПУ начнет применять выбранный %.

Чтобы прервать моделирование, нажмите [СТОП].

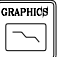

Чтобы выйти из режима моделирования, нажмите или [GRAPHICS] или [ESC].

### ISO.

В диалоговом режиме ЧПУ, можно генерировать ISO - кодированные программы с некоторыми основными G функциями, а также функциями М и М из операции (цикла) или программы обработки.

Чтобы разрешить эту функцию, установите общий станочный параметр ISOSIMUL (P183) со значением, отличным от ноля. Этот параметр идентифицирует номер программы ISO, генерируемой в пользовательской памяти RAM.

Программа, генерируемая из диалоговой программы - ISO - кодированная программа, создается в памяти RAM. Эта программа может быть позже отредактирована, скопирована или выполнена непосредственно в ЧПУ.

Чтобы генерировать программу ISO, используйте моделирование в диалоговом режиме через клавишу "GRAPHICS". Это может быть выполнено в целой программе на экране PPROG или в любом специфическом цикле MC или МС.

На экране графического моделирования, генерирование ISO можно выбрать, используя функциональную клавишу <ISO>. Затем, нажимая [СТАРТ ЦИКЛА], будет генерирована программа, определенная станочным параметром ISOSIMUL (которая будет содержать только команды ISO), во время графического моделирования.

При генерировании программы, параметрическое программирование, скругление (G36), тангенциальный вход (G37), тангенциальный выход (G38), фаски (G39) и пути, касательные к предыдущему пути (G8) принимаются и генерируются только кадры с использованием G1, G2 и G3.

Если программа уже существует, то она будет удалена без запроса подтверждения. Если генерируемая программа превысит доступную пользовательскую память, то ЧПУ выпустит соответствующее сообщение об ошибке, но оно сохранит в памяти часть программы ISO, уже сгенерированную.

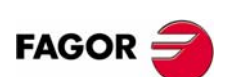

**ЧПУ 8055 ЧПУ 8055i** 

Опшия - МС- $(C<sub>OMT</sub> V11 1y)$ 

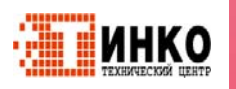
## Описание функций, используемых для генерирования ISO кодированной программы:

ISO - кодированная программа главным образом генерируется, чтобы управлять осями. Это обеспечивает информацию об условиях перемещения и указывает скорость подачи, используя следующие функции

• Функции G: Подготовительные функции перемещения для определения геометрии и условий работы.

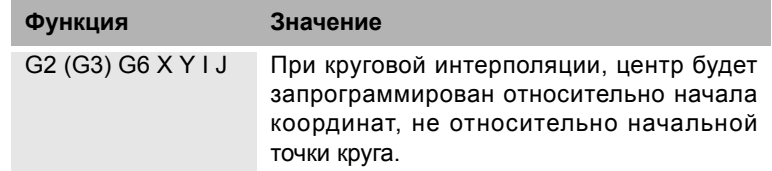

Циклы жесткого резьбонарезания G84 (фрезерная) и G86 (токарная) генерируют только эквивалентный кадр ISO.

- Функции "F" и "S": Функции, чтобы управлять скоростью подачи осей и скоростью вращения шпинделя.
- Функции Т и D: функции управления инструментом.

Если функция Т имеет связанную подпрограмму, кадры этой подпрограммы игнорируются при генерировании программы, установленной g.m.p. ISOSIMUL (P183).

• функция М: Дополнительные или вспомогательные функции.

Если функции М имеют связанную подпрограмму, кадры этой подпрограммы игнорируются при генерировании программы, установленной г. m .p ISOSIMUL (P183).

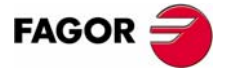

**ЧПУ 8055 ЧПУ 8055i** 

> Опшия - МС- $(CO\Phi T V11.1X)$

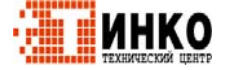

 $121$ 

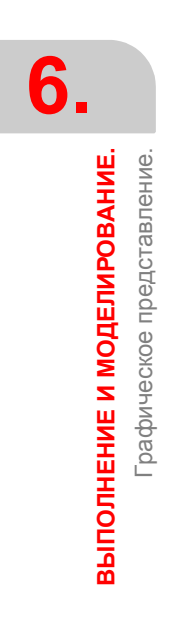

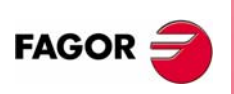

**ЧПУ 8055 ЧПУ 8055i** 

Опция · МС·<br>(СоФТ V11.1x)

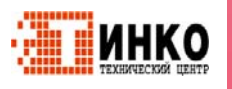

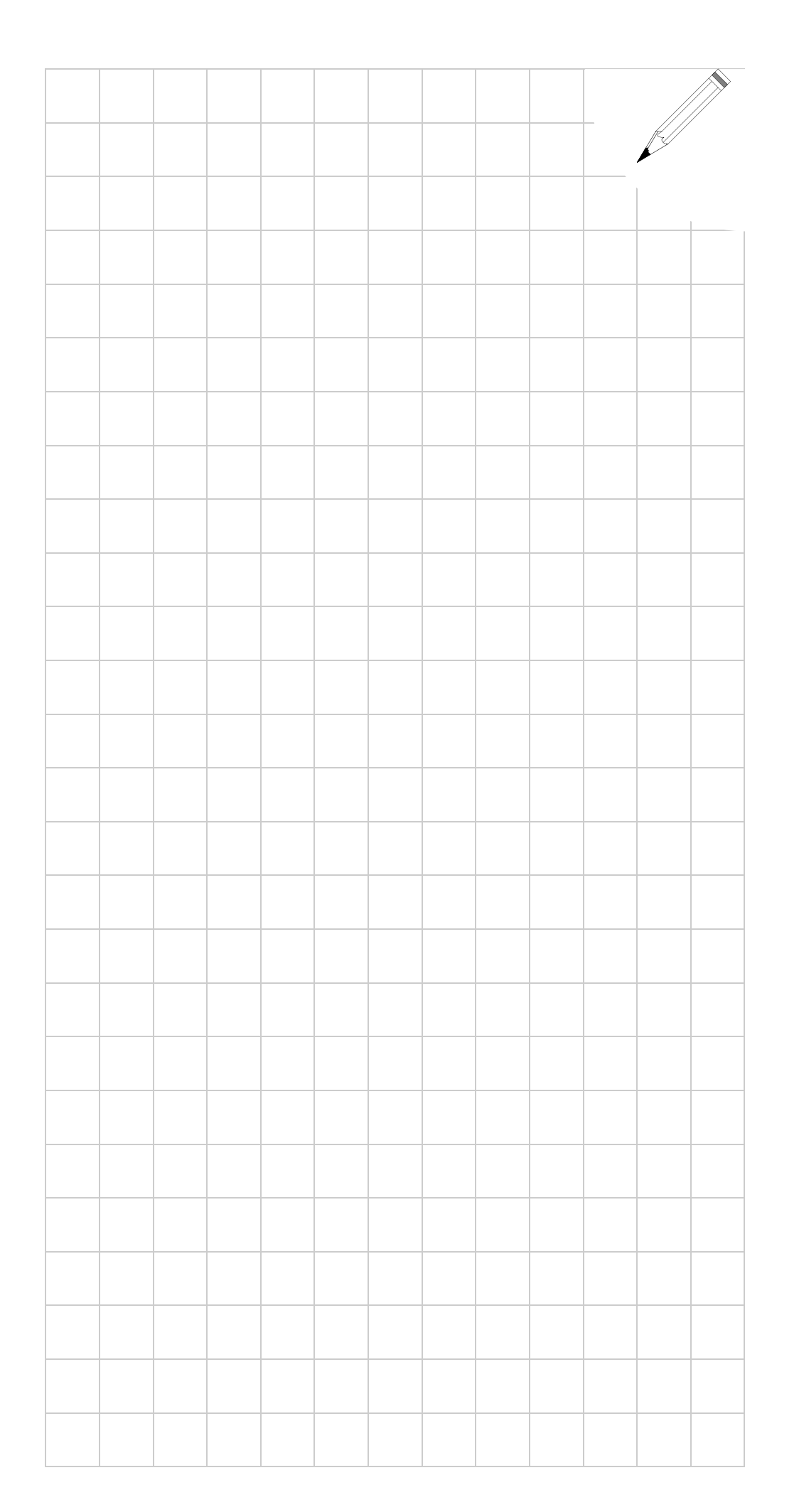

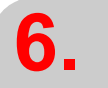

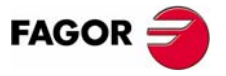

ЧПУ 8055 **ЧПУ 80551** 

Опция · МС·<br>(СоФТ V11.1x)

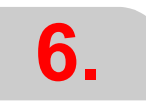

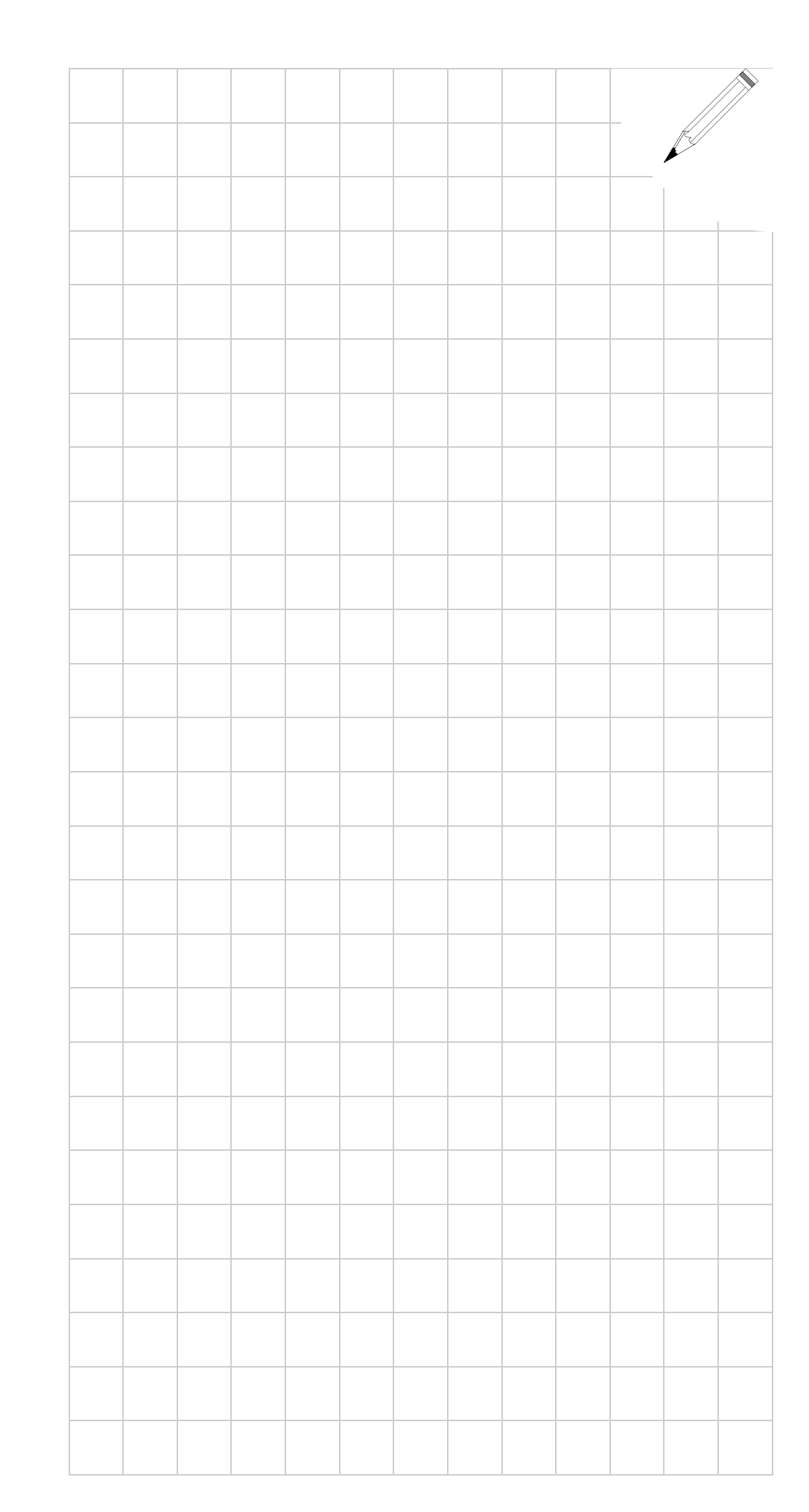

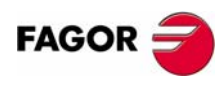

ЧПУ 8055 **ЧПУ 80551** 

Опция · МС·<br>(СОФТ V11.1x)

**ООО "Технический центр "ТИНКО" ул. Интернациональная, 10а-205г г. Гомель, 246050, Беларусь т. +375 232 74 77 27 ф. +375 232 74 77 28 tinko@tinko.by www.tinko.by**

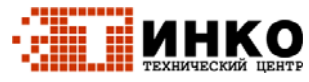